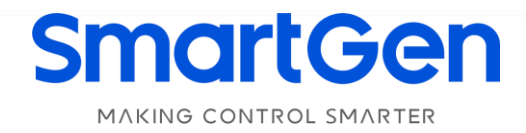

# **HMU8N-EMS HYBRID ENERGY CONTROL SYSTEM USER MANUAL**

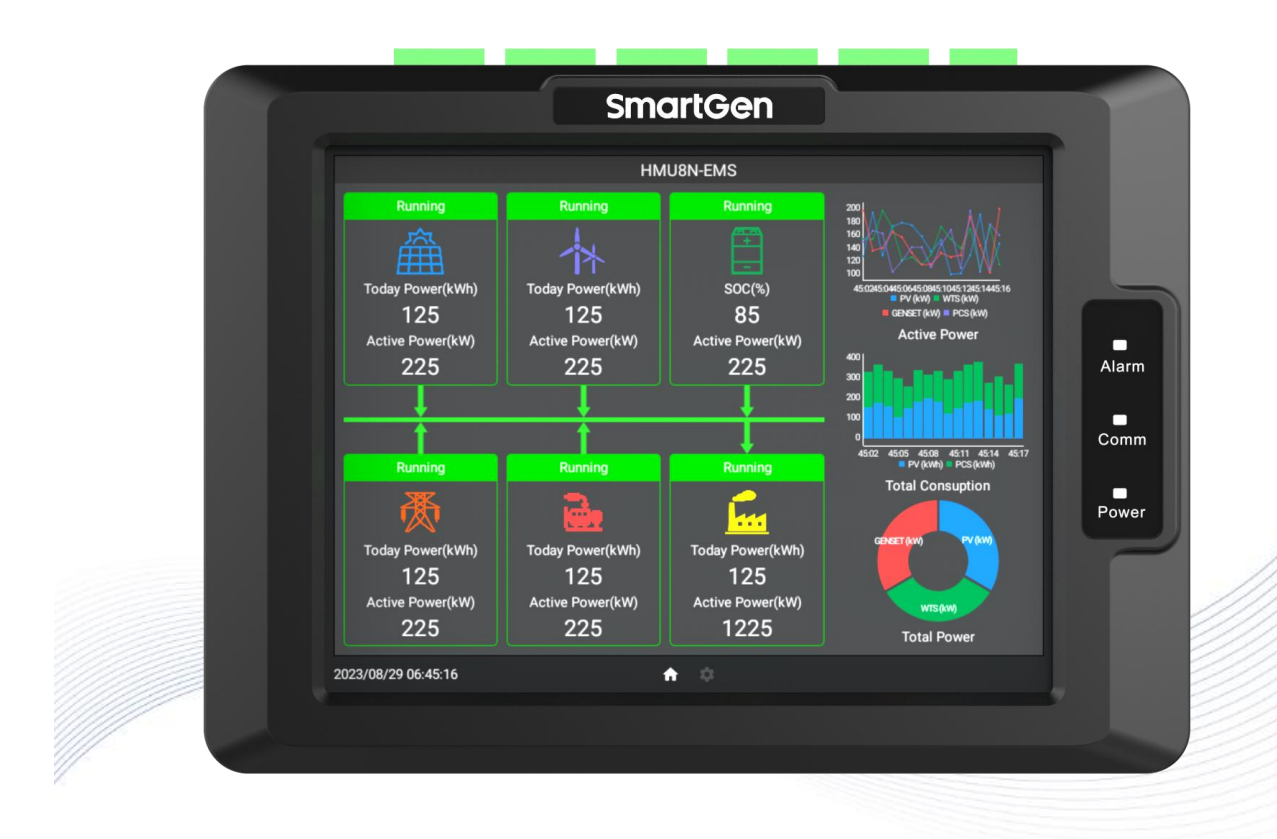

郑州众智科技股份有限公司 SMARTGEN(ZHENGZHOU)TECHNOLOGY CO.,LTD.

# **SmartGen** Registered trademark

**No.28 Xuemei Street, Zhengzhou, Henan, China Tel:** +86-371-67988888/67981888/67992951 +86-371-67981000(overseas) **Fax:** +86-371-67992952 **Web:** [www.smartgen.com.cn/](http://www.smartgen.com.cn/) [www.smartgen.cn/](http://www.smartgen.cn/) **Email:** [sales@smartgen.cn](mailto:sales@smartgen.cn)

50

All rights reserved. No part of this publication may be reproduced in any material form (including photocopying or storing in any medium by electronic means or other) without the written permission of the copyright holder.

SmartGen reserves the right to change the contents of this document without prior notice.

### **Table 1 Software Version**

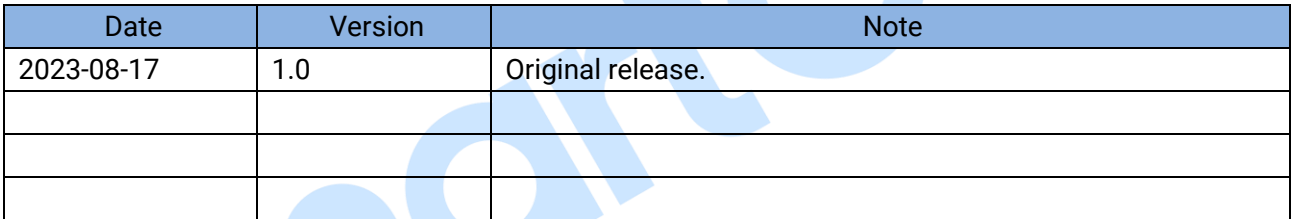

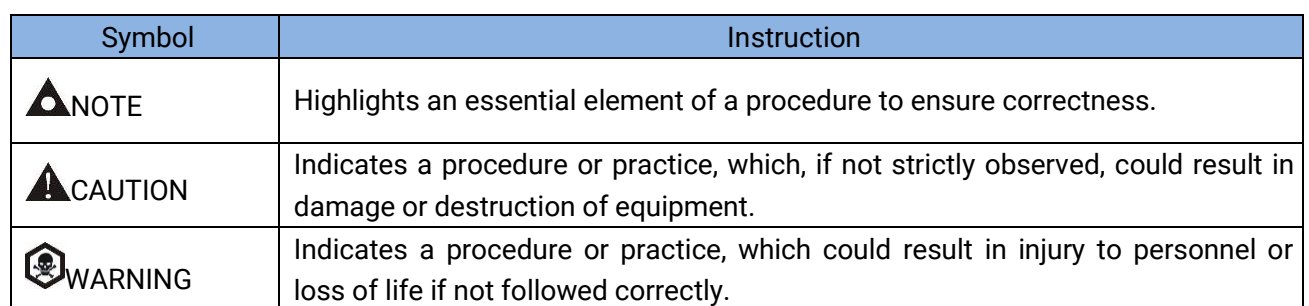

### **Table 2 Symbol Instruction**

P

### **CONTENTS**

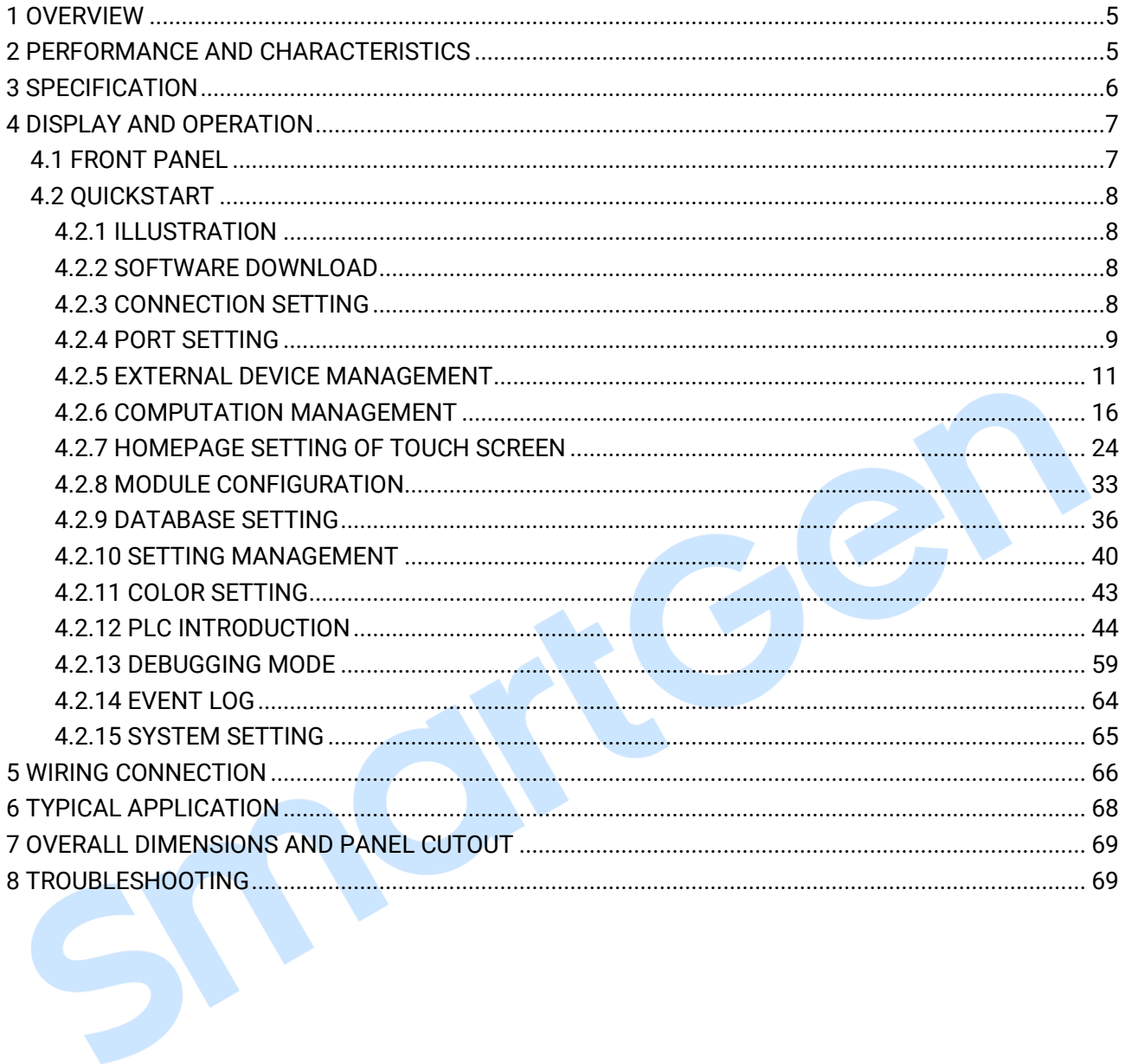

#### <span id="page-4-0"></span>**1 OVERVIEW**

**HMU8N-EMS Hybrid Energy Control System** is used for hybrid energy system consists of solar energy, wind energy, energy storage battery, hydrogen fuel cell, mains supply and diesel genset. It can read and display the data and status of various energies, control the power distribution, customize the control policy and support multiple control modes. The communication protocol is customized and the touch screen display LCD is configurable by PC, the operation policy or control logic can be written by using the built-in PLC. It is suitable for hybrid energy systems with flexible configuration and easy operation.

#### <span id="page-4-1"></span>**2 PERFORMANCE AND CHARACTERISTICS**

Its main characteristics are as follows:

- ─ 8-inch capacitive touch LCD with 800\*600 resolution, optional Chinese and English operation interface;
- ─ With 4-way RS485 communication port, 1-way CAN port, 1-way Ethernet port;
- ─ The logic programming is available by the built-in PLC, operation mode and scheduling method can be changed;
- ─ Customized communication protocols for PV inverter, energy storage converter and BMS;
- ─ Customized communication protocols when connecting to power expansion module, genset controller and low voltage distribution controller;
- $-$  The previous data monitoring can be realized via Ethernet port;
- Real-time display parameters and alarm information;
- Real-time clock display, operation history and alarm records functions, which can be exported;
- ─ With USB device port and host port;
- ─ With multi-level brightness;
- ─ The controller is fixed with metal clips;
- ─ Modular design, pluggable wiring terminals, built-in mounting, compact structure with easy installation.

### <span id="page-5-0"></span>**3 SPECIFICATION**

 $\rightarrow$ 

### **Table 3 Performance Parameter**

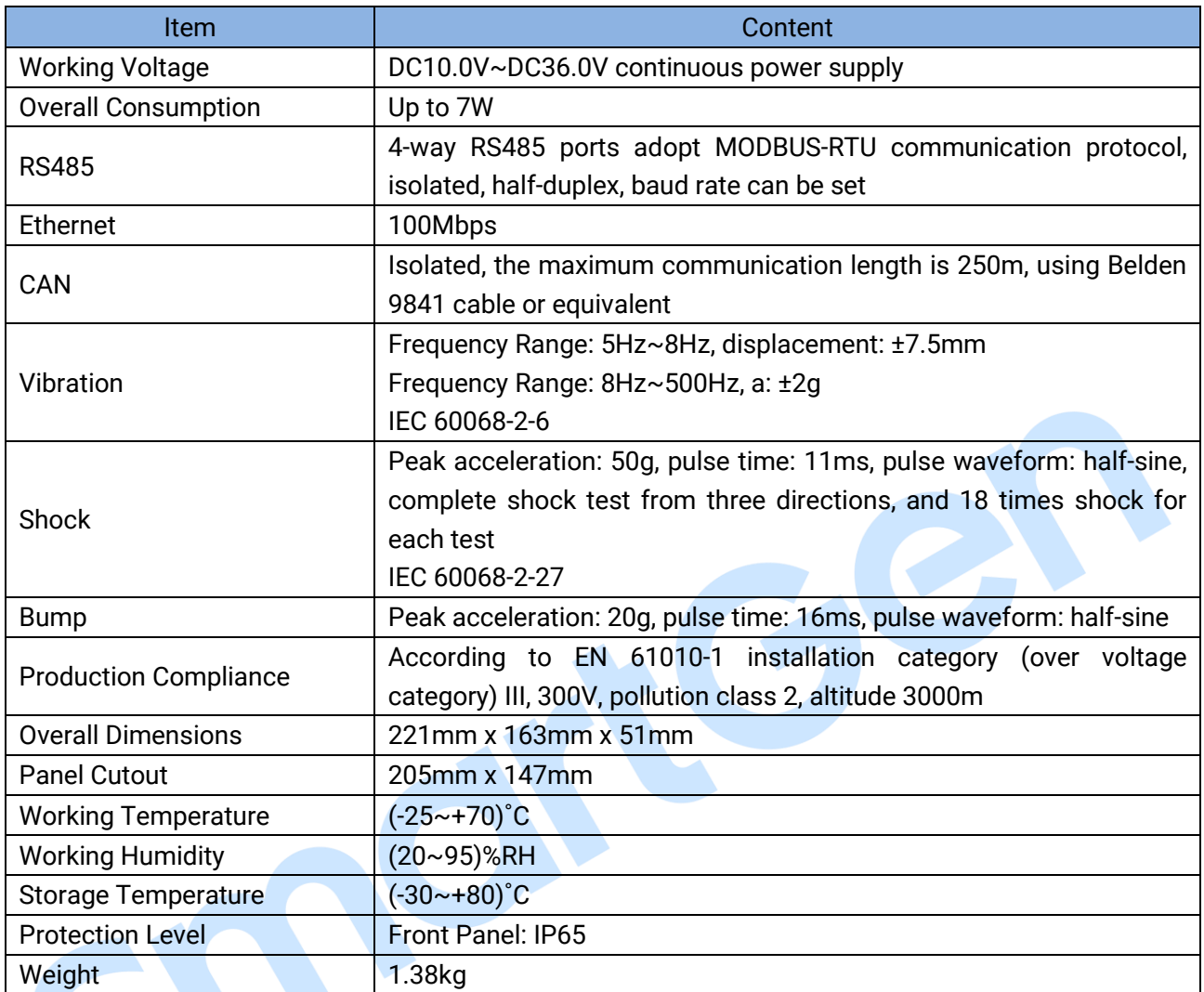

#### <span id="page-6-0"></span>**4 DISPLAY AND OPERATION**

#### <span id="page-6-1"></span>**4.1 FRONT PANEL**

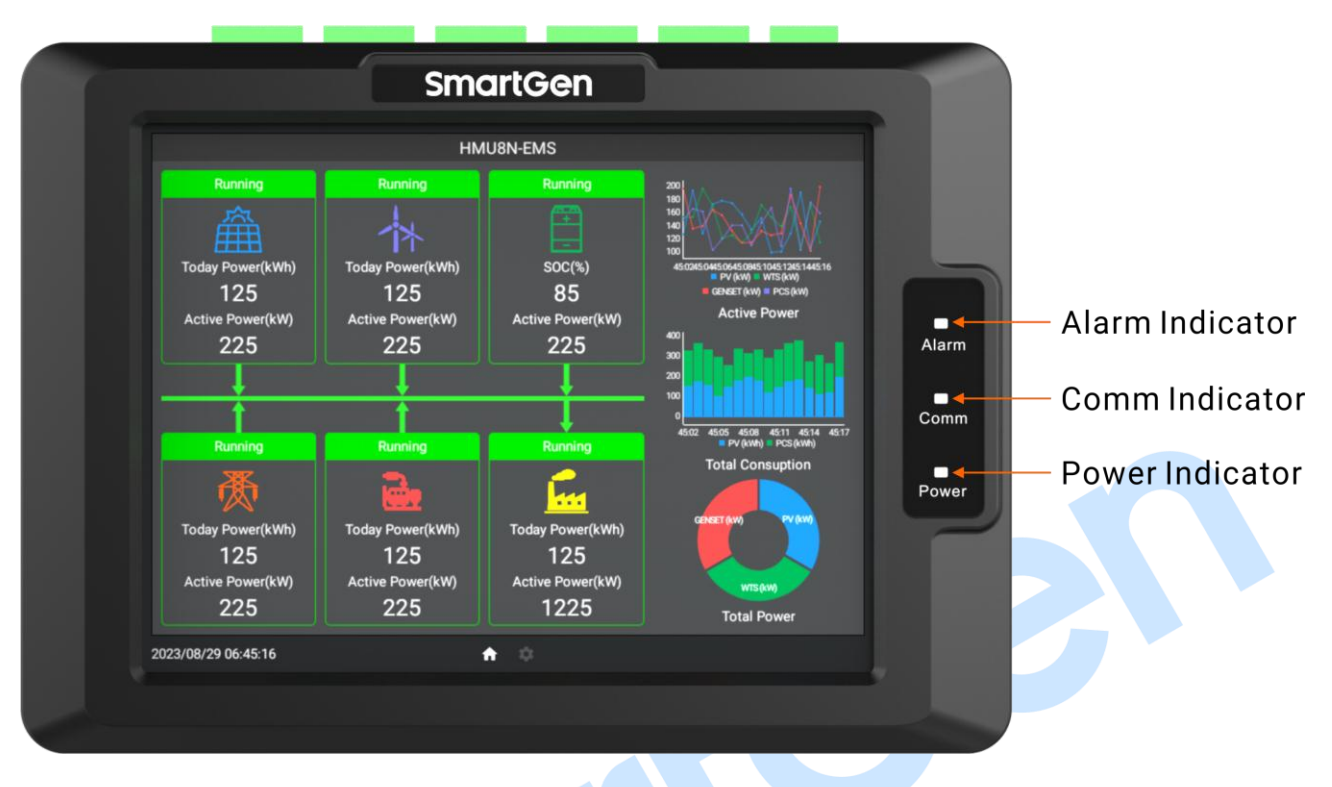

### **Fig.1 Front Panel Drawing**

#### **Table 4 Indicator Description**

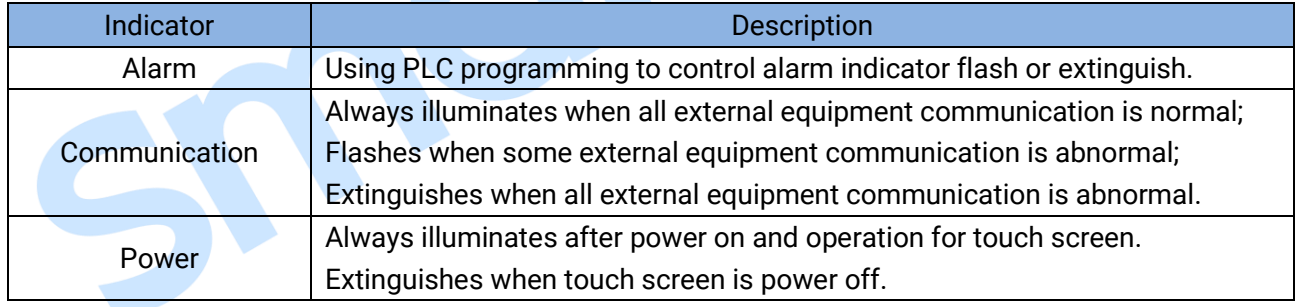

#### <span id="page-7-0"></span>**4.2 QUICKSTART**

#### <span id="page-7-1"></span>**4.2.1 ILLUSTRATION**

This section will introduce how to use the touch scrren from PC configuration.

### <span id="page-7-2"></span>**4.2.2 SOFTWARE DOWNLOAD**

Please download and install the configuration software of HMU8N-EMS touch screen by SmartGen official website.

#### <span id="page-7-3"></span>**4.2.3 CONNECTION SETTING**

Using network cable to connect touch screen (slave computer) with PC (host computer), click "Setting" of PC, set the IP as "192.168.0.111", and the port number as "8080".

**NOTE:** The IP addresses of PC network card and the slave computer must be on the same network segment, for example, 192.168.0.10, subnet mask: 255.255.255.0, gateway: 192.168.0.1.

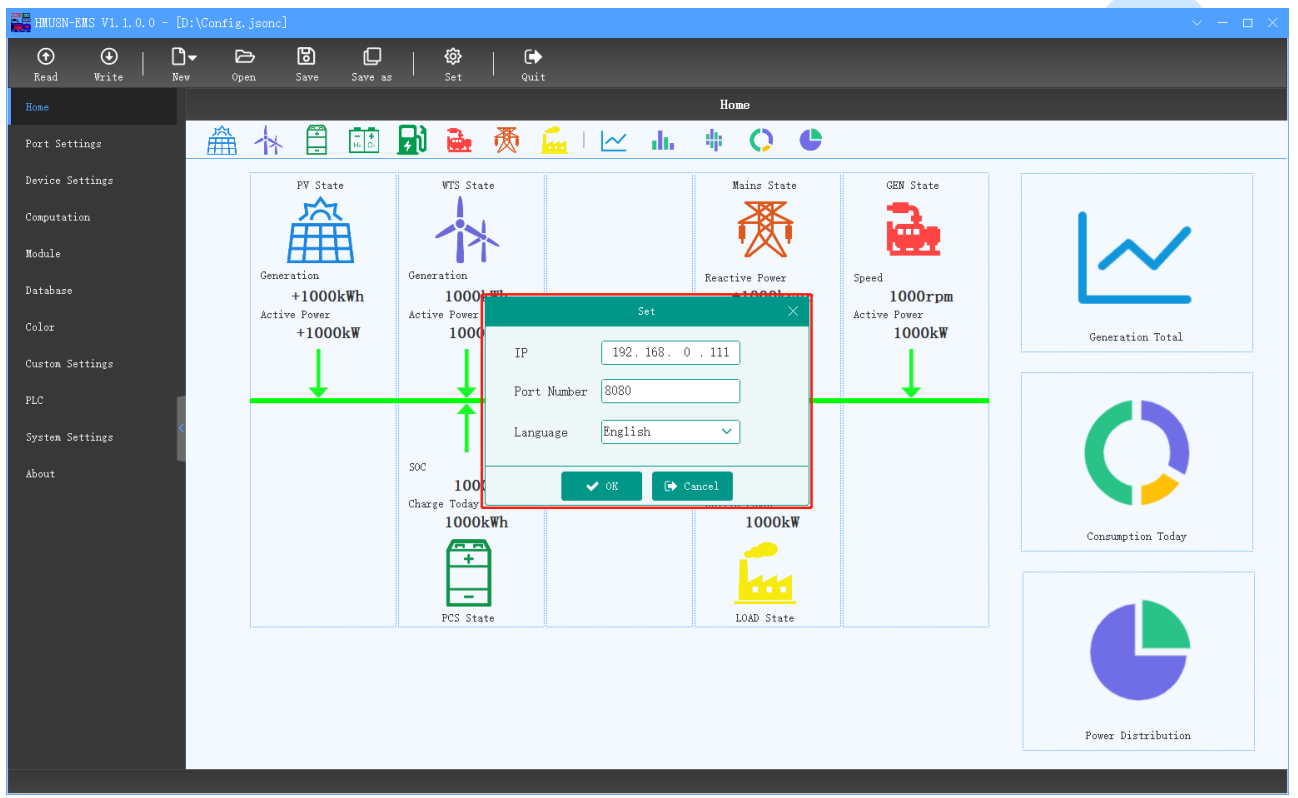

**Fig.2 Connection Setting**

Click "Read" of PC, it will display " Read Configuration Completely", which means that the communication between PC and slave computer is sucessful.

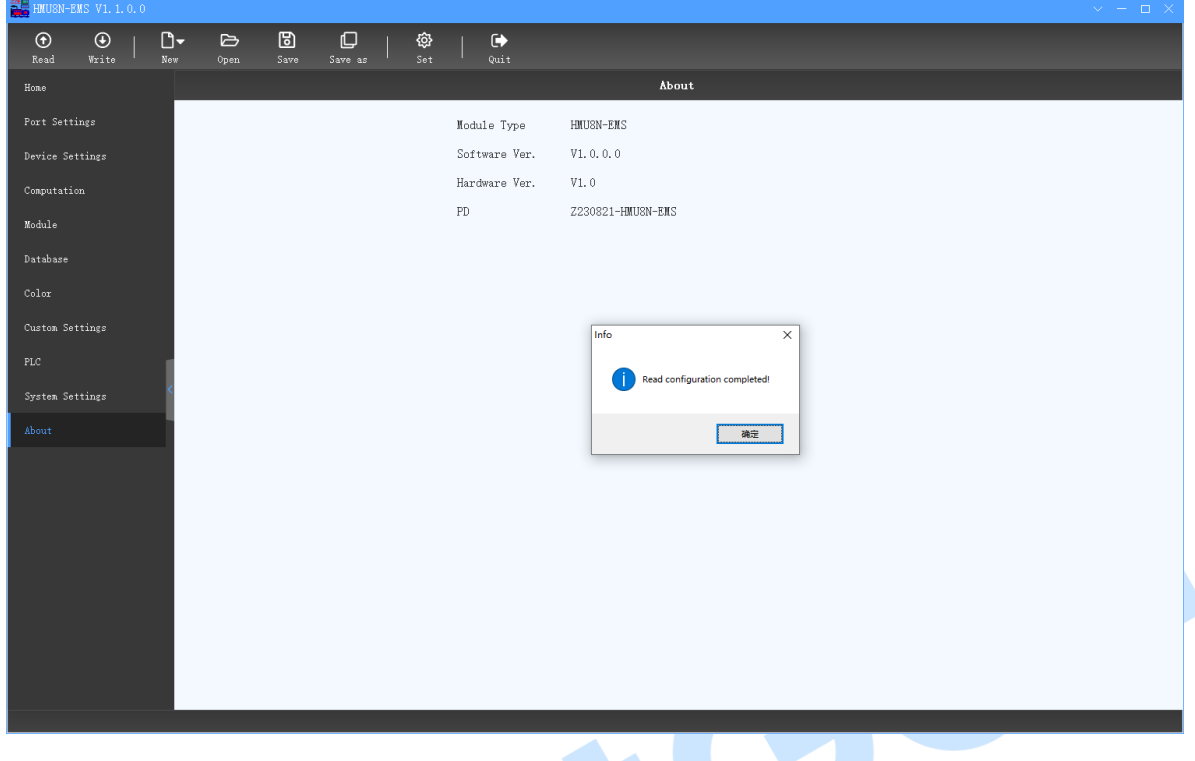

#### **Fig.3 Successful Communication**

#### <span id="page-8-0"></span>**4.2.4 PORT SETTING**

#### **4.2.4.1 ILLUSTRATION**

Modify the port parameters via PC and write the configuration into slave computer, it will take effect as the following figure:

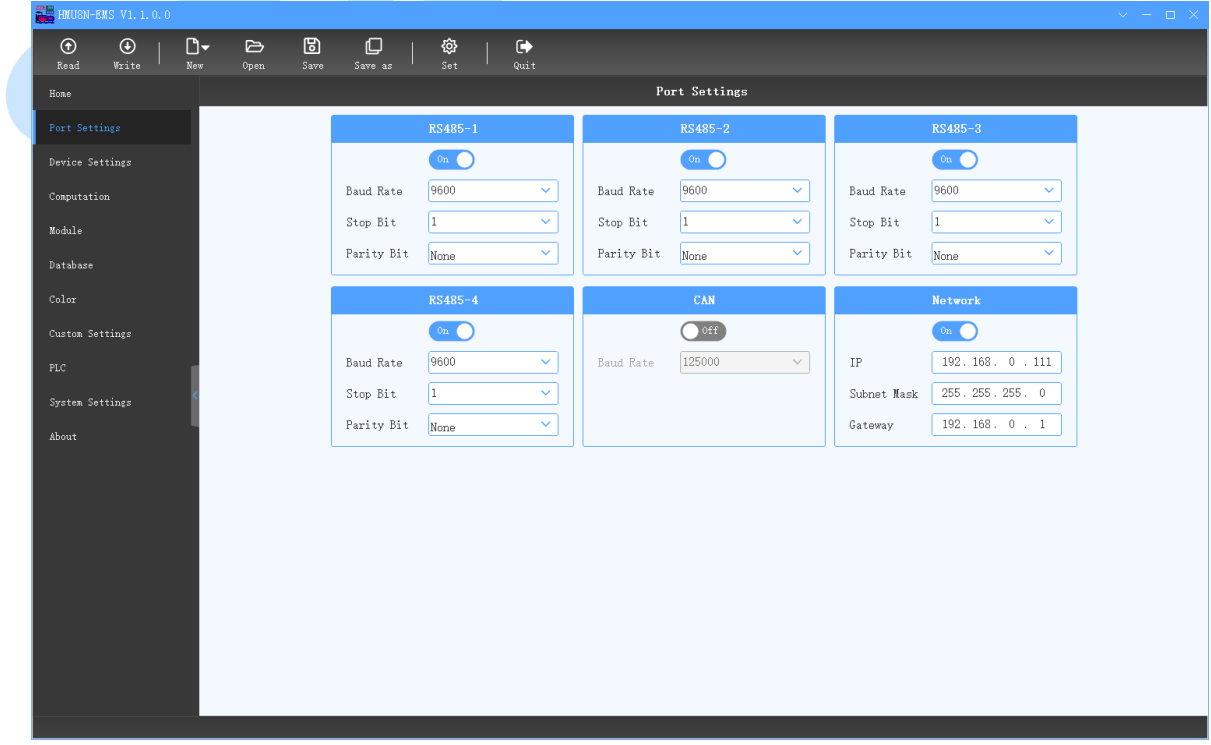

#### **Fig.4 Port Setting (PC)**

 The modifications will take effect on setting interface of slave computer, as the following figure:

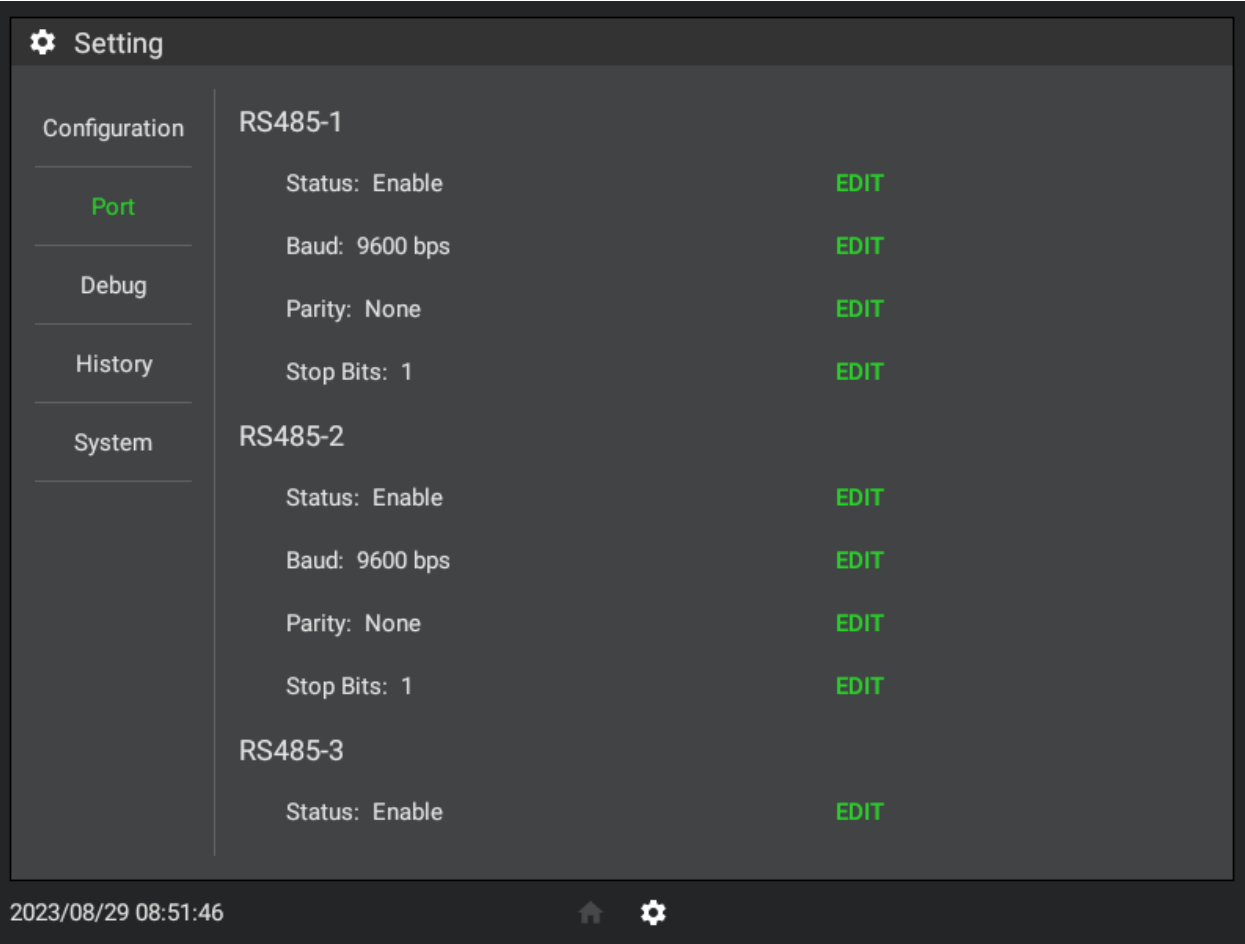

### **Fig.5 Port Setting (Touch Screen)**

#### **4.2.4.2 RS485 PORT SETTING (TOTAL 4 RS485 PORTS)**

Enable Status: the port communication is able to be opened and closed.

Baud Rate: 1200bps, 2400bps, 4800bps, 9600bps, 19200bps, 38400bps, 57600bps, 115200bps are optional, the default is 9600bps.

Data Bit: 8-bit.

Parity Bit: None, odd parity and even parity, default is None.

Stop Bit: 1-bit, 2-bit are optional, default is 1-bit.

Each port can set its baud rate, stop bit and parity bit separately.

#### **4.2.4.3 ETHERNET PORT SETTING**

Eable Status: the port communication is able to be opened and closed.

The default IP address is 192.168.0.111, subnet mask is 255.255.255.0, gateway is 192.168.0.1. They can be modified through PC and take effect after restart.

#### **4.2.4.4 CAN PORT SETTING**

Enable Status: the port communication is able to be opened and closed.

Baud Rate: 5kbps, 10kbps, 20kbps, 50kbps, 100kbps, 125kbps, 250kbps, 500kbps, 800kbps, 1000kbps are optional, the default is 125kbps.

#### <span id="page-10-0"></span>**4.2.5 EXTERNAL DEVICE MANAGEMENT**

#### **4.2.5.1 ILLUSTRATION**

Each device here corresponds to a real device, which may be photovoltaic inverter, energy storage converter, genset controller, etc. By setting its port, communication address and message, the system can obtain the real-time data automatically, such as working status, alarm information of the device. At the same time, according to the self-defined PLC logic, the slave computer is able to control the working status of each device, for instance, the power distribution and the start/stop of energy device, closing/opening of circuit breaker, so as to realize the centralized management of whole system.

This section will describe how to configure each external device by wizard mode.

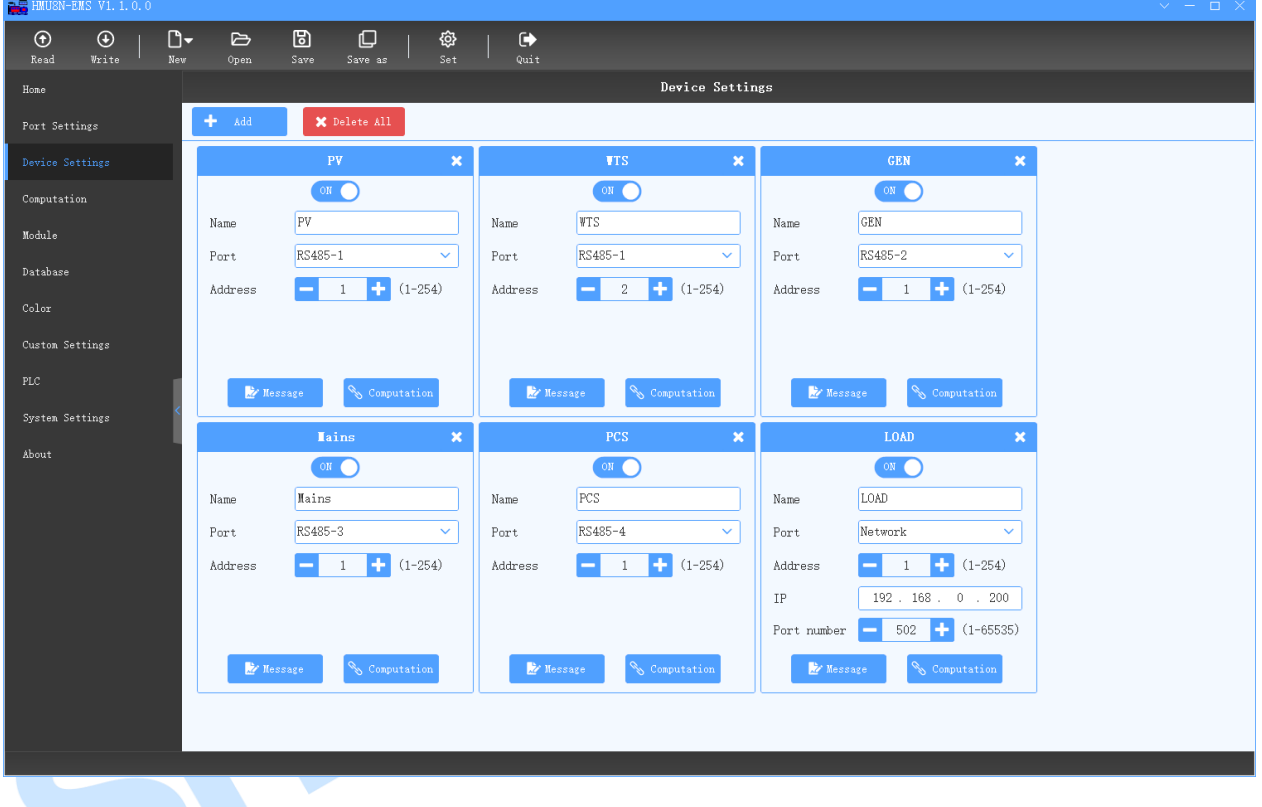

#### **Fig.6 Device Management**

#### **4.2.5.2 ADD DEVICE**

Click  $\frac{1}{\sqrt{1-\text{Add}}-\text{Mod}}$  to add a new device, which may be photovoltaic inverter, energy storage converter, genset controller, etc. Please name each device properly.

Enable Status: the communication of device is able to be opened and closed.

Device Name: You may customize the display name to distinguish different devices.

Communication Port: Select the communication ports, and the options are: RS485-1, RS485-2, RS485-3, RS485-4, Ethernet port and CAN port.

Module Address: 1-254 is available.

IP: the IP address of the Ethernet port needs to be set and should be on the same network segment as the slave computer.

Port No.: the Ethernet device needs to be set its port number, the default value is 502.

**NOTE:** Baud rate, data bit, parity bit and stop bit of all devices with same RS485 port must be consistent, while the module address can't be same.

### **4.2.5.3 MESSAGE SETTING**

Click  $\frac{d}{dx}$  Message  $\frac{d}{dx}$  to display all polling message of the device. When the touch screen is running, it will automatically poll to obtain the real-time data of external device based on the message setting.

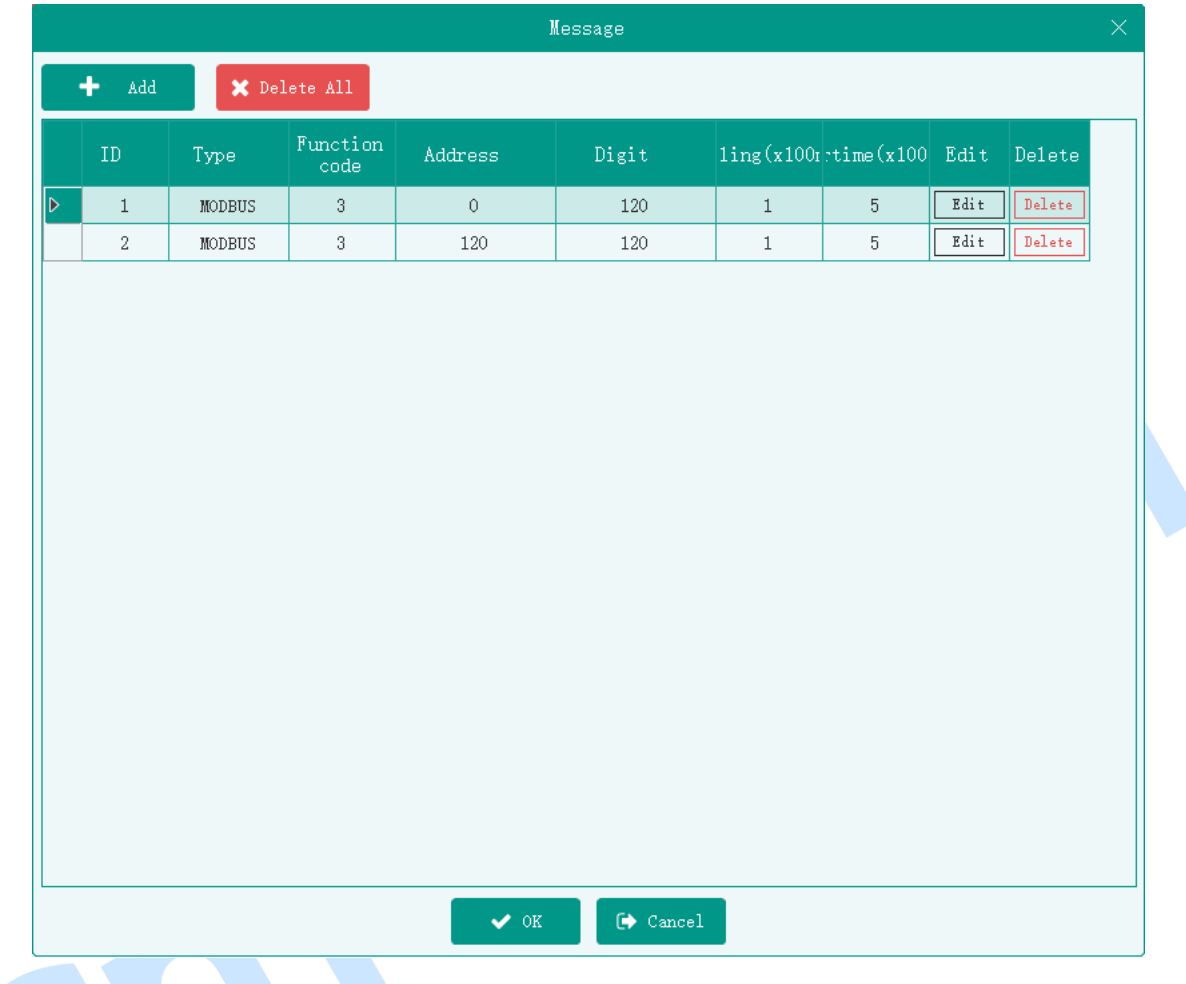

#### **Fig.7 Message Management**

Click to add polling message for external device, include the function code, communication type (only for Modbus-RTU protocol), register start address, register number and timeout interval.

The polling duration depends on the total number of messages on the access device. When adding messages, minimum polling message (includes all required data bits) is recommended. In this way, the polling interval is reduced and the data real-time is enhanced.

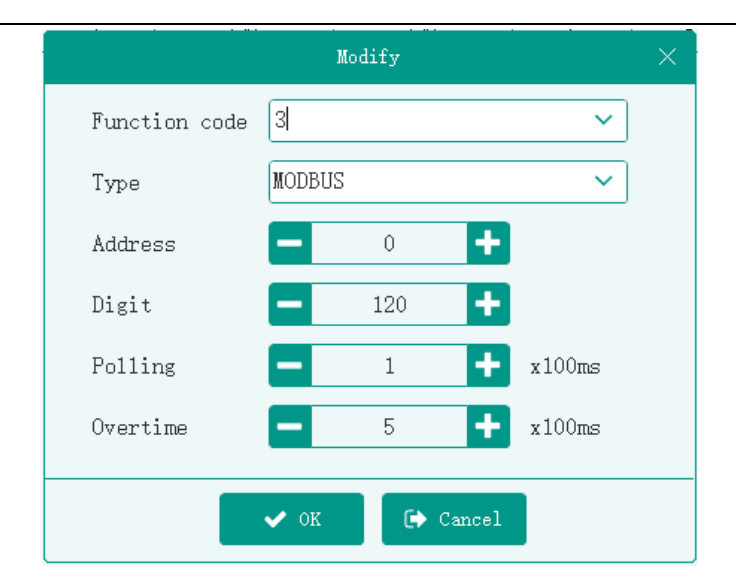

#### **Fig.8 Message Setting**

The following is the polling sequence diagram for all devices on the same port:

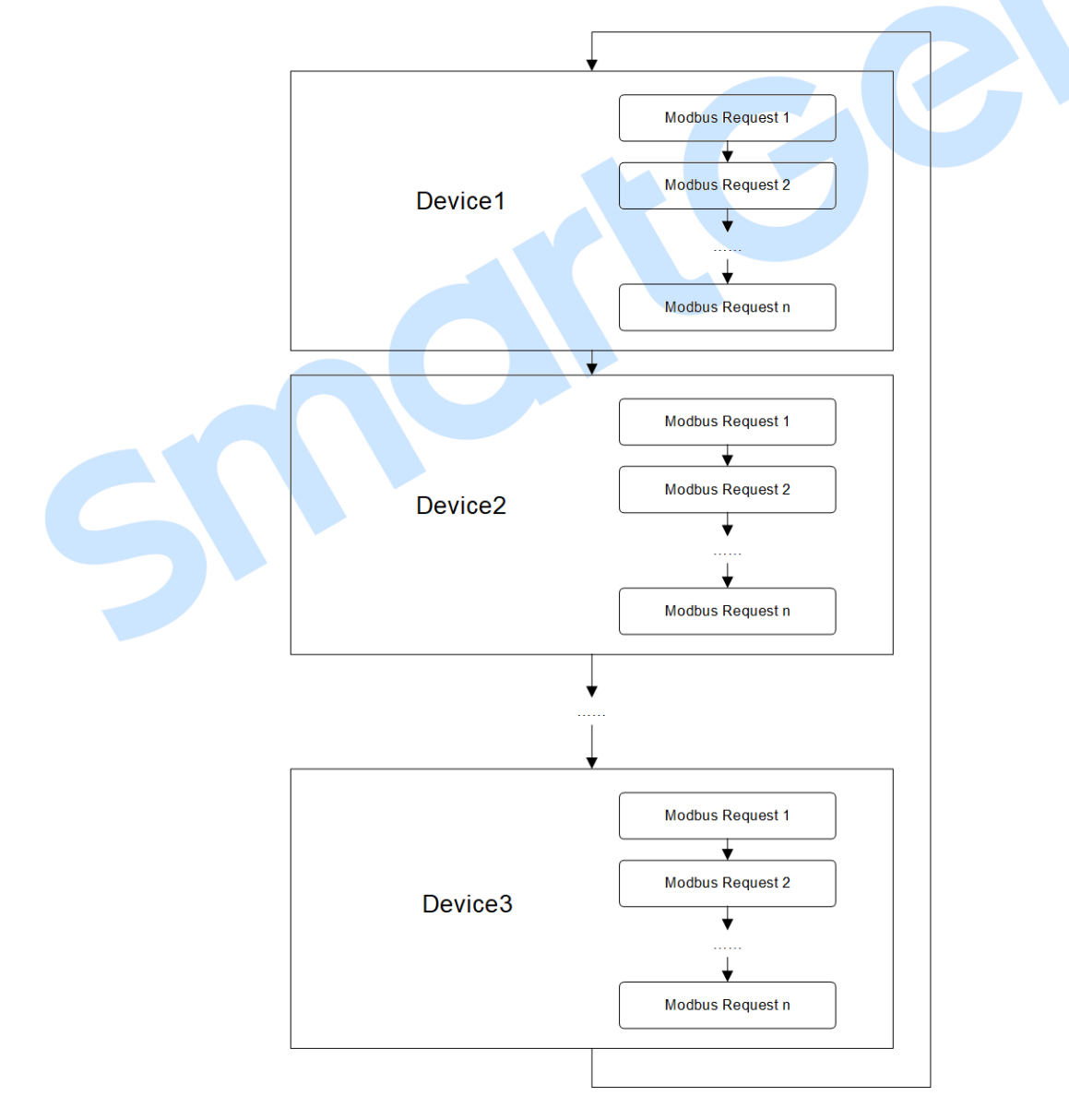

**Fig.9 Polling Sequence Diagram**

#### **4.2.5.4 BINDING COMPUTATION**

Click  $\frac{1}{\sqrt{2}}$  Computation to display all computations bound to the device. The computations are divided into three types: floating-point, string (value), string (bit). The floating-point type is used to display parameters of device (e.g. voltage, power, etc.), the string (value) type is used to display the running status of device (e.g. start countdown, etc.), the string (bit) type is used to display the alarm information and control information (e.g. low battery voltage, start/stop, etc.). Please see more details about the computation in next section.

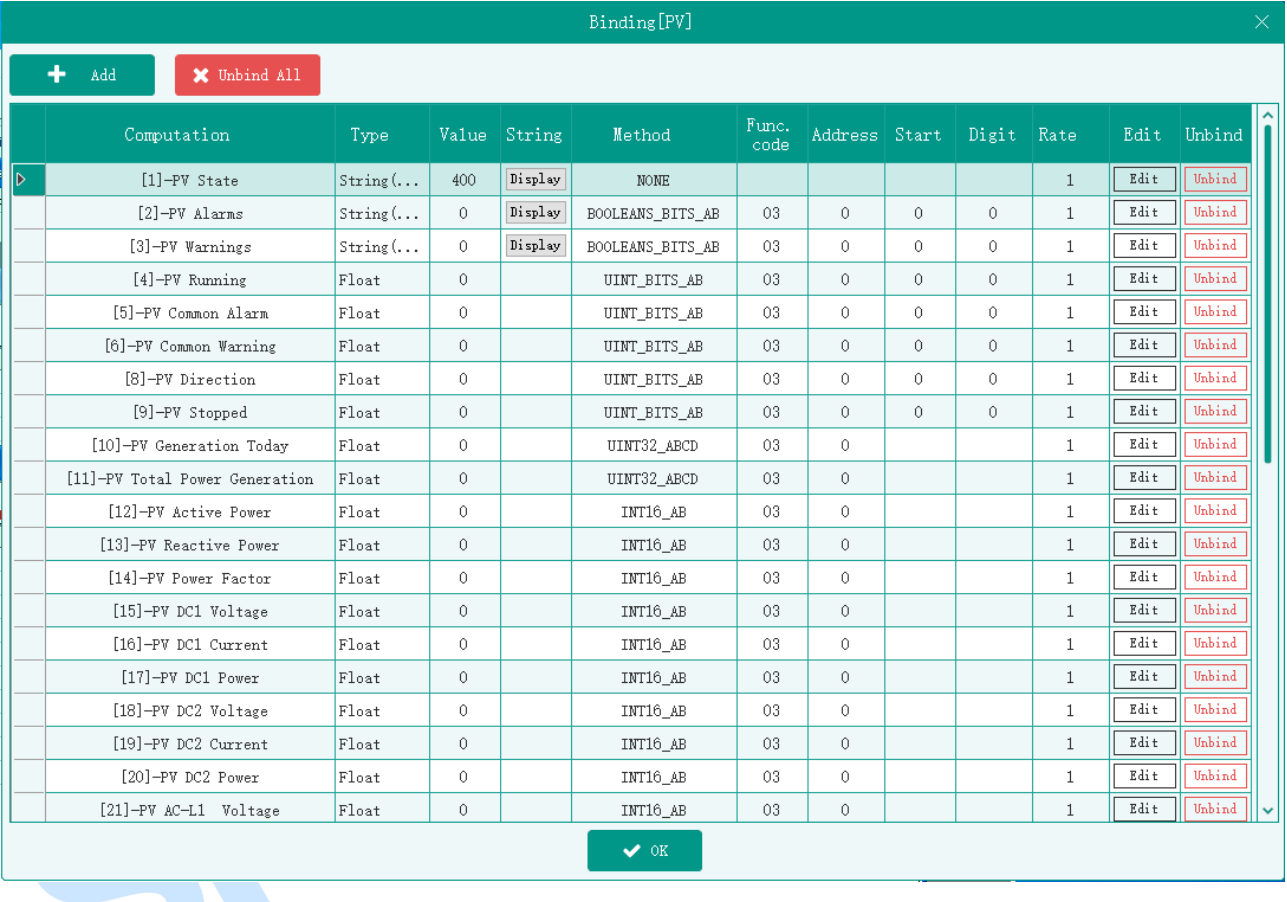

#### **Fig.10 Device Computation**

Click to add a computation to be bound with the device, after the computation is selected, it will be modified rapidly.

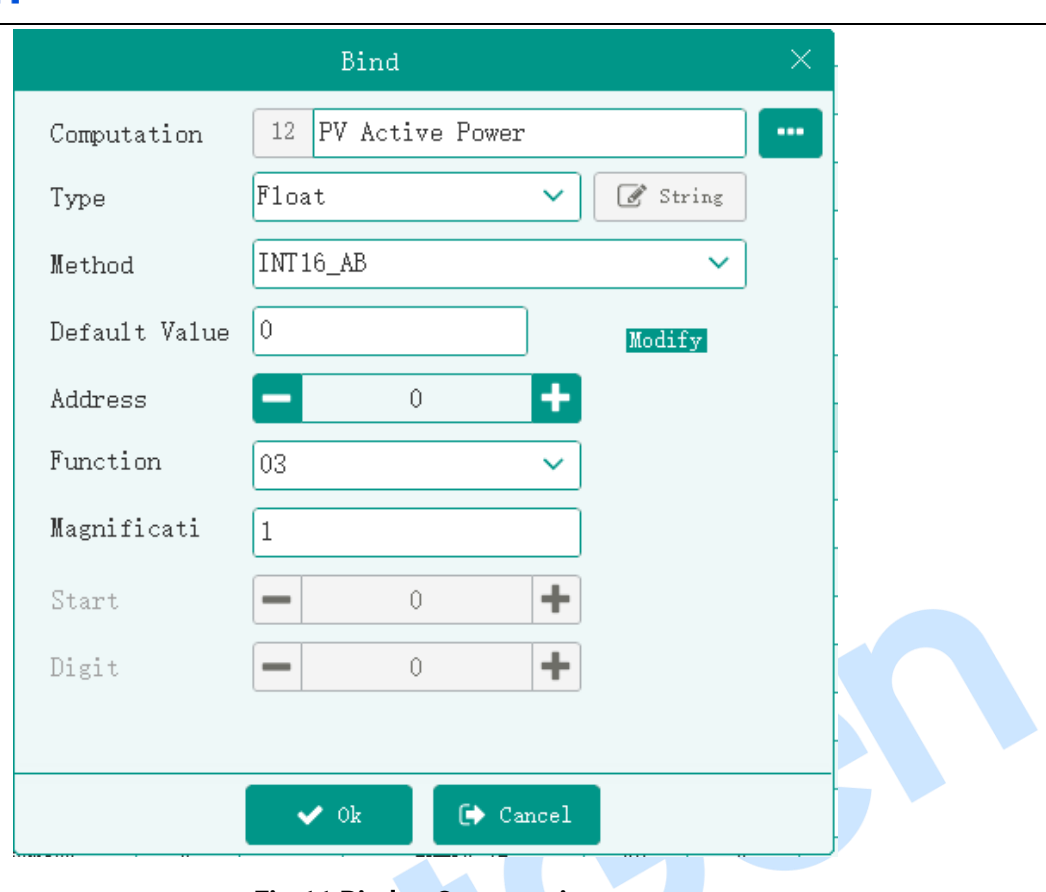

**Fig.11 Bindng Computation**

Click to select the computation needs to be bound with, only the computation that not bound to any device can be selected.

| Select Computation<br>$\times$ |                |                       |                 |                |              |                                        |               |                          |              |              |                |                |              |
|--------------------------------|----------------|-----------------------|-----------------|----------------|--------------|----------------------------------------|---------------|--------------------------|--------------|--------------|----------------|----------------|--------------|
|                                | ID             | Name                  | Type            |                | Value String | Method                                 | Func.<br>code | Address Start Digit Rate |              |              |                | Binding device | ∣ㅅ<br>I      |
| lь                             | $\mathbf{1}$   | PV State              | $String(\ldots$ | 400            | Display      | <b>NONE</b>                            |               |                          |              |              | $\mathbf{1}$   | PV.            |              |
|                                | $\sqrt{2}$     | PV Alarms             | $String(\dots$  | $\circ$        | Display      | BOOLEANS BITS AB                       | 03            | $\theta$                 | $\mathbf{0}$ | $\circ$      | $\mathbf{1}$   | PV             |              |
|                                | 3              | PV Warnings           | $String(\ldots$ | $\theta$       | Display      | BOOLEANS BITS AB                       | 03            | $\theta$                 | $\theta$     | $\theta$     | $\mathbf{1}$   | PV.            |              |
|                                | $\overline{4}$ | PV Running            | Float           | $\Omega$       |              | UINT BITS AB                           | 03            | $\Omega$                 | $\theta$     | $\Omega$     | $\mathbf{1}$   | PV.            |              |
|                                | 5              | PV Common Alarm       | Float           | $\overline{0}$ |              | UINT BITS AB                           | 03            | $\Omega$                 | $\theta$     | $\circ$      | $\mathbf{1}$   | PV             |              |
|                                | 6              | PV Common Warning     | Float           | $\circ$        |              | UINT_BITS_AB                           | 03            | $\Omega$                 | $\Omega$     | $\circ$      | $\mathbf{1}$   | PV             |              |
|                                | 8              | PV Direction          | Float           | $\mathbf{0}$   |              | UINT_BITS_AB                           | 03            | $\circ$                  | $\mathbf{0}$ | $\mathbf{0}$ | $\mathbf{1}$   | <b>PV</b>      |              |
|                                | 9              | PV Stopped            | Float           | $\circ$        |              | UINT BITS AB                           | 03            | $\circ$                  | $\mathbf{0}$ | $\circ$      | $\mathbf{1}$   | PV.            |              |
|                                | 10             | PV Generation Today   | Float           | $\circ$        |              | UINT32 ABCD                            | 03            | $\circ$                  |              |              | $\mathbf{1}$   | PV.            |              |
|                                | 11             | PV Total Power Genera | Float           | 0              |              | UINT32 ABCD                            | 03            | $\Omega$                 |              |              | $\mathbf{1}$   | PV.            |              |
|                                | 12             | PV Active Power       | Float           | $\circ$        |              | INT16 AB                               | 03            | $\Omega$                 |              |              | $\mathbf{1}$   | PV             |              |
|                                | 13             | PV Reactive Power     | Float           | $\mathbf{0}$   |              | INT16 AB                               | 03            | $\Omega$                 |              |              | $\mathbf{1}$   | PV.            |              |
|                                | 14             | PV Power Factor       | Float           | $\mathbf{0}$   |              | INT16_AB                               | 03            | $\mathbf{0}$             |              |              | $\mathbf{1}$   | <b>PV</b>      |              |
|                                | 15             | PV DC1 Voltage        | Float           | $\mathbf{0}$   |              | INT16 AB                               | 03            | $\mathbf{0}$             |              |              | $\mathbf{1}$   | PV.            |              |
|                                | 16             | PV DC1 Current        | Float           | $\mathbf{0}$   |              | INT16 AB                               | 03            | $\theta$                 |              |              | $\mathbf{1}$   | PV             |              |
|                                | 17             | PV DC1 Power          | Float           | $\Omega$       |              | INT16 AB                               | 03            | $\Omega$                 |              |              | $\mathbf{1}$   | PV.            |              |
|                                | 18             | PV DC2 Voltage        | Float           | $\circ$        |              | INT16 AB                               | 03            | $\Omega$                 |              |              | $\mathbf{1}$   | PV.            |              |
|                                | 19             | PV DC2 Current        | Float           | $\mathbf{0}$   |              | INT16 AB                               | 03            | $\circ$                  |              |              | $\mathbf{1}$   | <b>PV</b>      |              |
|                                | 20             | PV DC2 Power          | Float           | $\mathbf{0}$   |              | INT16_AB                               | 03            | $\circ$                  |              |              | $\mathbf{1}$   | PV.            |              |
|                                | 21             | PV AC-L1 Voltage      | Float           | $\mathbf{0}$   |              | INT16_AB                               | 03            | $\circ$                  |              |              | $\mathbf{1}$   | PV             |              |
|                                | 22             | PV AC-L2 Voltage      | Flast           | $\cap$         |              | TNT16 AR                               | 03            | $\cap$                   |              |              | $\overline{1}$ | PV.            | $\checkmark$ |
|                                |                |                       |                 |                |              | Cancel<br>$\blacktriangleright$ Select |               |                          |              |              |                |                |              |

**Fig.12 Computation Selection**

After binding, the value of the computation can be obtained through the real-time data calculation of the device according to the set calculation method, or through the mutual calculation among the computation, settings and internal variables according to the internal PLC logic.

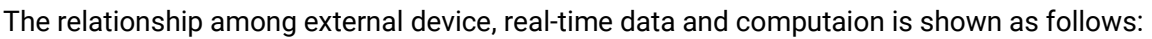

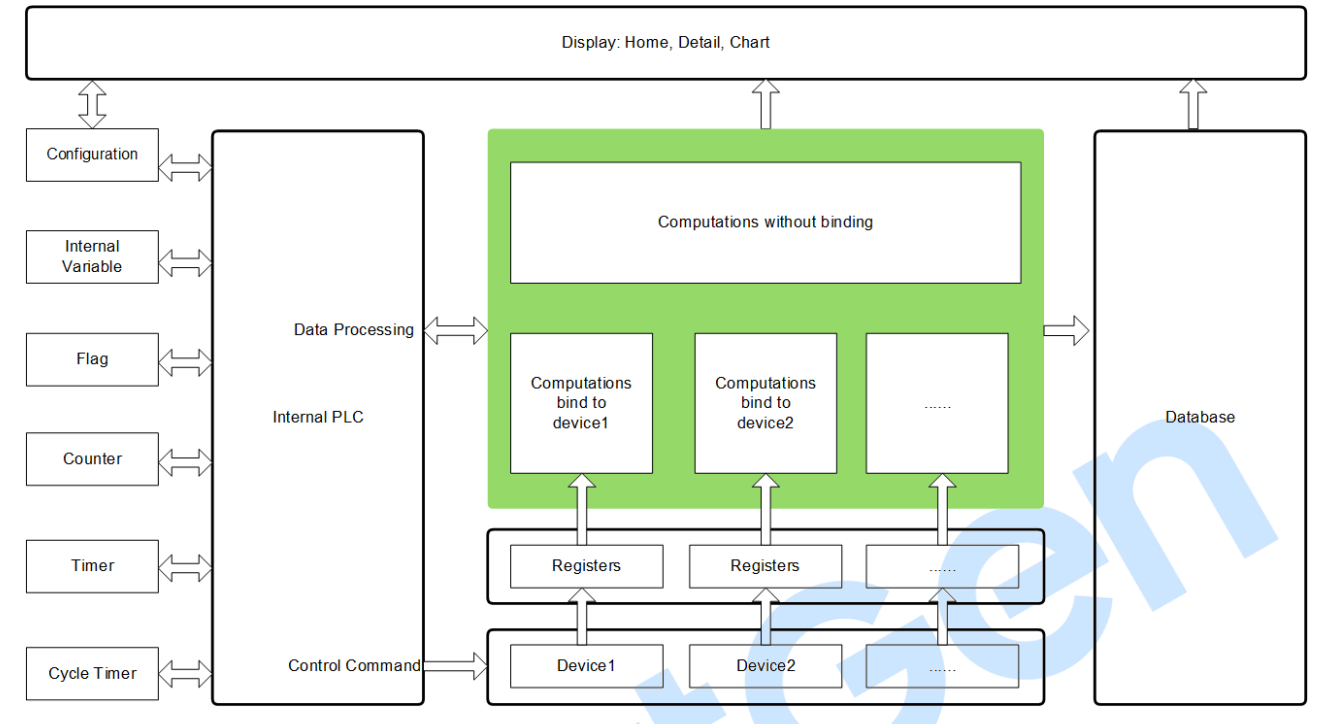

#### **Fig.13 Software Frame**

### <span id="page-15-0"></span>**4.2.6 COMPUTATION MANAGEMENT**

#### **4.2.6.1 ILLUSTRATION**

As a bridge between external device and touch screen, computation is the data mapping of external physical device, the data source of the touch screen, and the data center of the whole energy management system.

According to the binding relationship between computation and the device, the related configuration of computation, the computation can be calculated and assigned by the real-time data of the device or by the internal PLC logic calculation. The computation may not involved in any calculations.

Computation is devided into floating-point type, string (value), string (bit). Each type has its own using method. The computation value can be used for touch screen display, or participate in the PLC logic calculation, or provide data source for database.

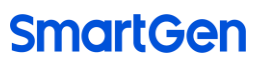

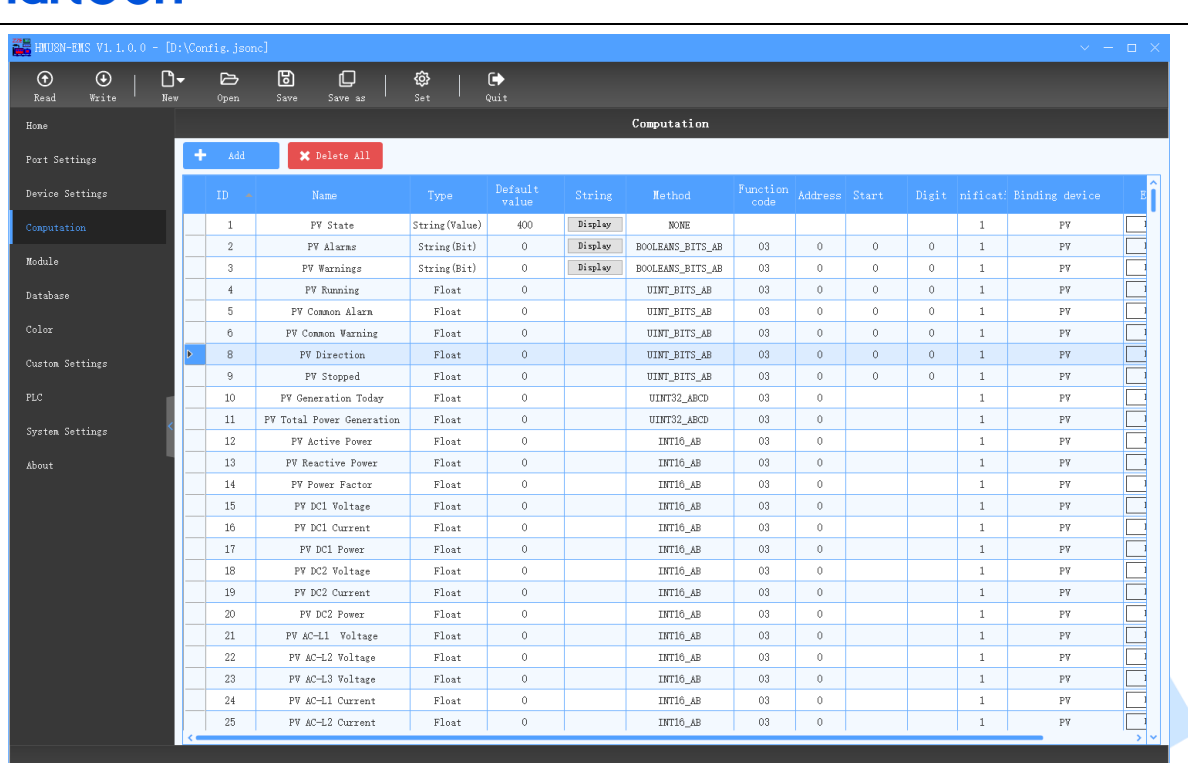

#### **Fig.14 Computation Management**

#### **4.2.6.2 ADD COMPUTATION**

Click  $\mathbf{t}$  and to add computation, the system will assign a unique serial number automatically. Click "Edit" to modify the computation name (Both Chinese and English), type, default value, calculation method, address (decimalism), etc. Click "Delete" to delete the computation, and the serial number of the computation can't be used again.

The name of the computation must be unique. In addition, the type and calculation method of the computation should be correctly configured. Otherwise, the correct value cannot be calculated. For more details of the configuration about the type and calculation method, see the following section.

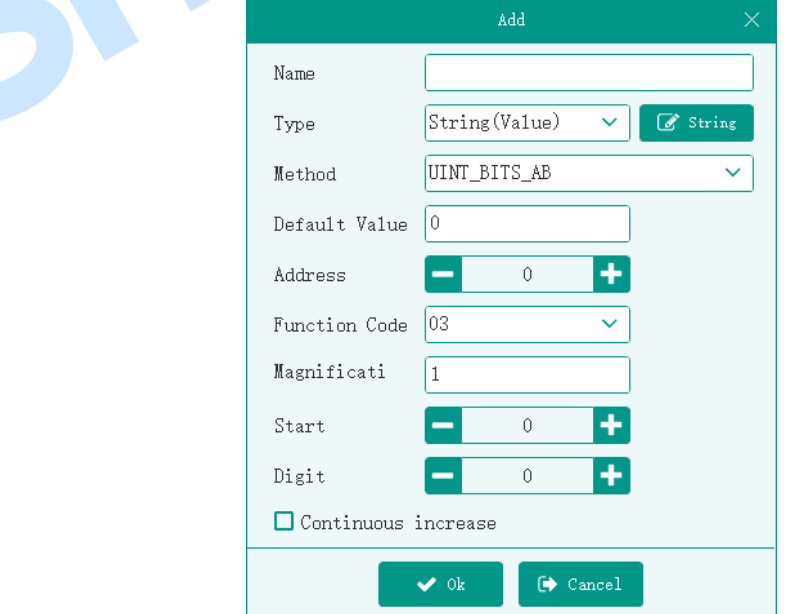

**Fig.15 Add Computation**

#### **4.2.6.3 COMPUTATION TYPE**

#### **4.2.6.3.1 FLOAT-POINT TYPE**

Its value is a floating-point number, which can be directly displayed on touch screen for displaying various numerical parameters of the device.

If the absolute value of the computation is greater than or equal to 10000, the decimal digit is not displayed; if it is less than 10000, no decimal digit is displayed when the computation multiplier is 1, while 1 decimal digit is displayed when the computation multiplier is 10, 2 decimal digits are displayed when the computation multiplier is 100. And so on, the different number of decimal digits are displayed according to the computation multiplier.

#### **4.2.6.3.2 STRING**(**VALUE**)**TYPE**

Its value is an integer, which is used to display the running status of the device. Suppose the string list of computation is configured as the following figure below, and its value is 85, the touch screen displays "Power Limit Disabled".

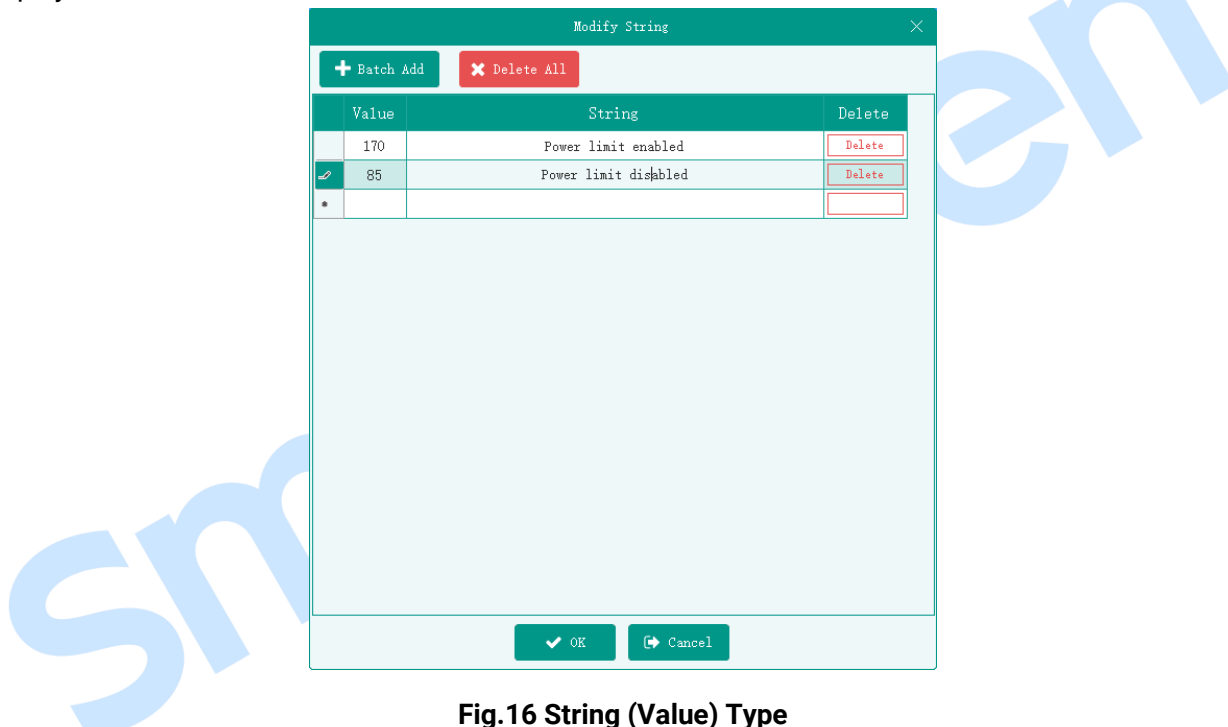

#### **4.2.6.3.3 STRING (BIT) TYPE**

Its value is Boolean array used to display the alarm information of the device. Suppose that the string list of computation is configured as the following figure, and its value is Boolean array [FALSE, TRUE, TRUE, TRUE], the touch screen displays "Mains Phase Loss, Low Water Level, Low Oil Pressure".

In the popup window of the home page, all alarms could be displayed and one piece of alarm information will displayed for each line.

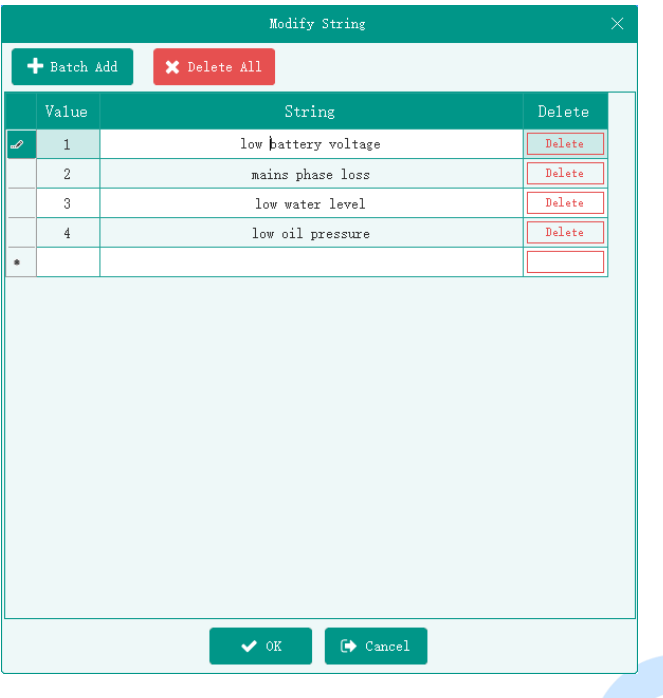

**Fig.17 String (Bit) Type**

#### **4.2.6.4 ASSIGNMENT OF COMPUTATION**

#### **4.2.6.4.1 ILLUSTRATION**

According to the different binding relationships of computation, its calculation and assignment operation of the value are different.

#### **4.2.6.4.2 ASSIGNMENT OF UNBOUND DEVICE**

Unbound floating-point, string (bit) computations are assigned by coverting computations, settings, internal variables and constants according to PLC logic.

The computation of floating-point type only needs to set name, type and default value, other configurations are invalid.

The computation of string (value) type only needs to set name, type, string list, default value, other configurations are invalid.

Conversion operation supported by PLC include: +, -, \*, /, %, absolute value, max., min., mean value, assignment, as the following figure:

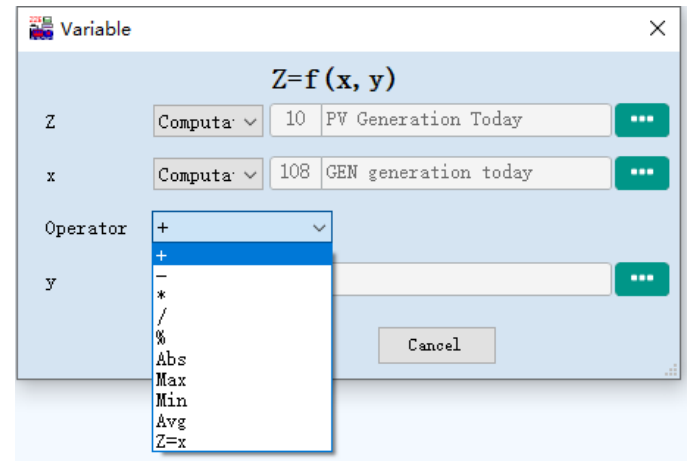

**Fig.18 PLC Conversion Operation**

For instance, suppose that there are three computations named "Photovoltaic Power Generation Today", "Wind Power Generation Today" and "Unit Power Generation Today". Then define the computation named "Total Power Generation Today", whose value is the sum of the above three computations, as shown in the figure below:

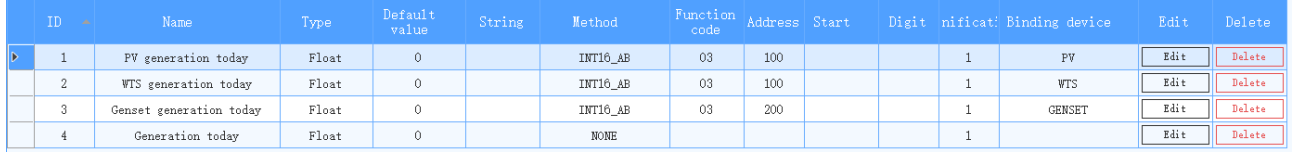

#### **Fig.19 Computation Example**

The value of "Total Power Generation Today" is assigned by the computation of user-defined PLC logic, as shown in the figure below:

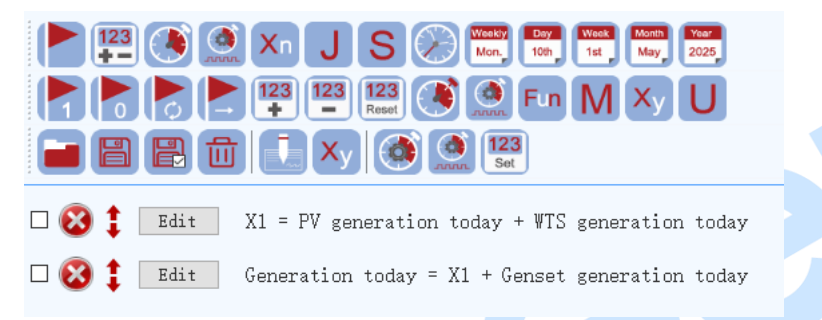

#### **Fig.20 Example of Computation Coversion**

#### **4.2.6.4.3 ASSIGNMENT OF BOUND DEVICE**

The computation bound to the device requires correct configuration of its calculation method. The system calculates and assigns the values according to the real-time data of the device, or assigns values via PLC logic.

The calculation method is valid only for the computation bound to the device, while it is invaild for the computation that is not bound to the device.

If the calculation method configured for the computation bound to the device doesn't match with the type or function code, the default value remains unchanged.

The details are as follows:

#### **1) NONE**

Suitable for computions of floating-point type and string (value) type.

Only when the calculation method of the computation bound to device is set to NONE, the value can be assigned by PLC logic operation; Other methods can only calculate and assign values according to the real-time data of the device, the value is invalid in PLC logic operation.

### **2) UINT-COIL**

Suitable for computions of floating-point type and string (value) type, applicable for 01 function code, the data range is 0 or 1.

Coil register status is ON, the compution value is 1, if the status is OFF, the computation value is 0.

### **3) BOOLEANS\_BITS\_AB**

Suitable for string (bit) computation, appliable for function code 03.

If string (bit) computation is selected, only need to configure the name, type, string list, calculation method, address, function code, start bit, digit, other configurations are invalid. The data range of start bit is 0~15, the bits should be same as the string list.

 Suppose that the computation is configured as the figure below, and the register value of address 1 is 0x0044 (MSB 0000 0000 0010 1100 LSB), 4 bits are intercepted from index 0, and the computation value is Boolean data [FALSE, FALSE, TRUE, TRUE].

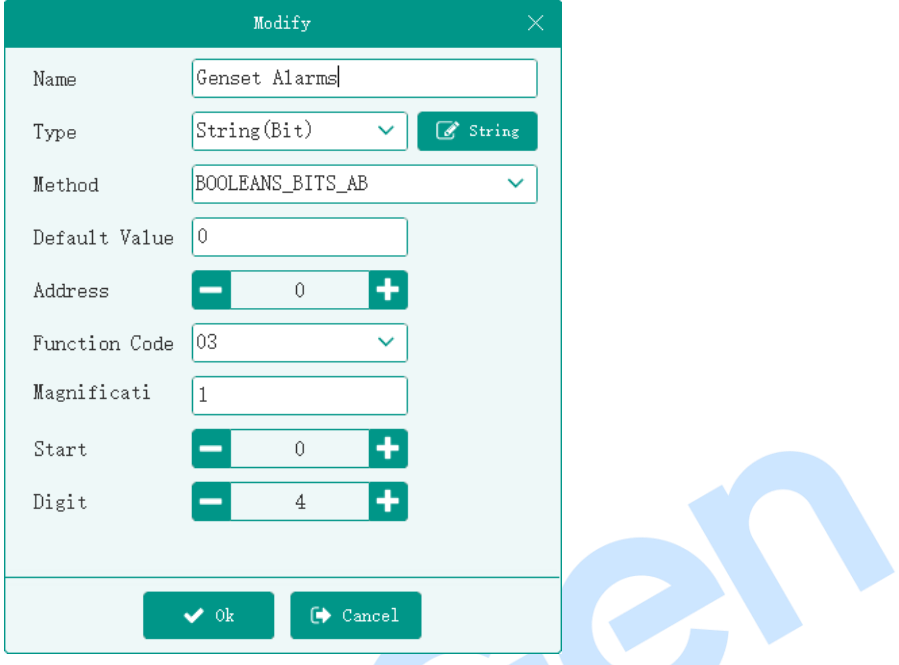

**Fig.21 BOOLS\_BITS\_AB Calculation Method**

#### **4) UNIT\_BITS\_AB**

Suitable for floating-point, string (value) computation, appliable for function code 03 and the data range is 0~65535.

The data range of start bit is  $0~15$ , and the data range of digit is  $0~16$ , the sum of start bit and digit number should less than 16.

Suppose that the computation is configured as the figure below, the register value of address 1 is 0x0044 (MSB 0000 0000 0010 1100 LSB), 4 bits are intercepted from index 0, and the intercepted hexadecimal number is 0x1100, which is converted into unsigned 16-bit integer decimal number is 12, after multiplying by 1, the computation value is 12.

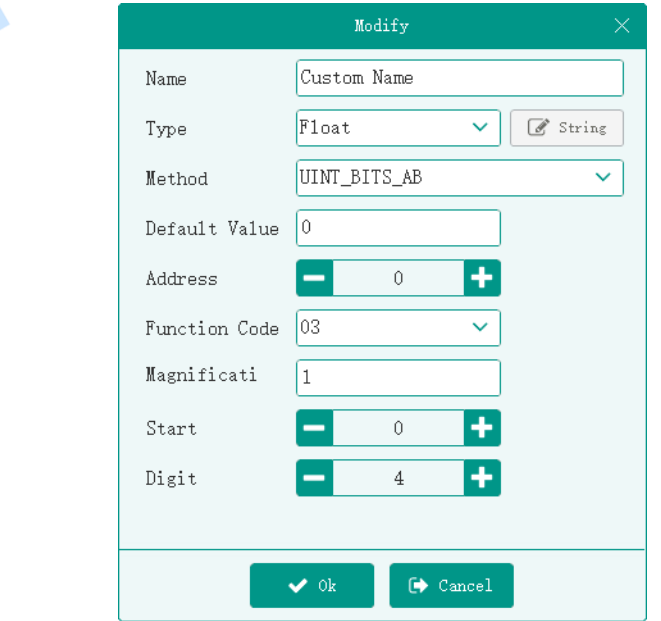

**Fig.22 UINT\_BITS\_AB Calculation Method**

### **5) INT8\_A\_AB**

Suitable for floating-point, string (value) computation, appliable for function code 03 and the data range is -128~127.

Suppose that the computation is configured as the figure below, the register value of address 1 is 0x34CC, make the first byte 0x34 convert into the signed 8-bit integer decimal number is 52, after multiplying by 1, the computation value is 52.

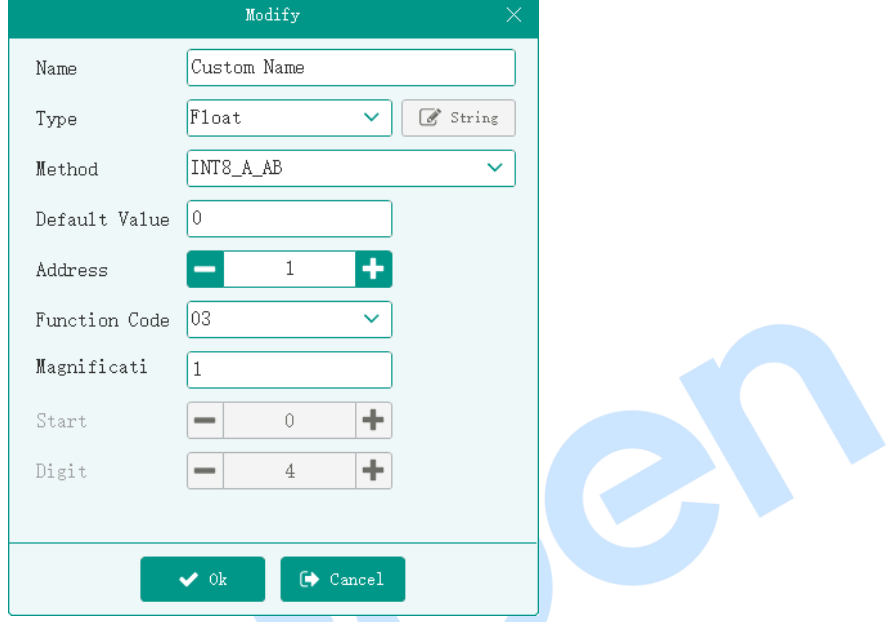

**Fig.23 INT8\_A\_AB Calculation Method**

#### **6) INT32\_DCBA**

Suitable for floating-point, string (value) computation, appliable for function code 03 and the data range is -2147483648~2147483647.

Suppose that the computation is configured as the figure below, the register value of address 1 is 0xFEDC, and the register value of address 2 is 0xBAFF, according to the sequence of DCBA, make (0xFFBADCFE) convert into the signed 32-bit integer decimal number is -4530946, after multiplying by 1, the computation value is -4530946.

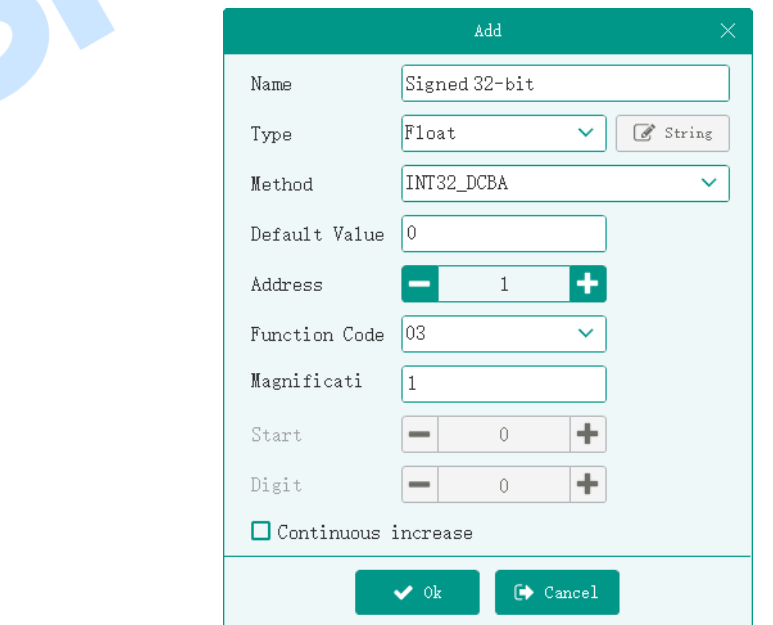

**Fig.24 INT32\_DCBA Calculation Method**

The calculation method is shown as the table below:

#### **Table 5 Calculation Method**

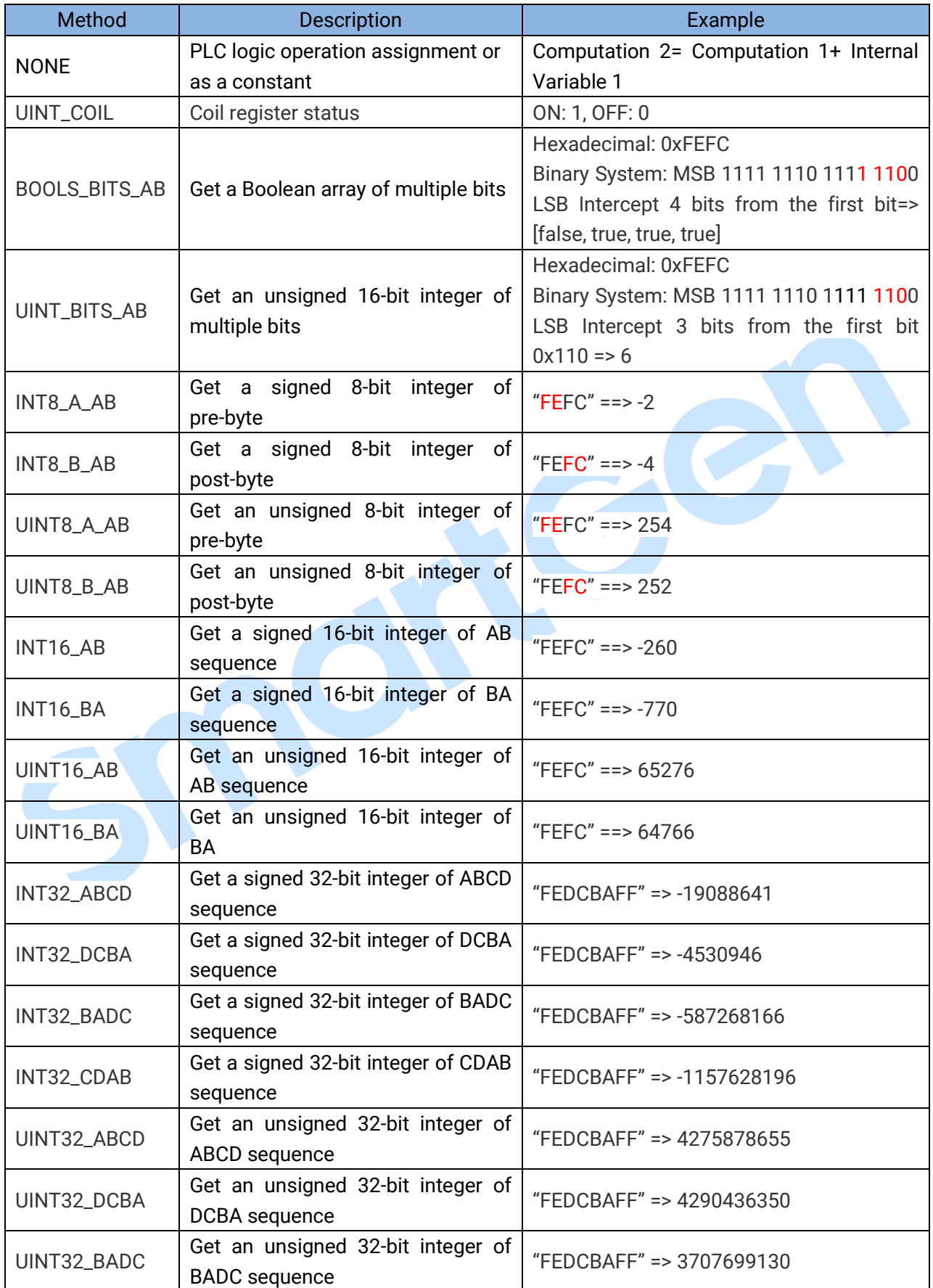

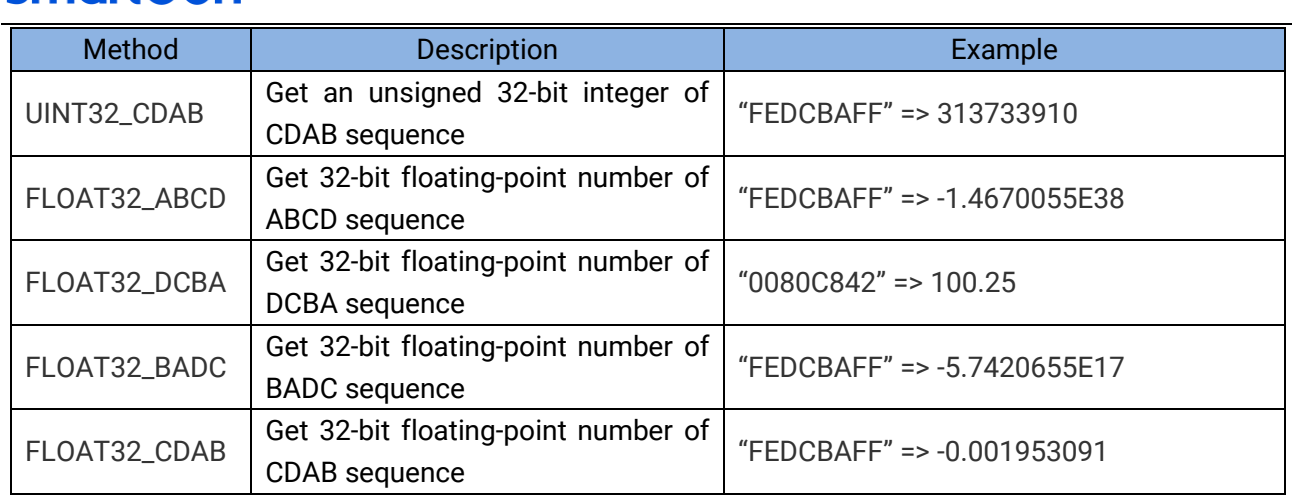

### <span id="page-23-0"></span>**4.2.7 HOMEPAGE SETTING OF TOUCH SCREEN**

### **4.2.7.1 ILLUSTRATION**

This section will describe the homepage configuration of touch screen by PC test software, and introduce how to display the various parameters, status and alarm information.

Up to 10 energy devices can be configured in upper left part of touch screen homepage. (Each device is called an energy flow, similar to the followings), and three diagrams are configured in right part. The configuration of PC is shown as the following figure:

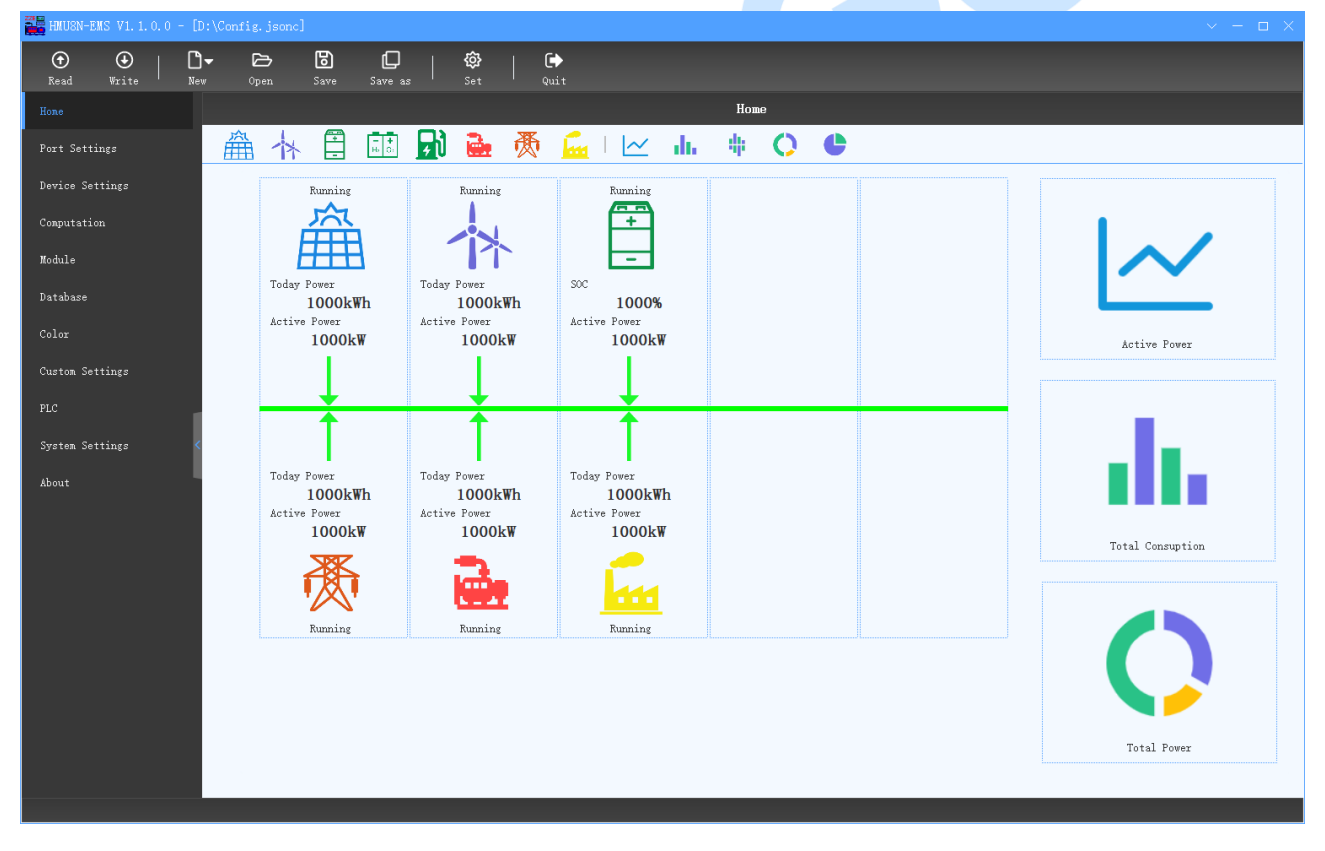

### **Fig.25 Homepage Configuration (PC)**

**NOTE:** The PC data is only used for placeholder display, and the actual data is subject to the display of touch screen. The display of touch screen is shown as follows:

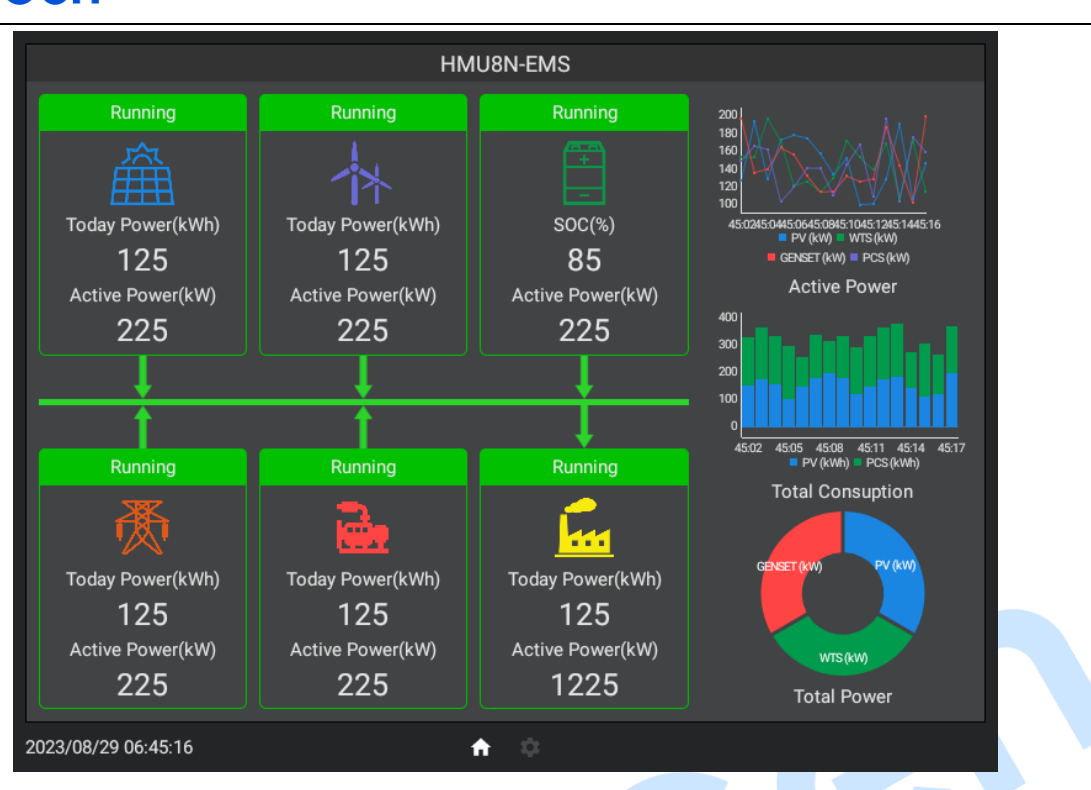

**Fig.26 Homepage Display (Touch Screen)**

### **4.2.7.2 HOMEPAGE CONFIGURATION**

To add a PV energy flow to the energy flow display area, drag the PV icon in the option area ( or other energy flows) to the specified position of the display area. From 1 to 10, the sequence number of the energy flow is where it is located (the sequence number of the first line is 1-5, and the second line is 6-10). The number of energy flow is 2 as shown in the following figure.

Drag the style icon from the digram options part to the display part to add a diagram of the selected style to the corresponding area.

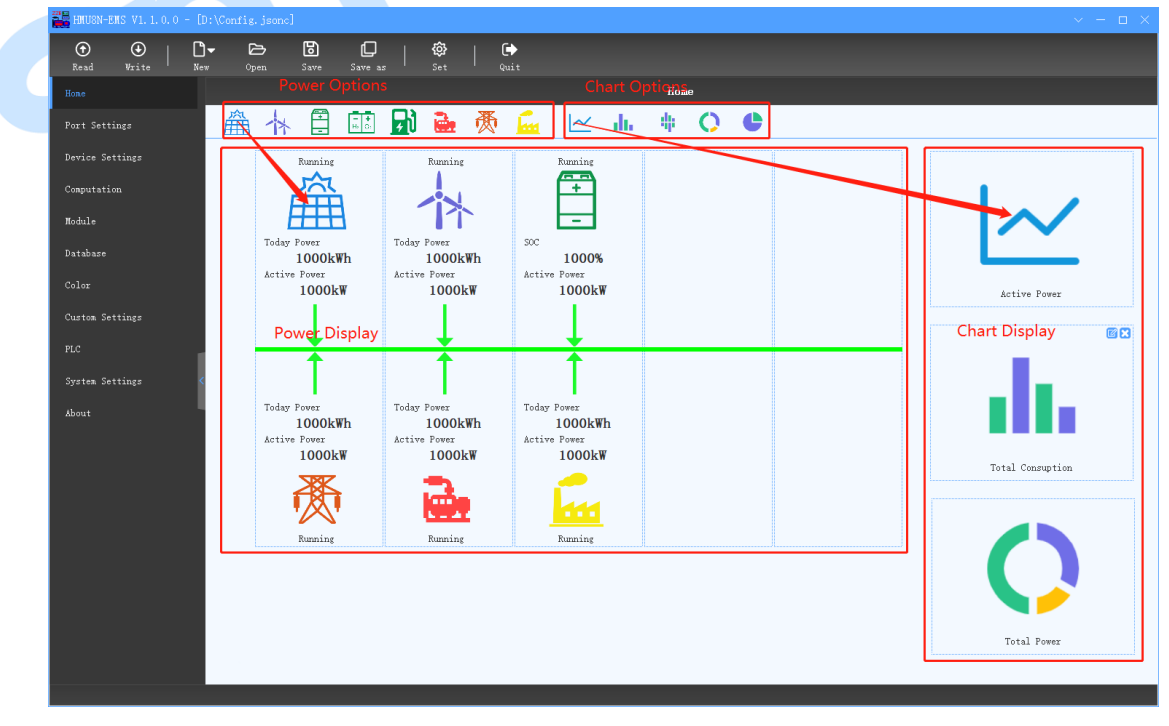

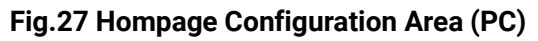

Write the configuration into the touch screen, and the energy flow, optional data, diagram are displayed in the setting area, as shown in the figure below:

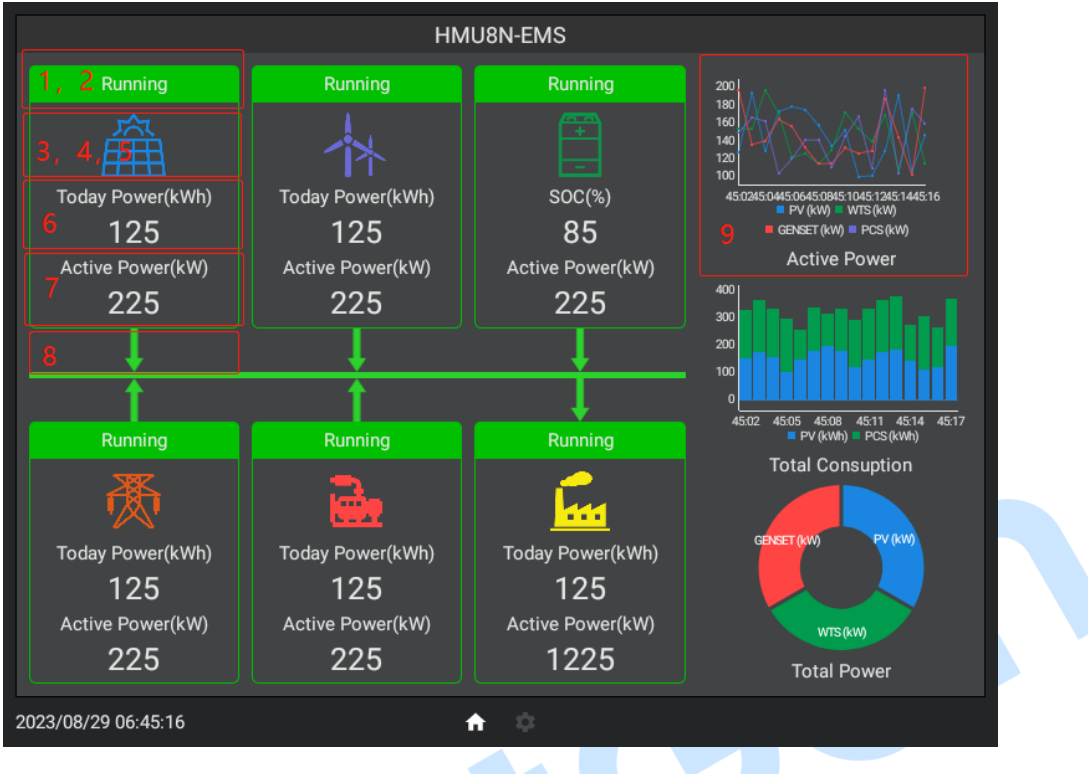

**Fig.28 Homepage Display Area (Touch Screen)**

### <span id="page-25-0"></span>**4.2.7.3 ENERGY FLOW CONFIGURATION**

Click of PC, or double-click the icon of energy flow to configure it. Please pay attention to the red marked number in the figure below should correspond to the slave computer:

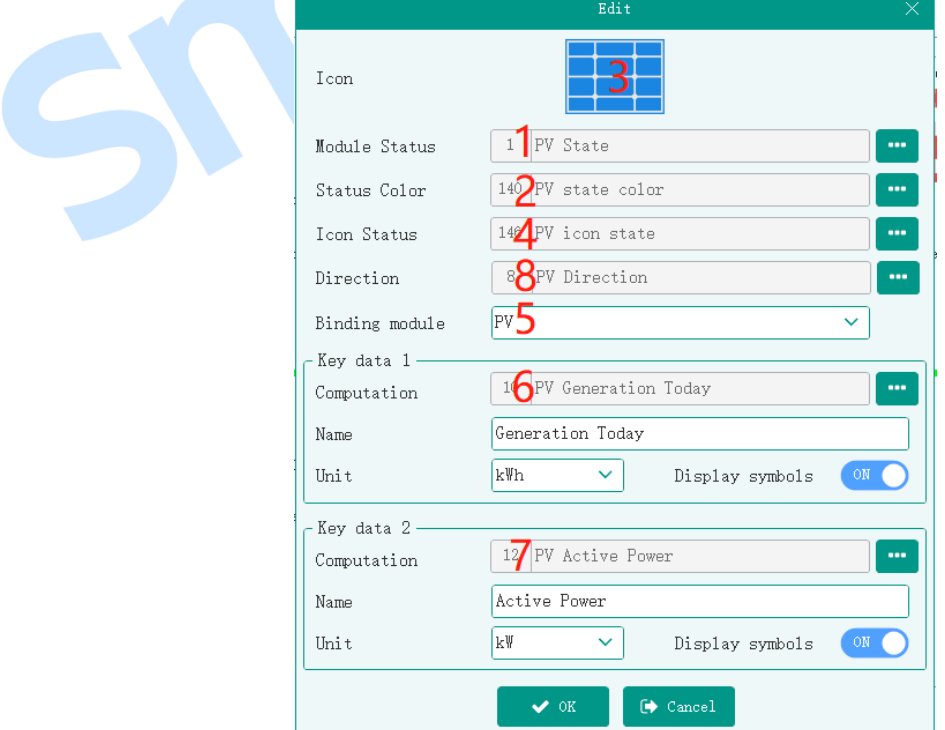

**Fig.29 Energy Flow Configuration**

Click to pop up computation selection as the following figure, select the computation and

### $\overline{\text{click}}$   $\overline{\text{^*}}$  select to bind the computation.

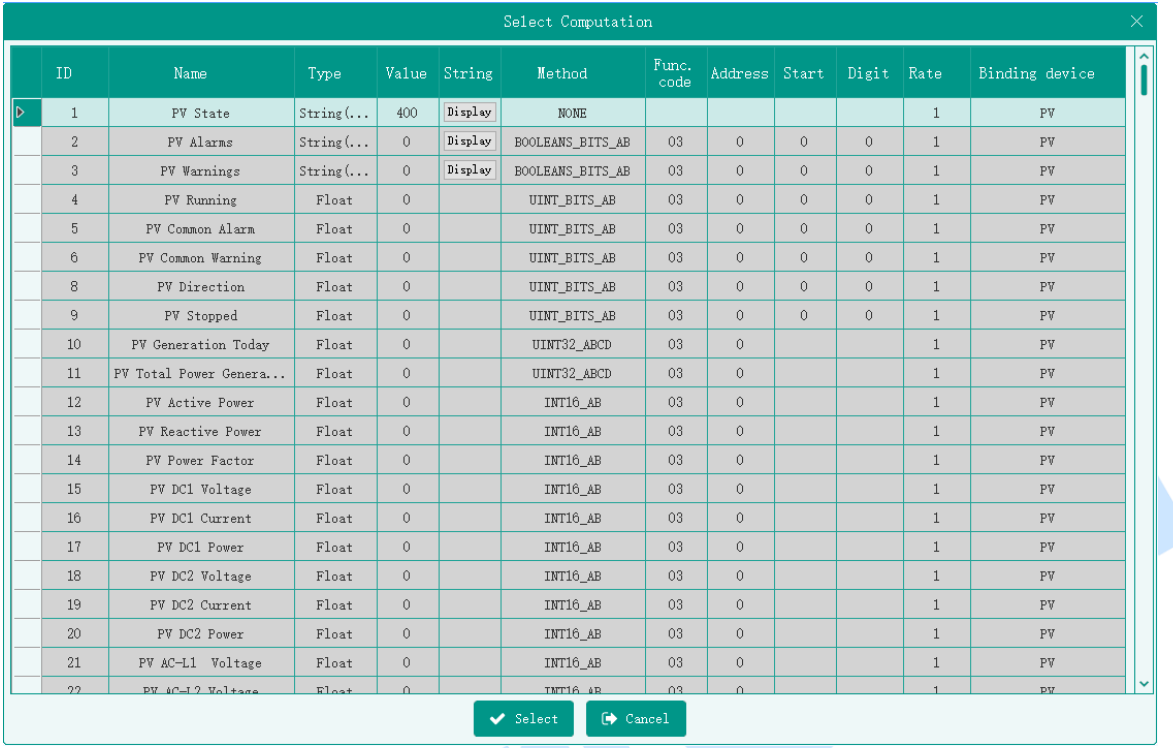

#### **Fig.30 Computation Selection**

#### **1) Energy Flow Status String**

It applies to string (value) computation. The strings corresponding to the bound compution are displayed here. Suppose the bound computation is configured as the follwing figure, the slave computer displays "Status 4" by default. If the compution value is 100, "Status 1" is displayed. If the computation value is not within the preset range, "--" is displayed.

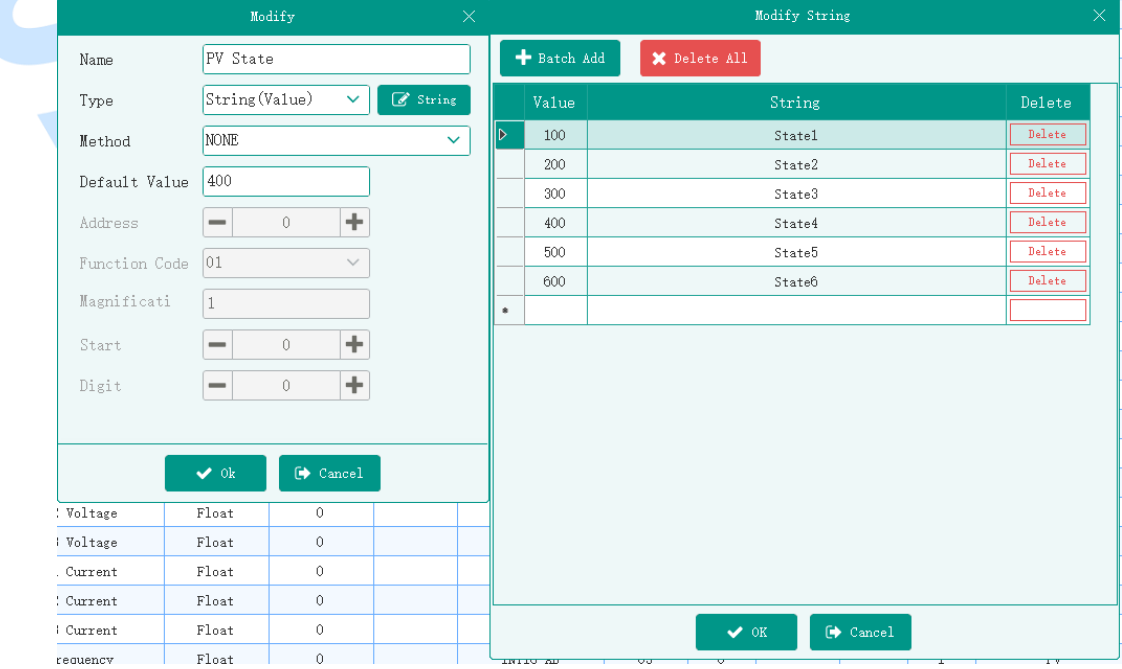

#### **Fig.31 Status Computation Example**

The bound computation can be changed by PLC logic to realize the display of the running status and alarm information of the device during operation. The example of PLC logic is as follows:

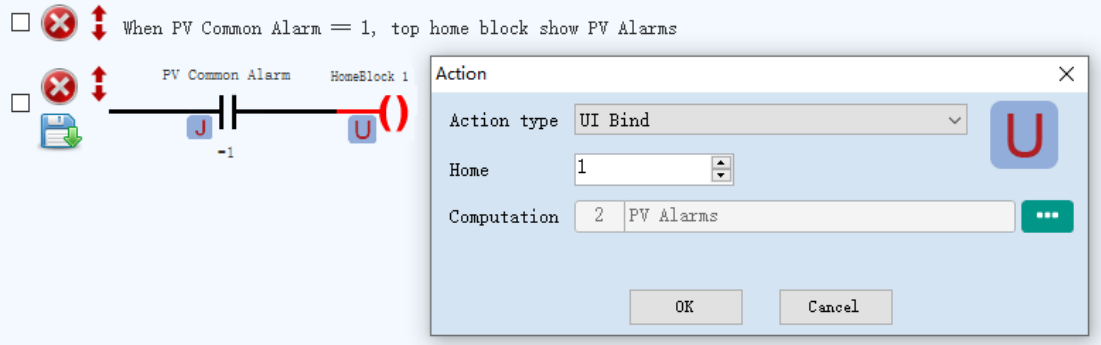

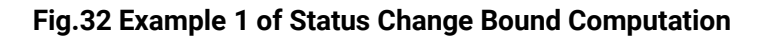

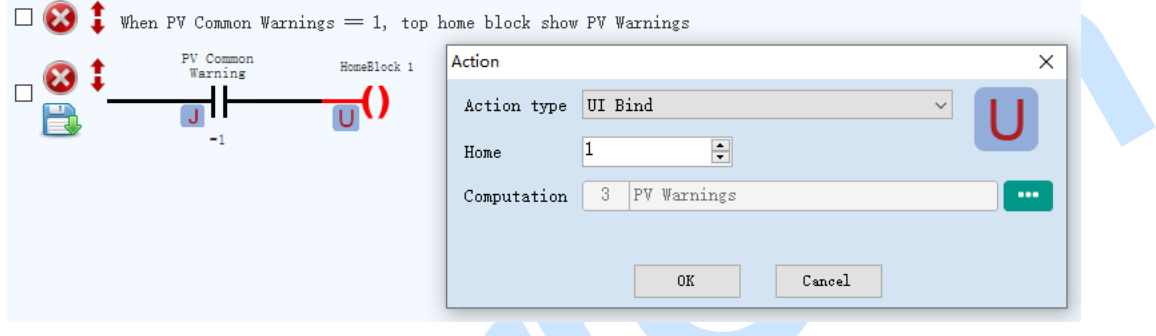

**Fig.33 Example 2 of Status Change Bound Computation**

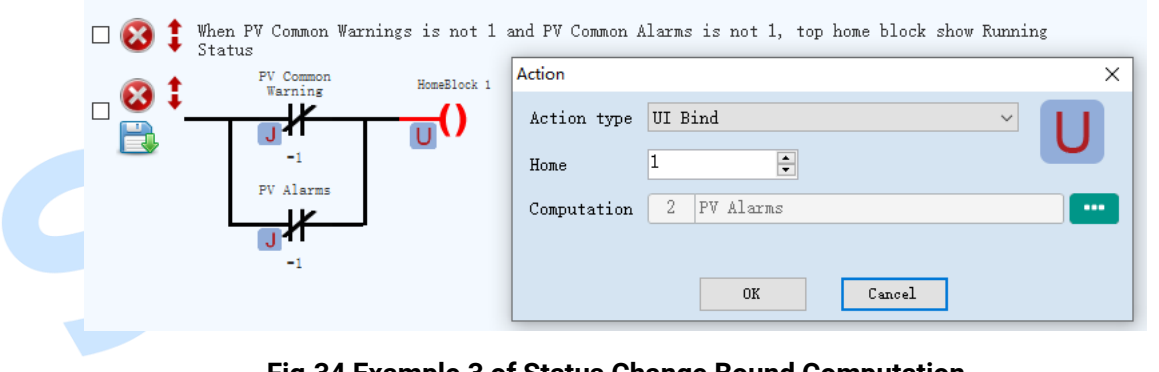

**Fig.34 Example 3 of Status Change Bound Computation**

is the serial number correspingding to the energy flow.

### **2) Background Color of Energy Flow Status**

 $\overline{\blacksquare}$ 

 $\vert$ 

Home

It applies to floating-point computation, the background color of text can be changed according to the bound computation. Suppose that the color matching settings of PC are as follows:

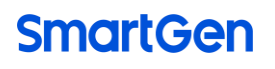

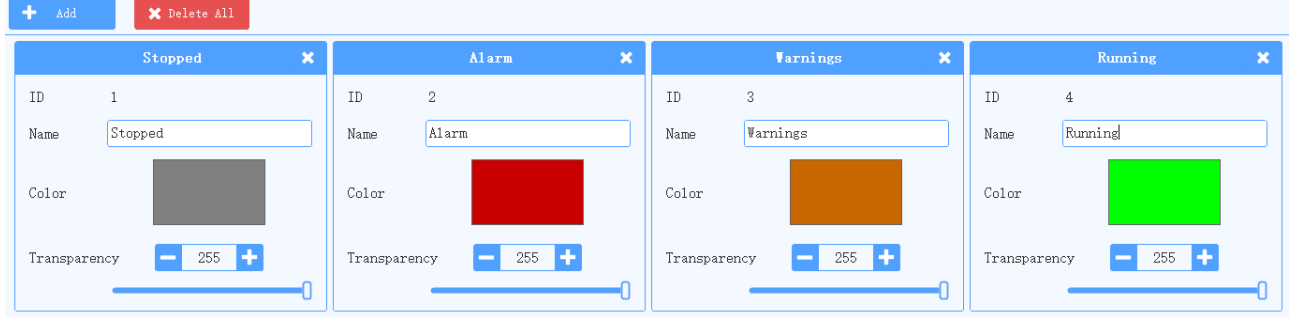

**Fig.35 Color Matching Set**

The bound computation is configured as the following figure, the default value is 1, and the color of corresponding ID is the "Stop" color.

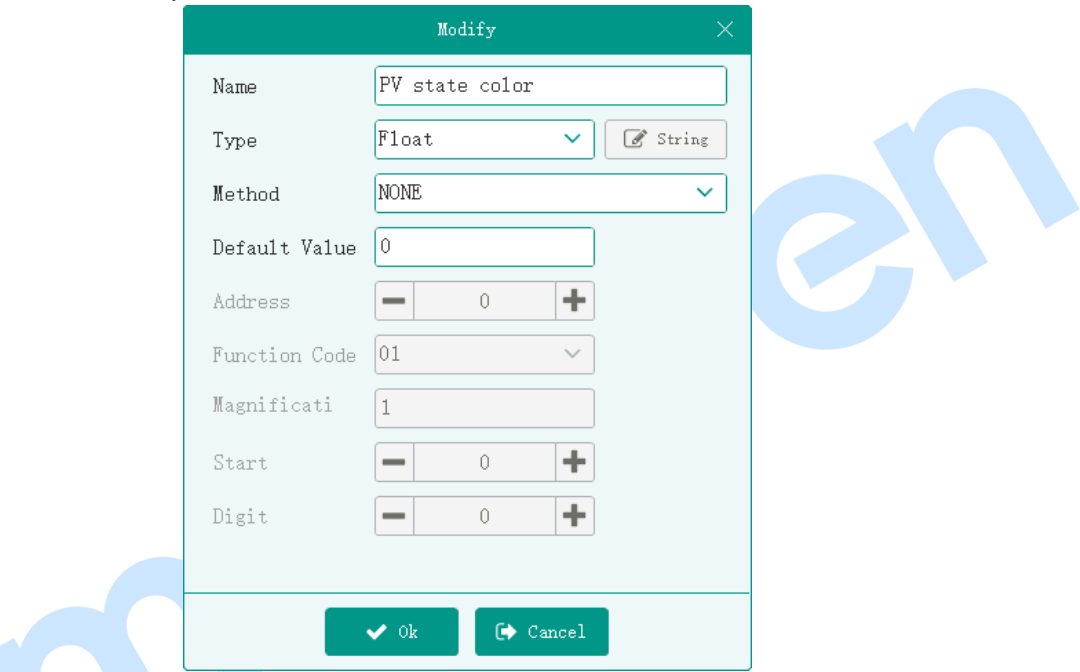

**Fig.36 Example of Status Background Color Computation**

The computation is assigned by PLC logic operation, such as the figure of PLC logic below:

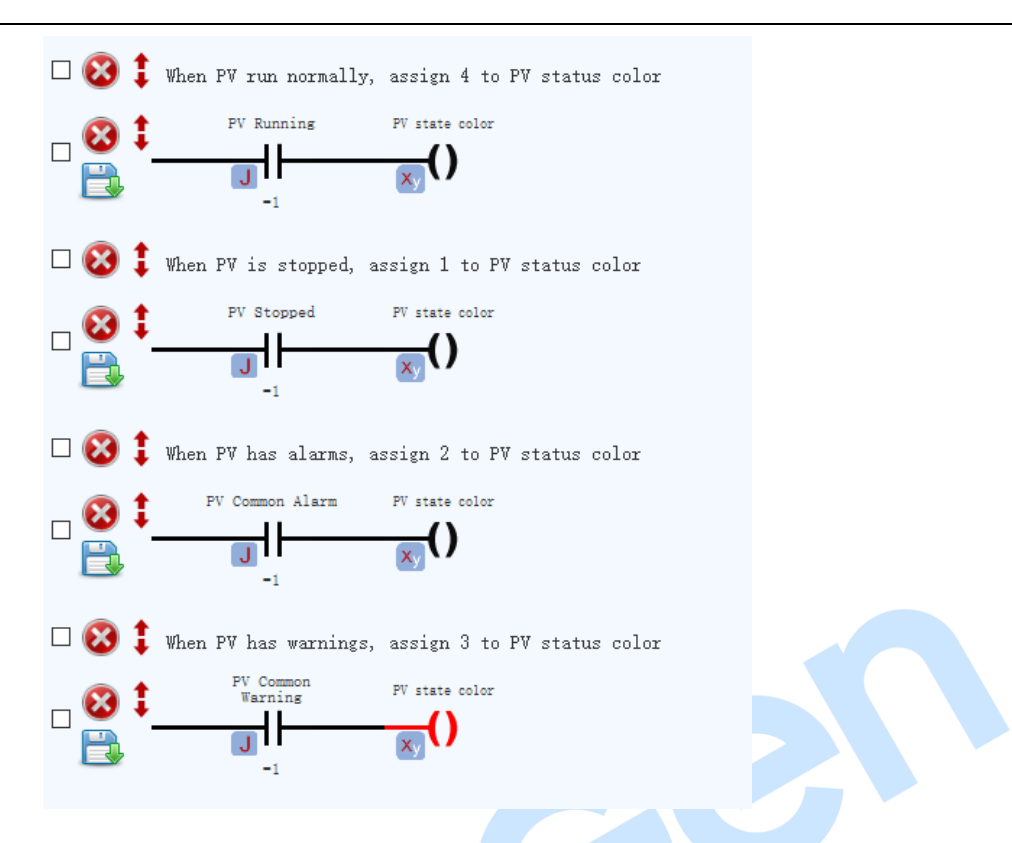

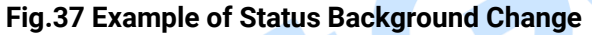

When PV is in normal running, the computation value is 4, and the text background color is "Normal Running" color, when PV stops, the computation value is 1, the text background color is "Stop" color, it displays black if the computation value is not configured with the corresponding color. **3) Energy Flow Icon**

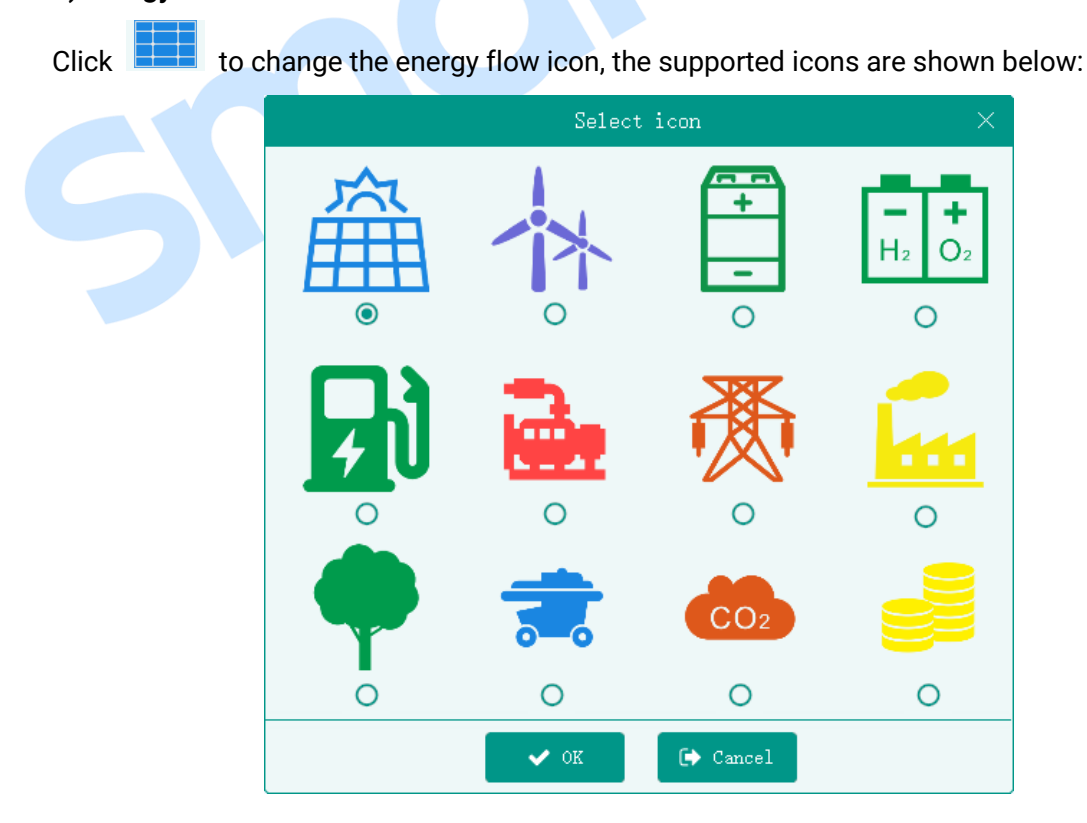

#### **Fig.38 Energy Flow Icons**

#### **4) Status of Energy Flow Icon**

It applies to floating-point computation, icons can be changed flashing or static according to the computation value.

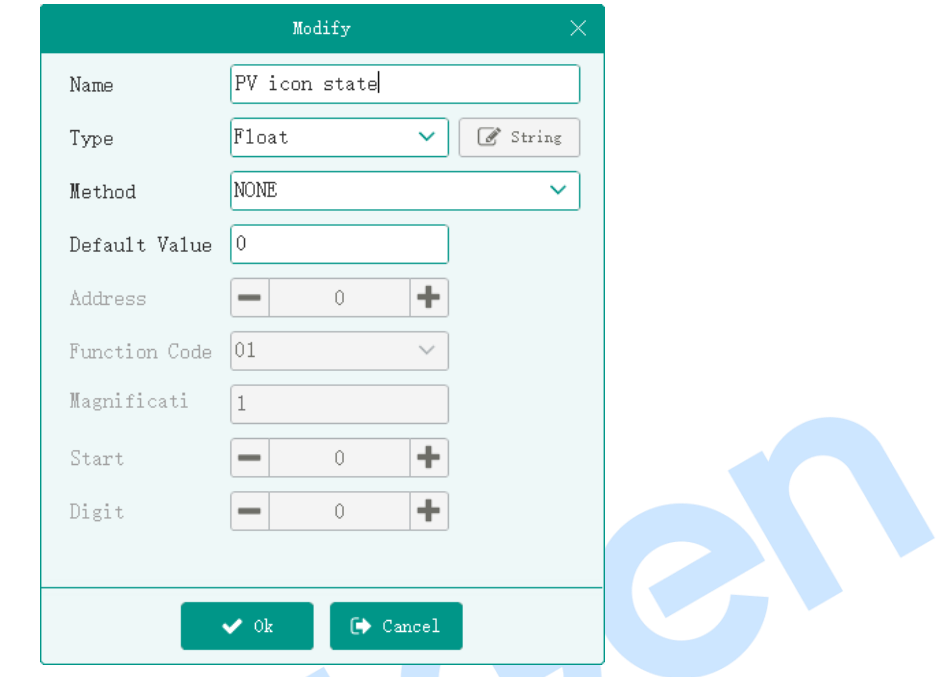

Suppose that the computation is configured as the following figure:

**Fig.39 Example of Icon Status Computation**

This computation is assigned by PLC logic, such as the PLC logic of the following figure:

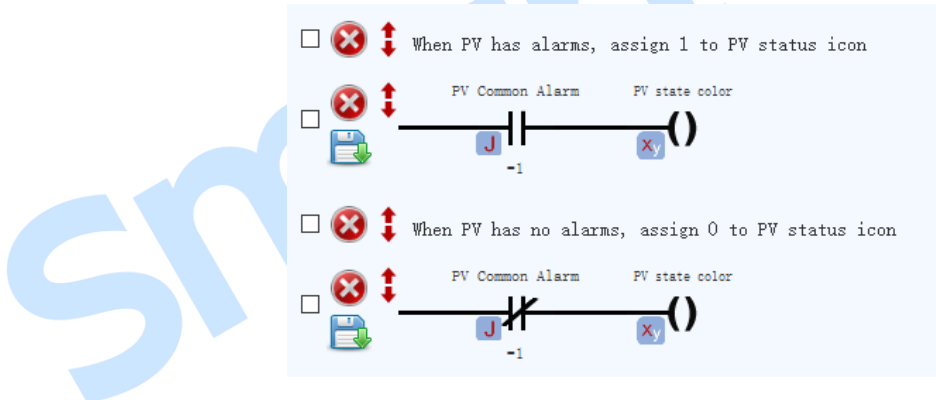

**Fig.40 Example of Icon Status Change**

When there is no alarm of PV, the computation value is 0, the PV icon will be static, when the PV icon alarms, the computation value is not 0, the PV icon starts to flash.

#### **5) Click Event of Energy Flow Icon**

Click the icon to jump to the details of the corresponding module according to the "Bound Module". If "Bound Module" is not configured, the click will not take effect.

#### **6) Energy Flow Data 1**

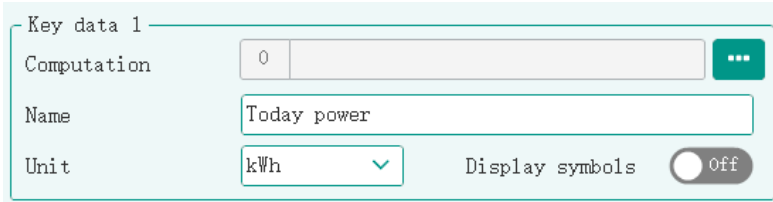

#### **Fig.41 Energy Flow Data 1**

Click **the select the bound computation, which applies to the floating-point computation, the** 

value is displyed on slave computer. The name and unit displayed on the slave computer can be customized. If "Data Display Sign" is switched on, both positive and negative signs of the computation value will be displayed. If "Data Display Sign" is switched off, the negative sign will be displayed if the computation value is negative.

#### **7) Energy Flow Data 2**

The configuraton method is the same to "Energy Flow Data 1".

#### **8) Energy Flow Direction**

It applies to the bound floating-point computation, according to its value, the energy flow arrow can point to the busbar or icon.

When the value of bound computation is 0, it will point to the busbar, while the value is not 0, it will point to icon. The bound computation can be calculated and assigned according to the real-time data of the device, or by PLC logic operation according to actual situation.

#### **9) Optional Chart**

The data source of the chart is the database. Each chart needs to be bound to a database, and the data is displayed in the form of a chart. See the following detais about the database in next section.

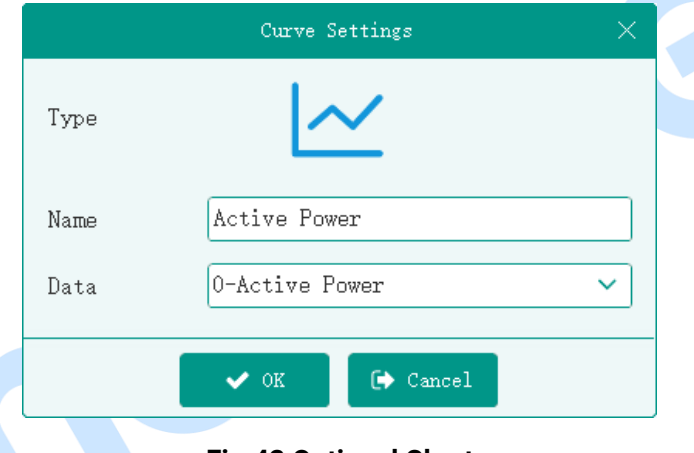

#### **Fig.42 Optional Chart**

The displayed chart name on slave computer can be customized. Click  $\alpha$  to select chart style, the supported styles include line chart, histogram, up/down histogram, ring chart (displyed as percentage), pie chart (displayed as specific value), as shown below:

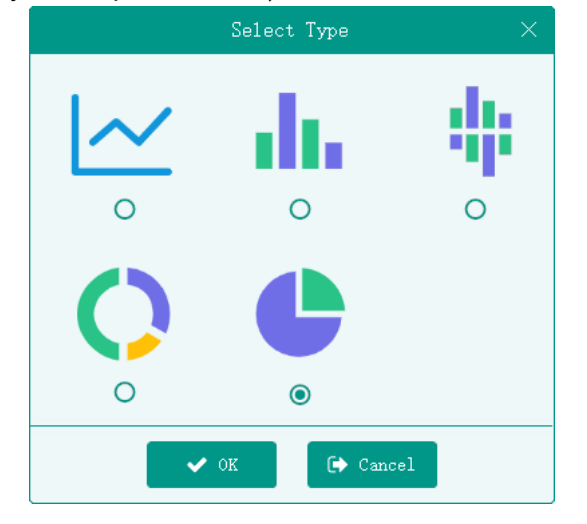

**Fig.43 Chart Styles**

### <span id="page-32-0"></span>**4.2.8 MODULE CONFIGURATION**

#### **4.2.8.1 ILLUSTRATION**

Each module corresponds to a detail page of slave computer, which can customize the name, data display, table header data, charts. Please pay attention to the red marked number should be matched with the slave computer.

The PC configuration is shown as the following figure:

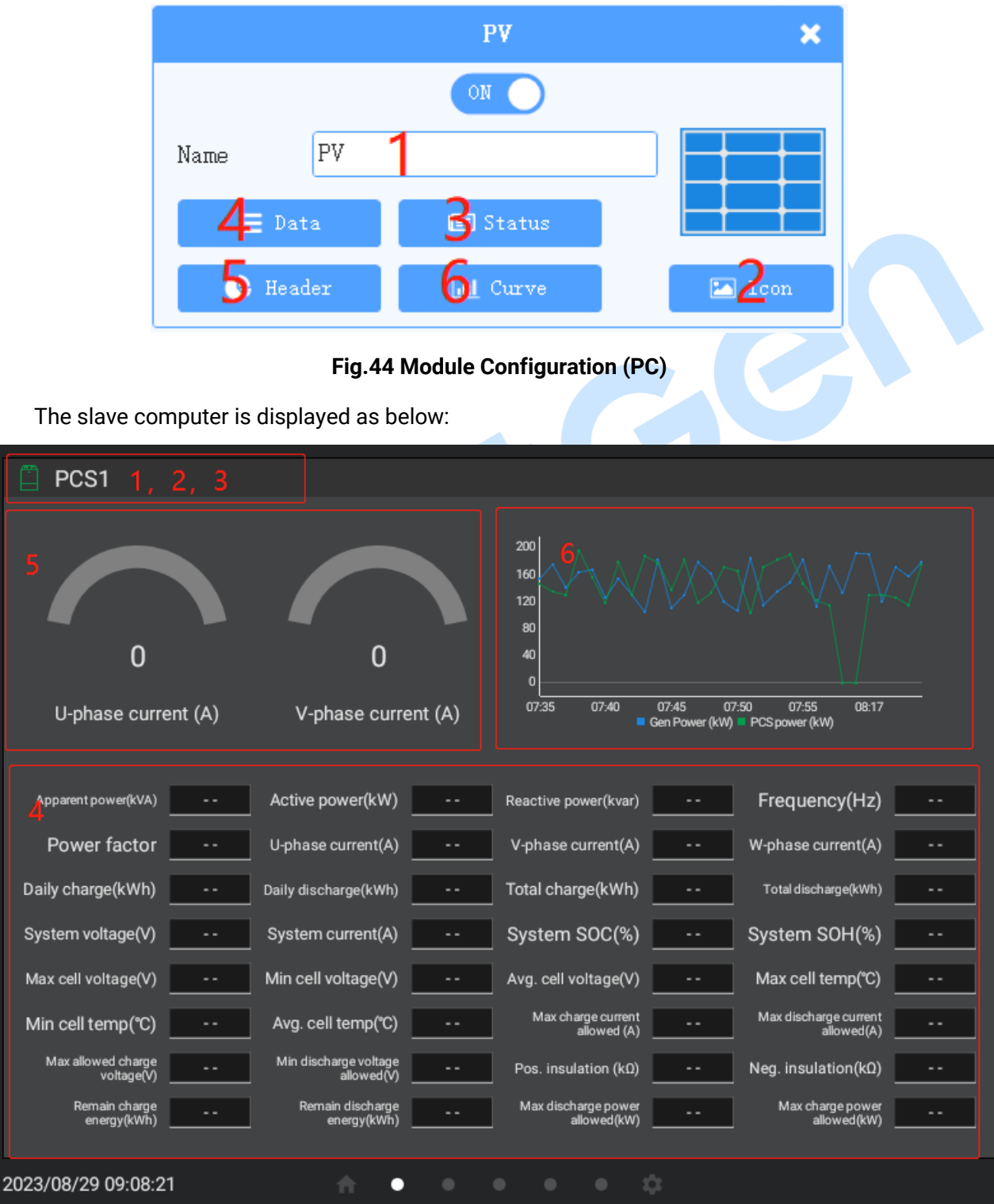

#### **Fig.45 Module Display (Touch Screen)**

#### **4.2.8.2 TITLE BAR SETTING**

It includes module icon, module name, module status. Among which the module status can be bound to the computation and display the device running status by the computation value.

Click  $\begin{array}{|c|c|c|c|c|c|}\n\hline\n\textbf{I} & \text{Icom} & \text{to select the module icon, the supported icons are as the following figure:} \end{array}$ 

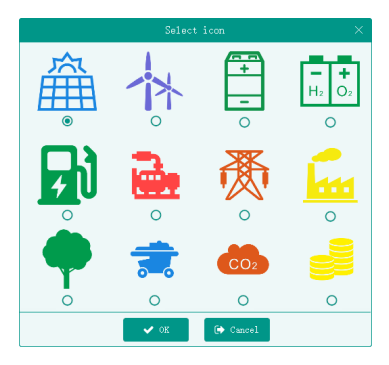

**Fig.46 Module Icons**

Click **the status** to select any computation, which is suitable for string (value) computation and

displayed on the title bar of the details, as is shown below:

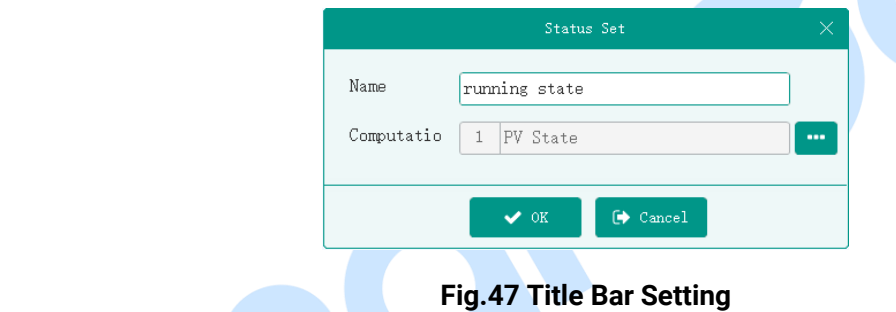

#### **4.2.8.3 DATA DISPLAY**

Click  $\epsilon$   $\equiv$   $P_{\text{ata}}$  to display all the data, as the following figure:

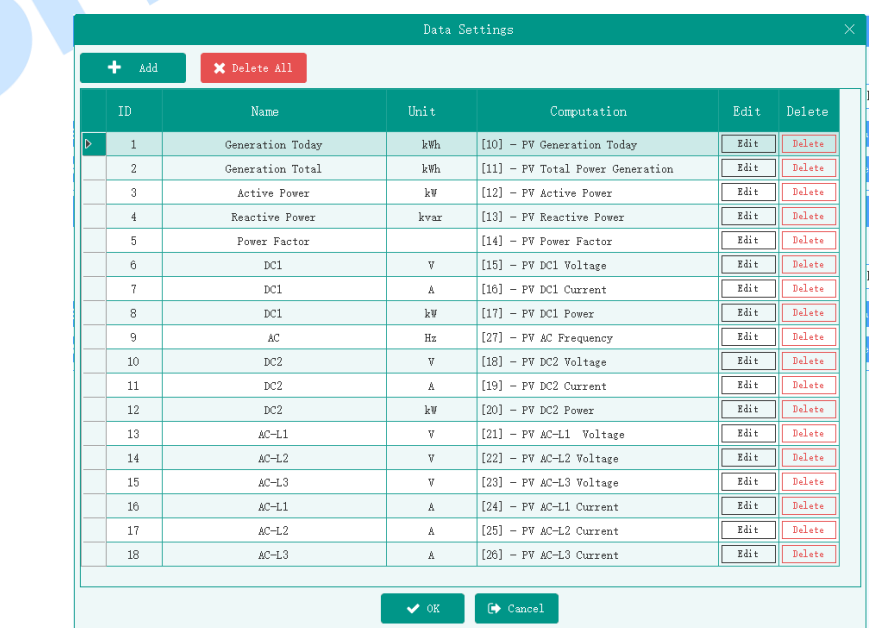

**Fig.48 Computation Selection**

Click  $\frac{1}{\sqrt{1-\frac{1}{\sqrt{1-\frac{1}{\sqrt$ 

and bound to a computation to display the computation value or the corresponding string.

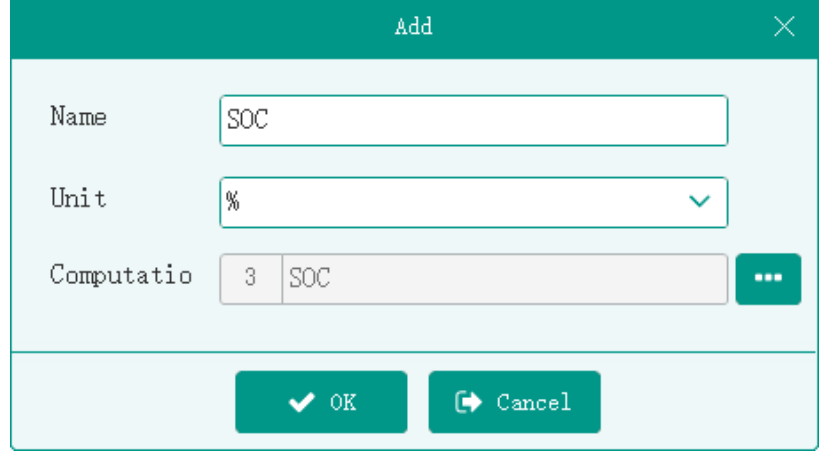

#### **Fig.49 Module Data**

#### **4.2.8.4 TABLE HEADER MANAGEMENT**

Click **the same is to set two table headers**. The data source is the data item added to the detail

page, and the max. value and min. value of the dial plate need to be set, as shown in the following figure:

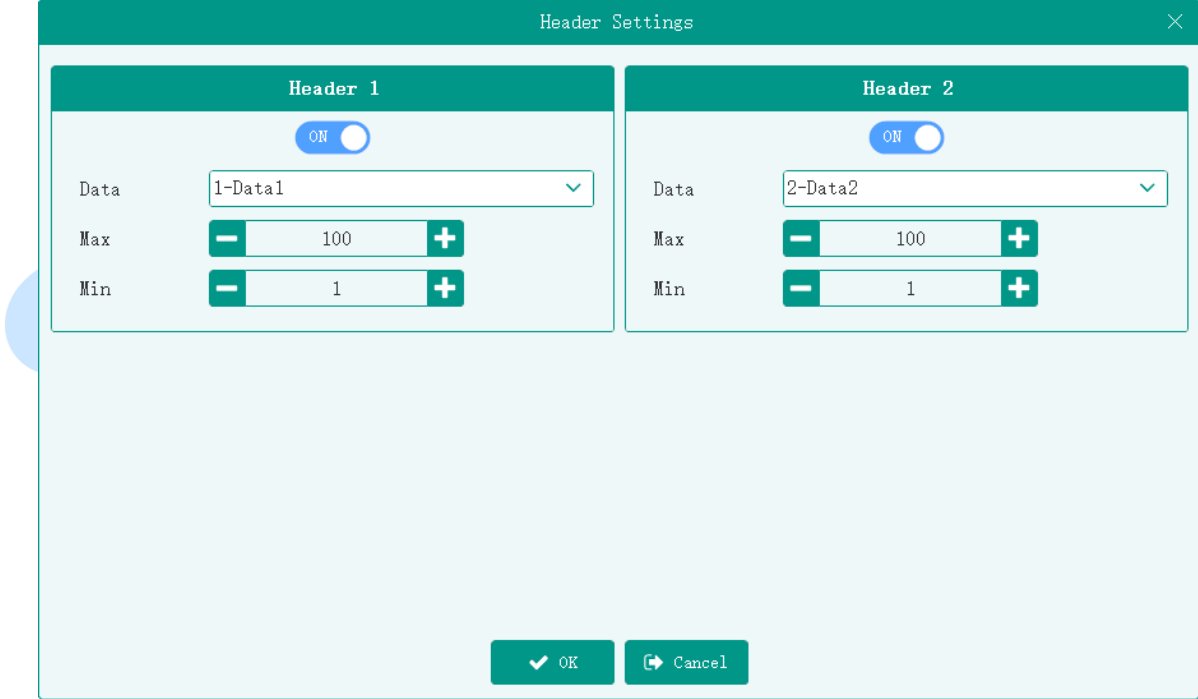

#### **Fig.50 Table Header Management**

#### **4.2.8.5 CHART SETTING**

Click  $t$  to set a chart and select the style, the data source is bound to a data base that

in form of chart display. The specific configuration is the same as the chart selected on the homepage. The details can refer to the following section.

#### <span id="page-35-0"></span>**4.2.9 DATABASE SETTING**

#### **4.2.9.1 ILLUSTRATION**

The database is used to display the line charts, bar charts, ring charts or pie charts. Each chart has only one database bound to it, and the chart is updated in real-time as the database changes.

Databases are divied into minute database, hour database, day database, month database, year database. Each database can be set as single point data or accumulated data.

#### **4.2.9.2 SINGLE POINT DATA**

Single point data is time record data.

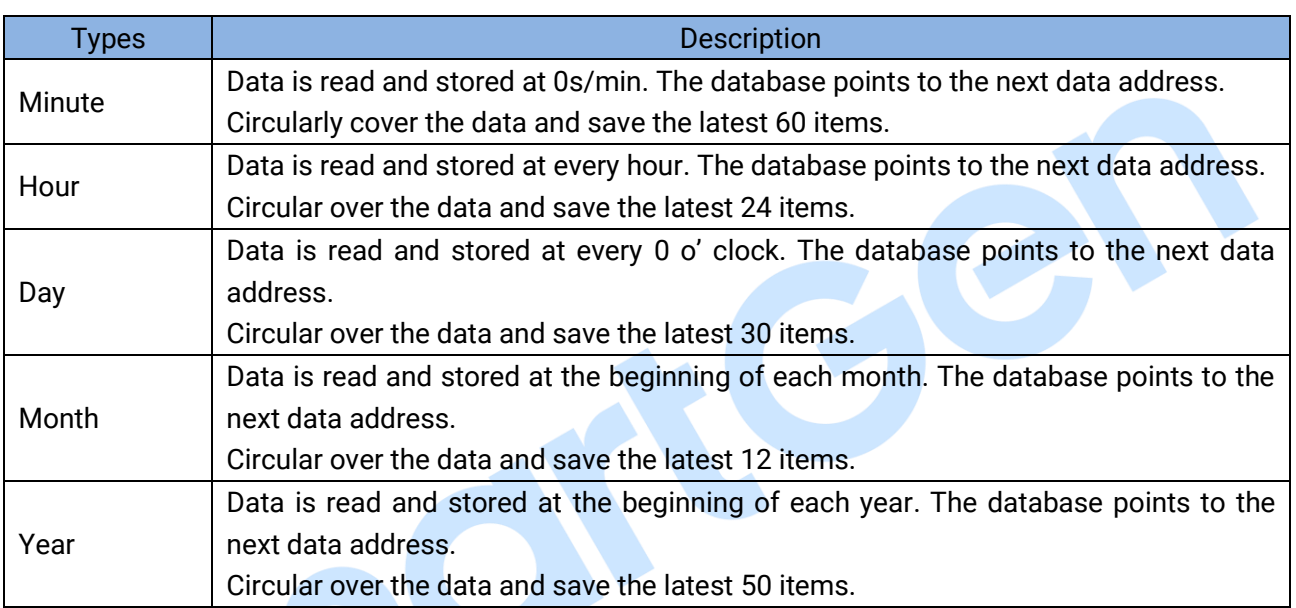

#### **Table 6 Types of Single Point Database**

It is assumed that a computation of PV active power is added to the minute database as the data source, which is calcuted and assigned through the real-time data of the device. The system reads the value of the PV active power every minute and stores the data. The database points to the next data, and so on, and saves the latest 60 items.

Other types of database are similar.

#### **4.2.9.3 ACCUMULATED DATA**

Accumulated data is the accumulation of setting source data. The data is read once per second, and the data read every second is accumulated. If the data is not read from data source (communication failure), data source is 0.

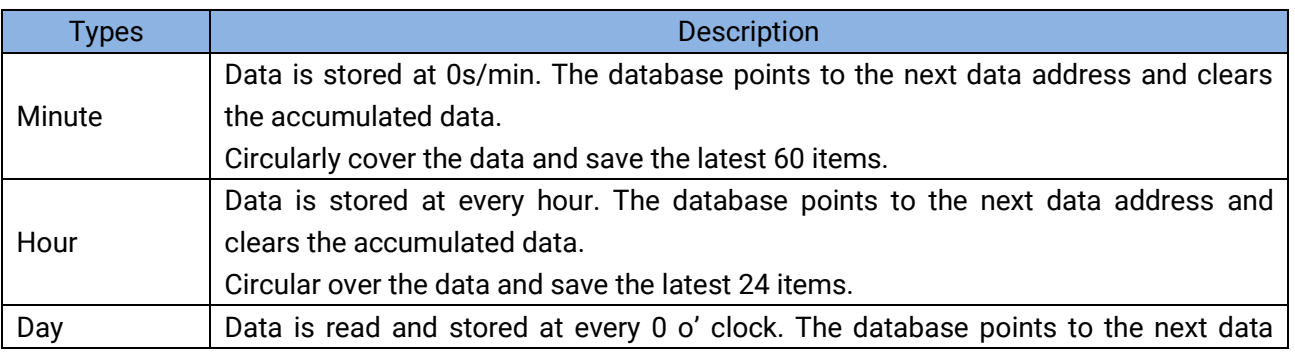

#### **Table 7 Types of Accumulated Database**

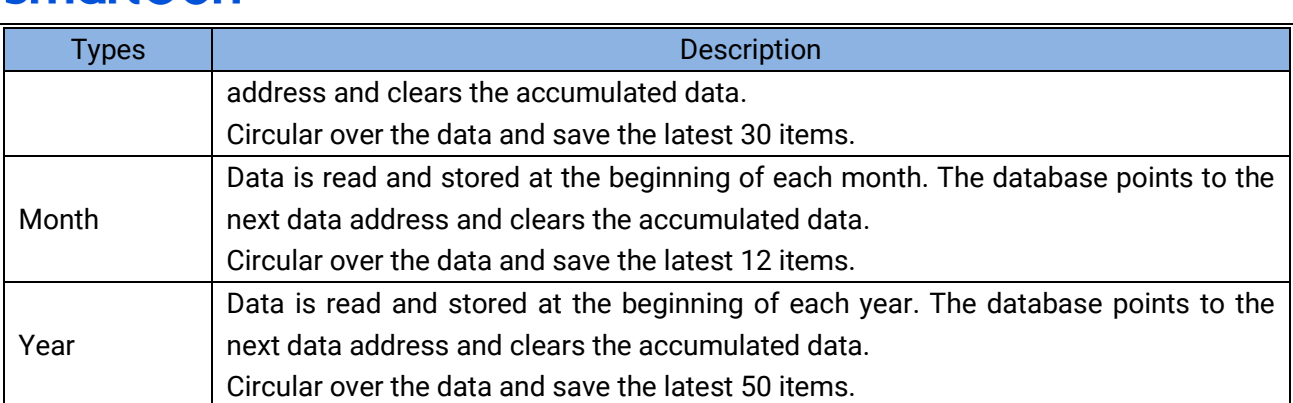

It is assumed that a computation of PV generation is added to the minute database as the data source. The PV generation per second is calcuted and assigned by PLC logic, and PV active power is calculated and assigned by real-time data of device, which is shown in the following figure:

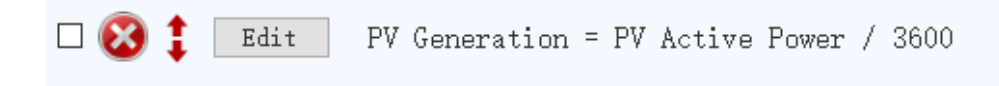

#### **Fig.51 Accumulated Data Example of Minute Database**

The system reads PV generation value once a second, and accumulates the data read every second, that is, the total PV generation. Data is stored at every minute, the database points to the net data, starting from 0, and so on, savng the latest 60 items.

Other types of database are similar.

#### **4.2.9.4 DATA SOURCE**

Click  $\frac{d}{dx}$  is a to add up to 5 computations as the data source, the string (bit) value computation is not supported, as shown in the following figure:

|                       |                                |           | Data                                                                                        |      |                       |        |
|-----------------------|--------------------------------|-----------|---------------------------------------------------------------------------------------------|------|-----------------------|--------|
| ÷<br>$\mbox{\rm Add}$ | $\pmb{\times}$ Delete All      |           |                                                                                             |      |                       |        |
|                       | Computation                    |           | Name                                                                                        | Unit | Edit.                 | Delete |
|                       | [11]-PV Total Power Generation |           | PV                                                                                          | kW   | $E \, \mathrm{d} i$ t | Delete |
|                       | [64]-WTS generation total      |           | <b>WTS</b>                                                                                  | kW   | Edit                  | Delete |
|                       | [87]-Mains generation total    |           | Mains                                                                                       | kW   | Edit                  | Delete |
| ID                    | [109]-GEN generation total     |           | <b>GENSET</b>                                                                               | kW   | Edit                  | Delete |
|                       |                                |           |                                                                                             |      |                       |        |
|                       |                                | $\vee$ ok | $\begin{tabular}{ c c } \hline \quad \quad \quad & \quad \quad \text{Cancel} \end{tabular}$ |      |                       |        |

**Fig.52 Data Source**

Each database corresponds to a chart, and each computation corresponds to a curve or category in chart. Click  $\boxed{\phantom{a}^{\text{Edi}\leftarrow\phantom{a}}}$  to customize each curve or the name and unit of the category as the figure note, as shown in the following figure:

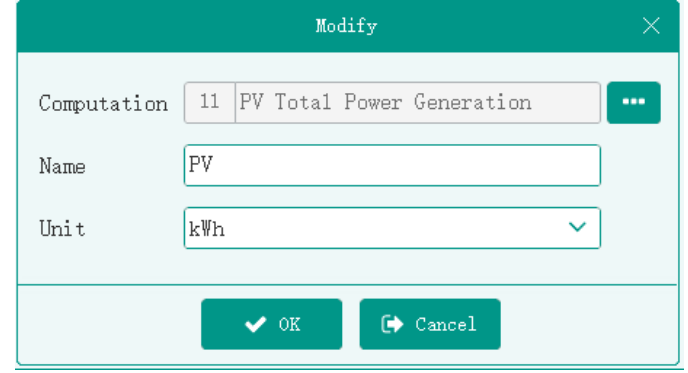

**Fig.53 Chart Option Settings**

#### **4.2.9.5 CHART TYPE**

Line chart, a computation corresponds to a curve, the slave computer displys as the following figure:

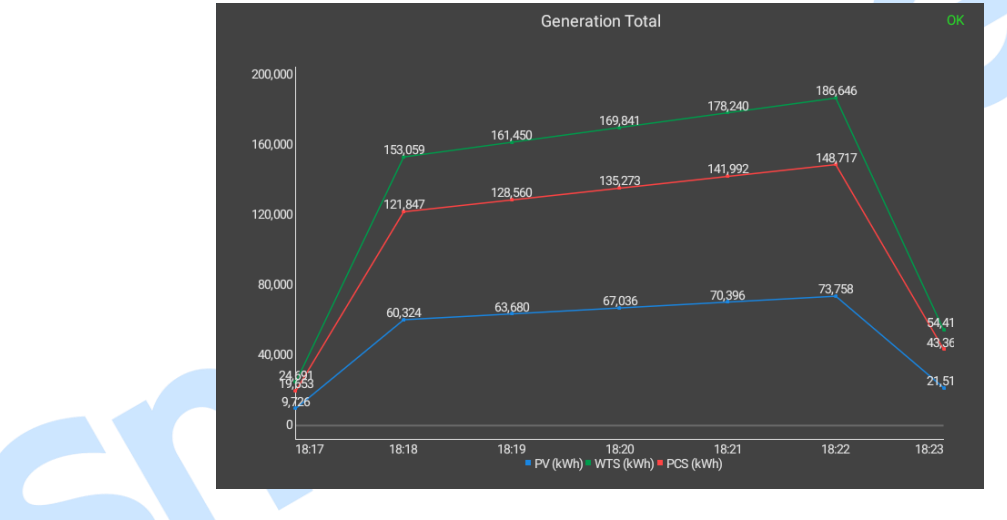

#### **Fig.54 Line Chart**

Histogram, the slave computer displys as the following figure:

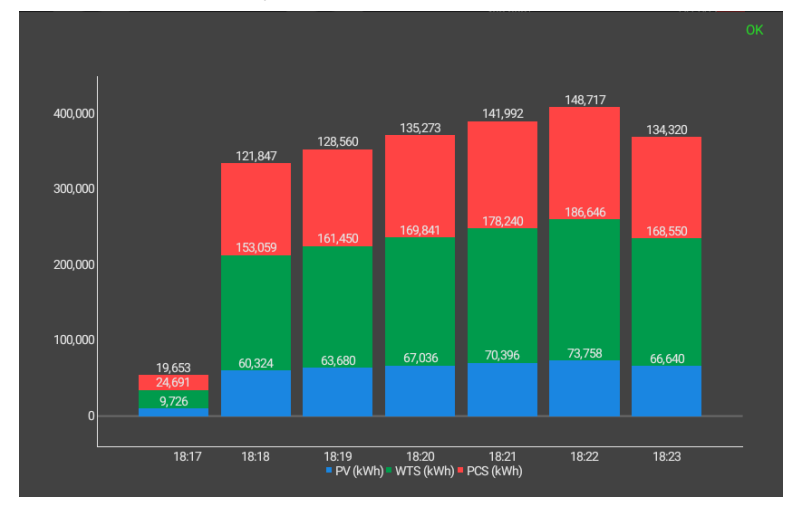

#### **Fig.55 Histogram**

Compared with the histogram, only take the first two items of data in the database, the slave computer displys as the following figure:

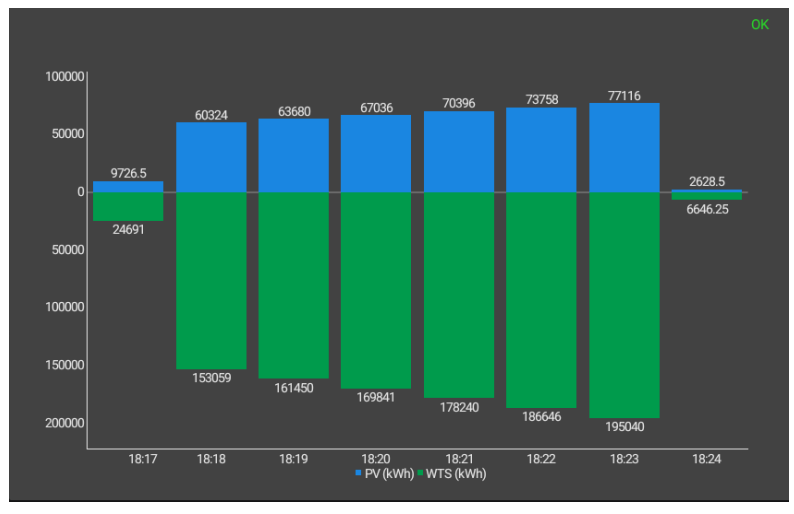

**Fig.56 Histogram Comparison**

Pie chart: take the most approximate value of each data in the database, the slave computer displys as the following figure:

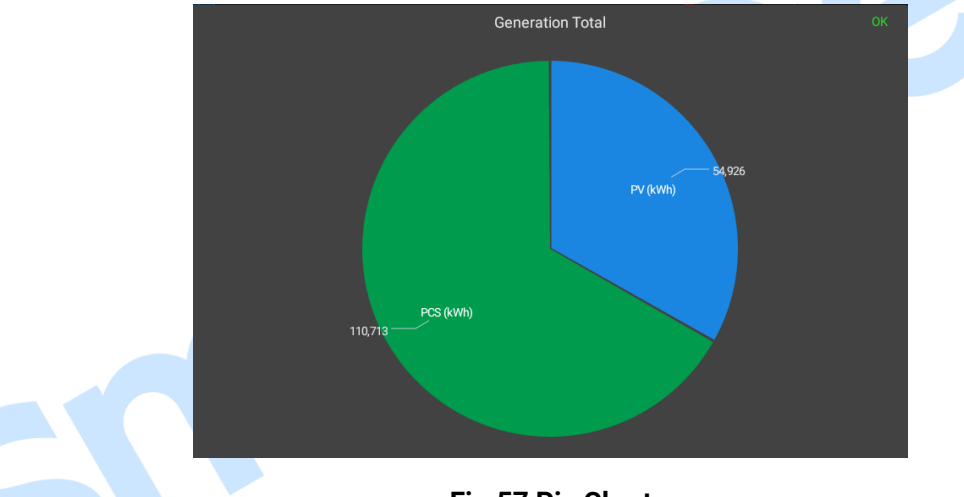

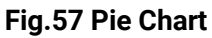

Ring chart: take the most approximate value of each data in the database and calculate its percentage, the slave computer displays as the following figure:

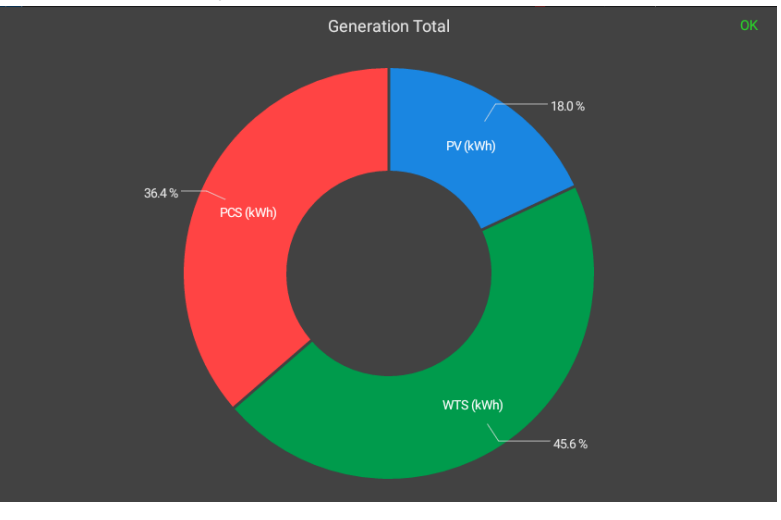

**Fig.58 Ring Chart**

#### <span id="page-39-0"></span>**4.2.10 SETTING MANAGEMENT**

#### **4.2.10.1 ILLUSTRATION**

Settings are the supplement to the computation, the values can be saved after a power failure, which can be used to save the coefficient, threshold, status, etc. It can be divided into key type, value type, and both of them are floating-point value and can take part in the PLC logic operation. In addition to the floating-point value, the key type also has the corresponding string.

The functional-related settings can be put in the same group when adding. Click "Edit" to modify the name, type, default value, permission, unit of the setings, and click "Delete" to delete the computation.

The setting value can be manually modified in setting page of slave computer, or assigned by PLC logic operation, or modified by PC. The figure of PC setting screen is shown as follows:

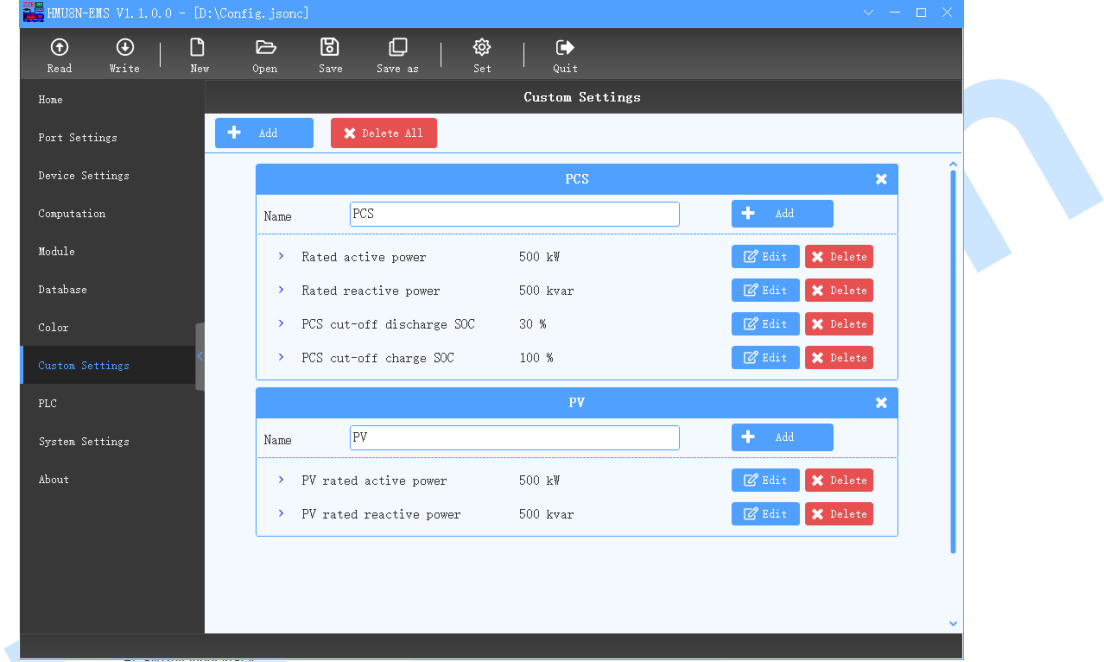

### **Fig.59 Setting Management (PC)**

The figure of slave computer screen is shown as follows:

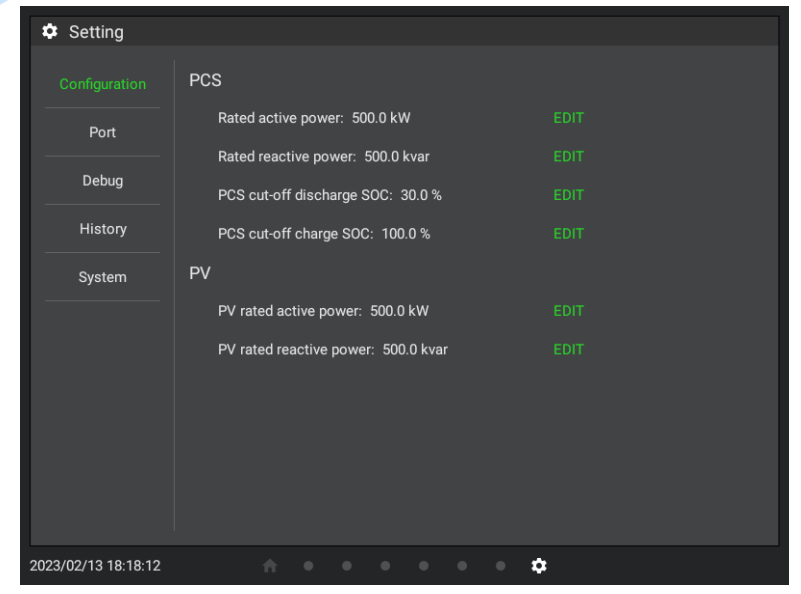

#### **Fig.60 Setting Management ( Touch Screen)**

#### **4.2.10.2 FLOATING-POINT TYPE SETTING**

The value of setting is floating-point, and can be set as default value, custom unit. Suppose the setting is configured as the following figure:

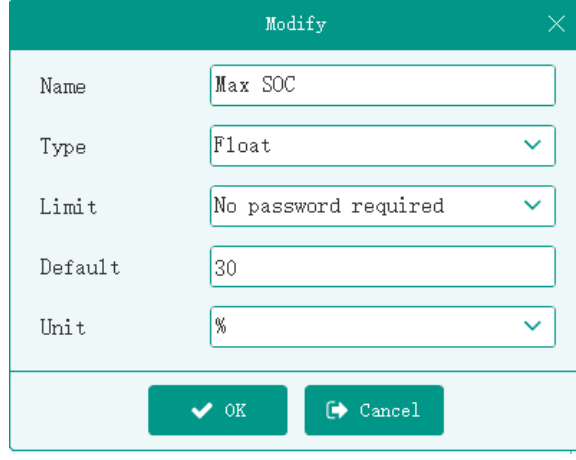

**Fig.61 Example of Floating-point Setting 1**

This setting can be used as threshold value, when the energy storage SOC is less than or equal to 30%, the discharge will be stopped, as shown in the figure below:

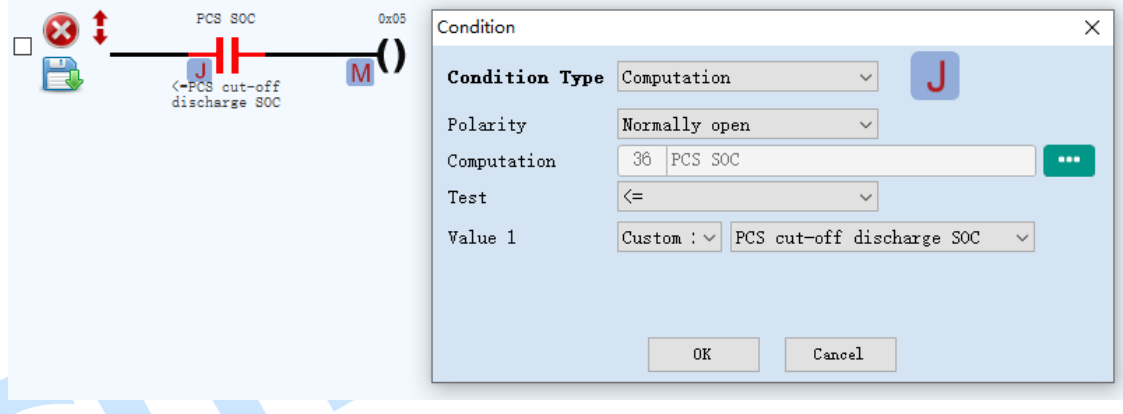

#### **Fig.62 Example of Setting Usage 1**

Suppose the setting is configured as the following figure:

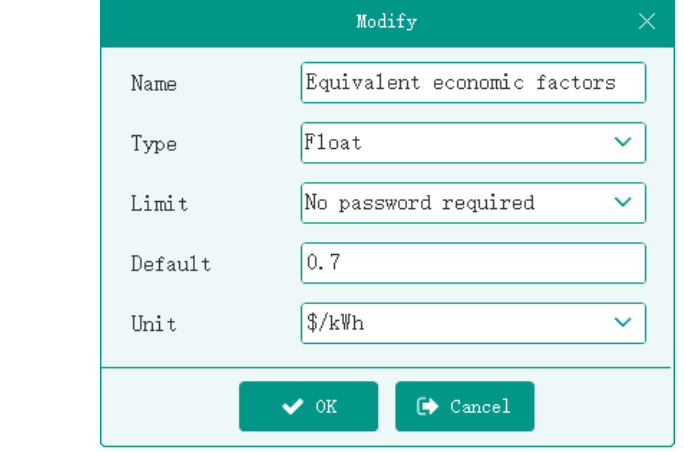

#### **Fig.63 Example of Floating-point Setting 2**

This setting can be used as a coefficient to calculate the equivalent economic income of PV power generation today, as shown in the following figure:

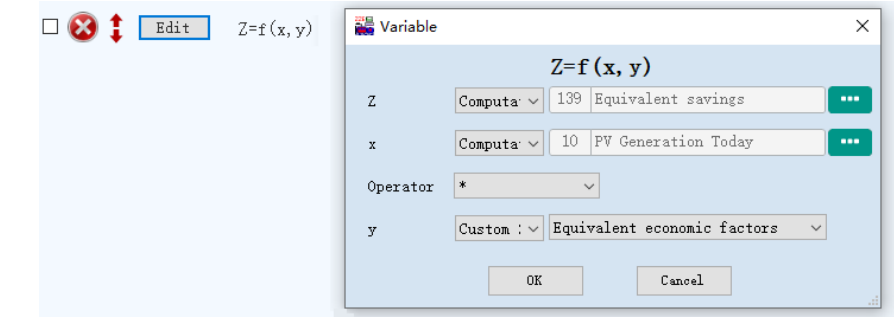

**Fig.64 Example of Setting Usage 2**

#### **4.2.10.3 KEY TYPE SETTING**

The value of the setting is the index value of the option, from 0 to display the corresponding string. In key option settings, the selected option is the default value.

Suppose the setting is configured as the following figure:

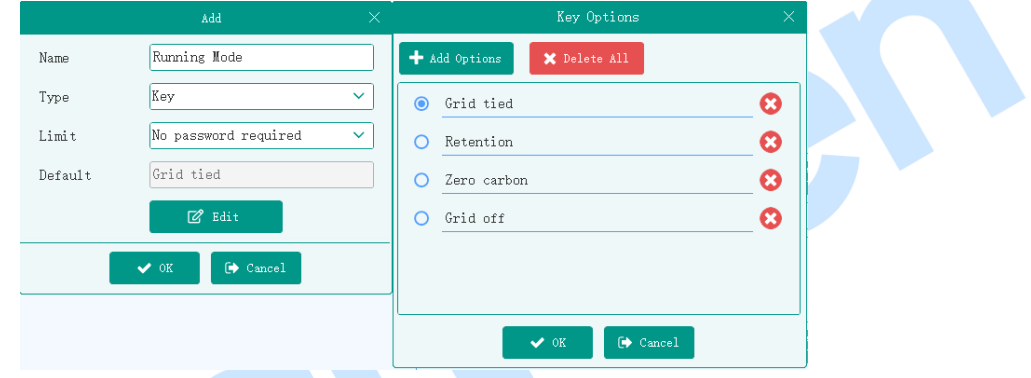

**Fig.65 Key Type Setting**

The setting can be used as a flag, and perform different PLC logic operations according to the different states of the flag, as shown below:

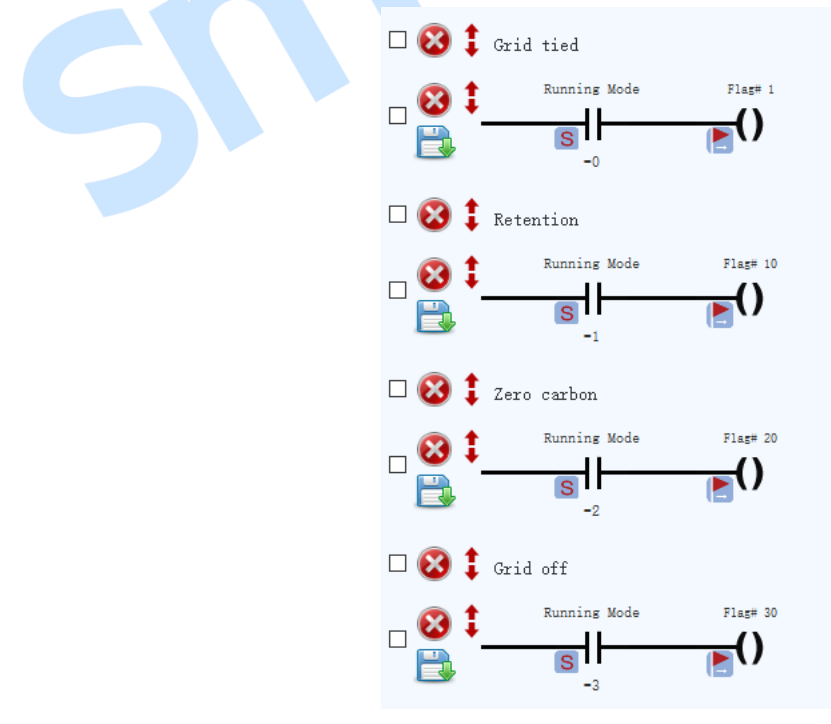

**Fig.66 Usage Example of Key Type Setting**

#### **4.2.10.4 PERMISSION MANAGEMENT**

There are three modification permissions for setting: "No Password", "Only Confirm", "Password Confirm". If the permission to change the setting value is "No Password", the value can be modified directly. If the permission to change the setting value is "Only Confirm", click "confirm" to modify its value, shown as below:

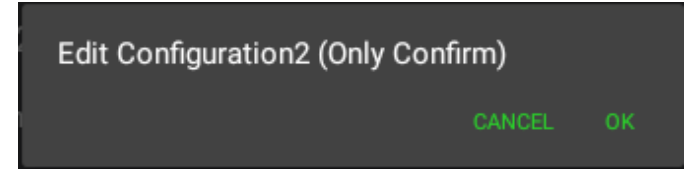

#### **Fig.67 Only Confirm**

If the modification permission is "Password Confirm", the value can be modified after entering the correct password. The management password is "318" as default, it can be modified via PC and the password input box is as follows:

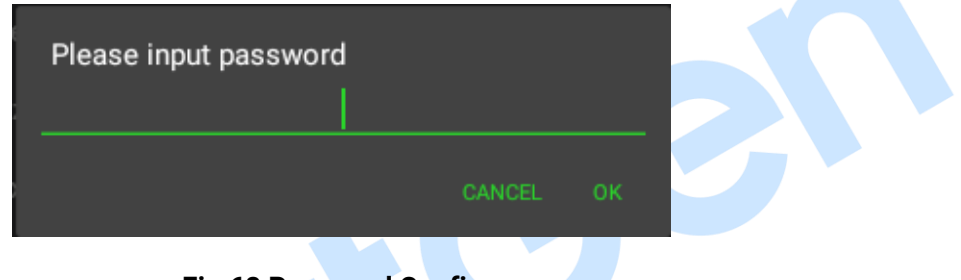

#### **Fig.68 Password Confirm**

#### <span id="page-42-0"></span>**4.2.11 COLOR SETTING**

The color value and name and be preset. The system automatically assigns serial number to each color value, it starts from 1. According to the floating-point computation value, the corresponding color value can be selected.

Add the setting as the following figure, if the computation is 2, the corresponsing color value is "Alarm Color".

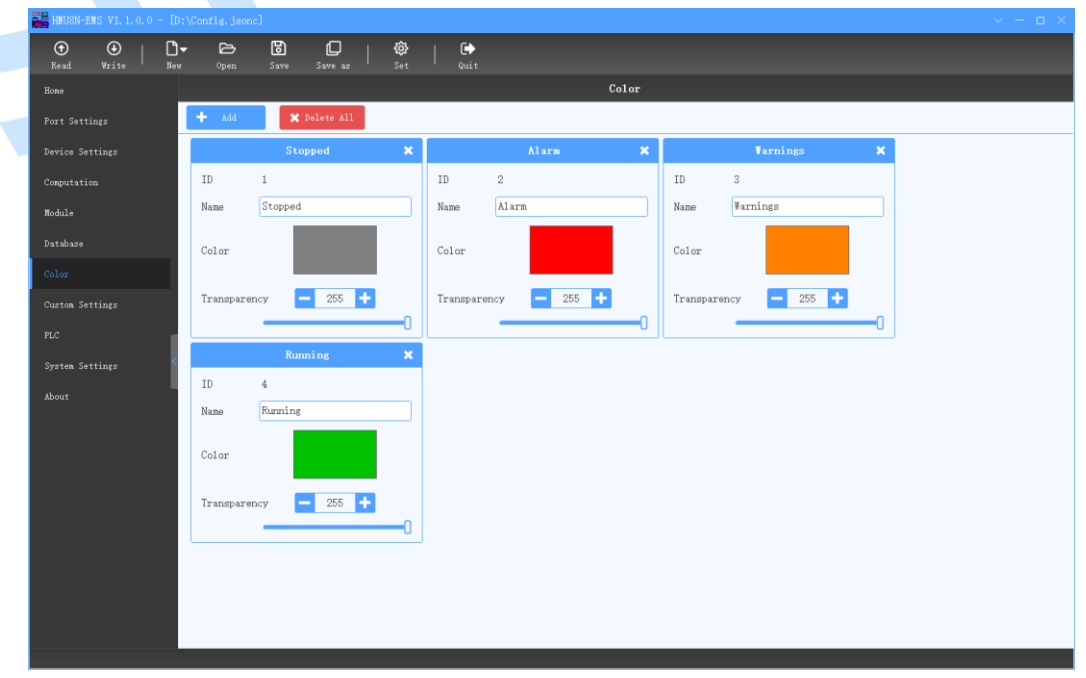

#### **Fig.69 Color Management**

#### <span id="page-43-0"></span>**4.2.12 PLC INTRODUCTION**

#### **4.2.12.1 ILLUSTRATION**

As the introduction of the above section, after the communication establishement between PC and external device, the real-time data is obtained continuously, including various parameters, running status, alarm information, etc, which is converted into the computation and displayed on slave computer to realized the remote monitoring of the external device.

Through the PLC logic operation, the computation, internal variables and settings can be converted to each other to control the display of the slave computer, and can send to the external device the Modbus request to realize the remote control of external device, which is more flexible and convenient to meet the business requirements.

#### **4.2.12.2 PLC EDITING INTERFACE**

PLC editing interface is divided into condition area, action area, setting area and logic editing area, as shown below:

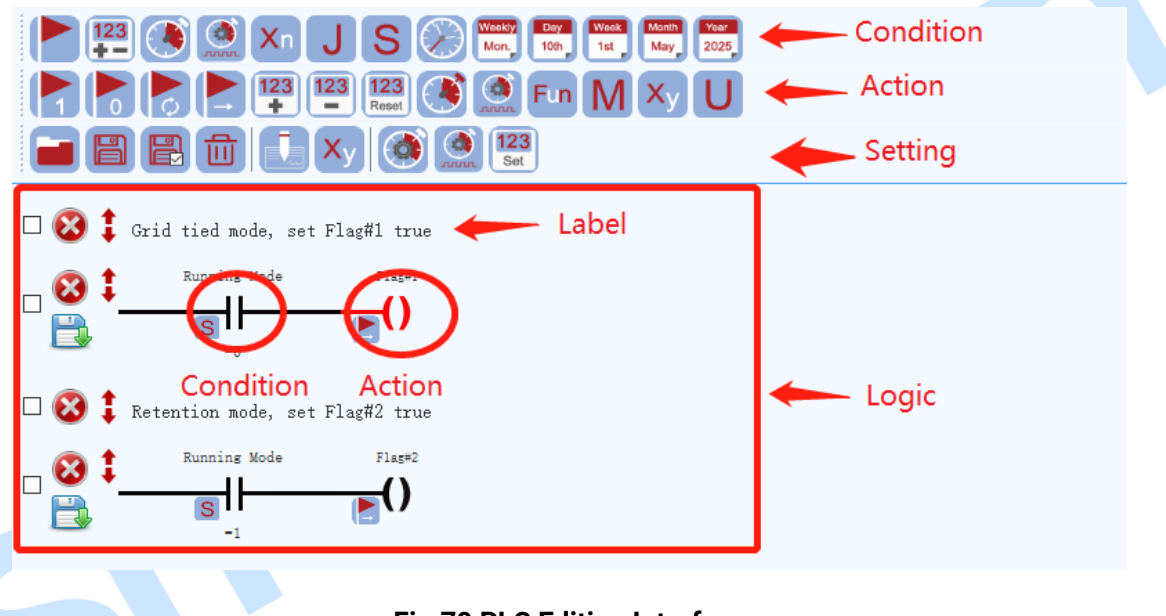

#### **Fig.70 PLC Editing Interface**

#### **4.2.12.3 CONDITION AREA ELEMENTS**

Drag the corresponding condition icon to the logic editing area for logical editing. The elements of condition area are shown as the following table:

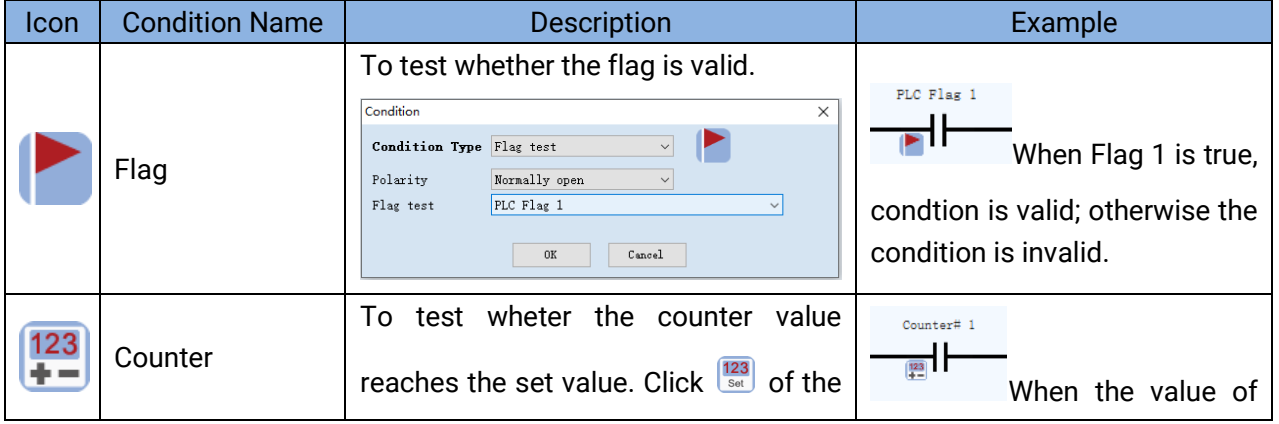

#### **Table 8 Elements of PLC Condition Area**

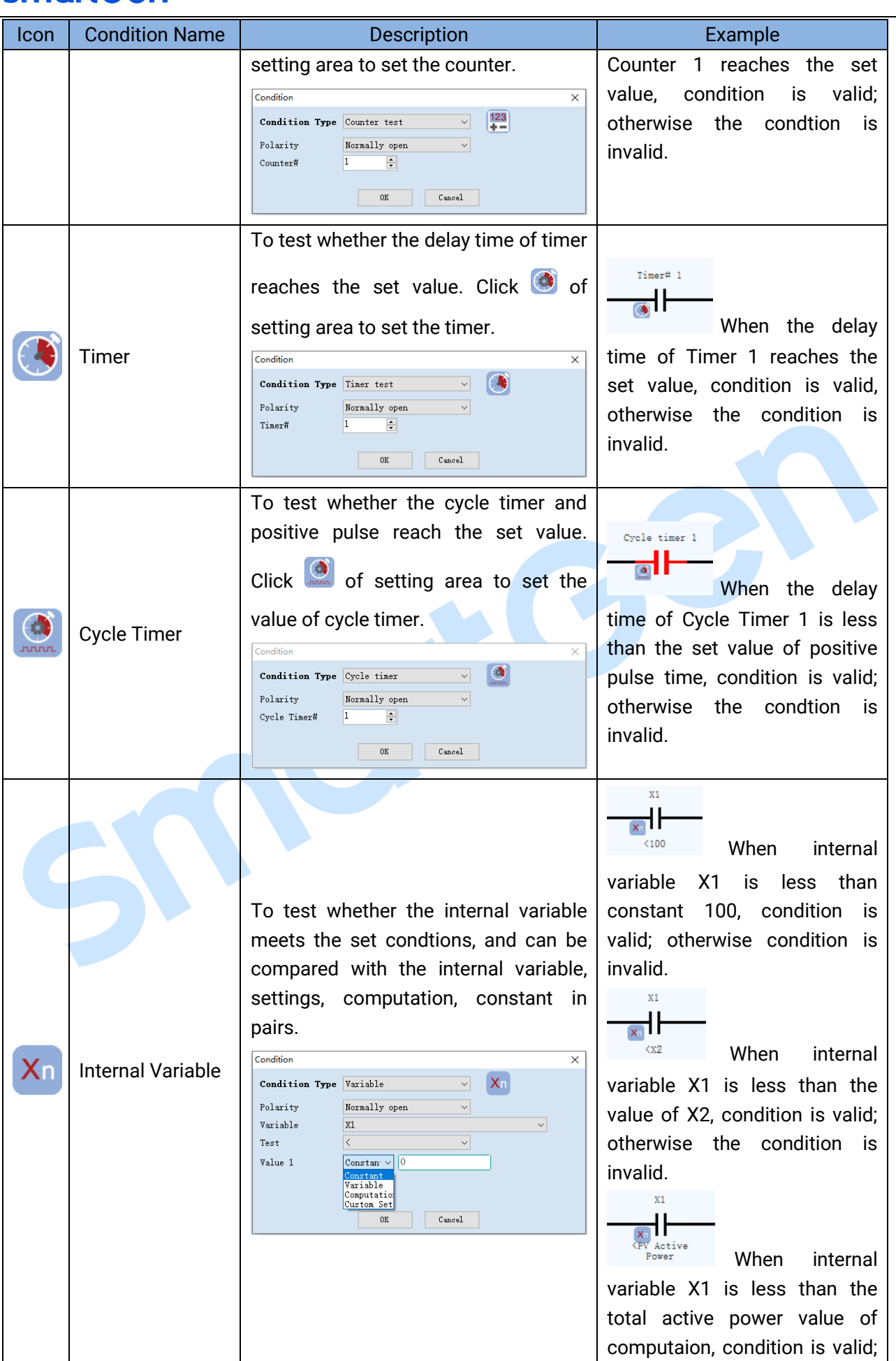

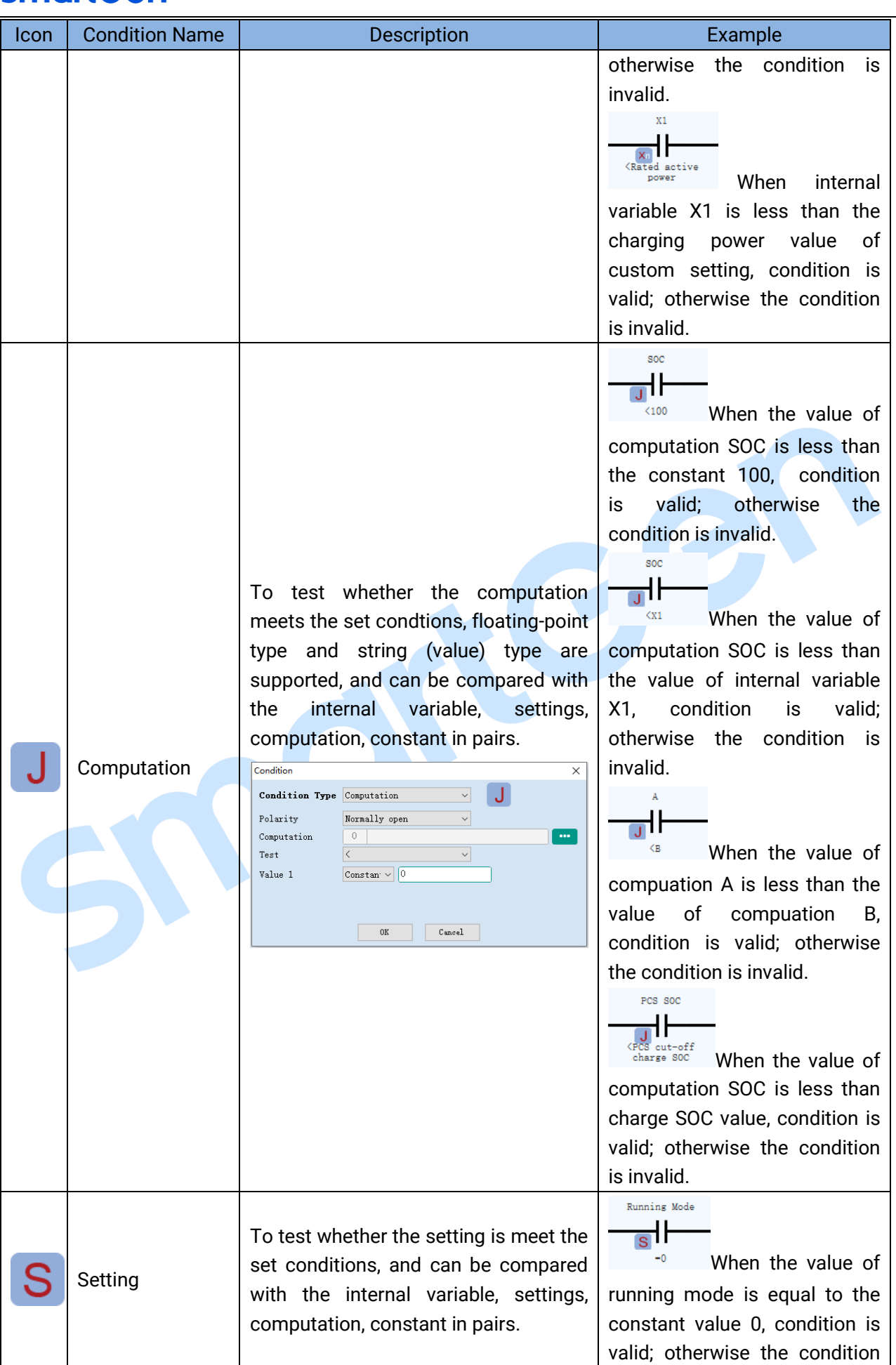

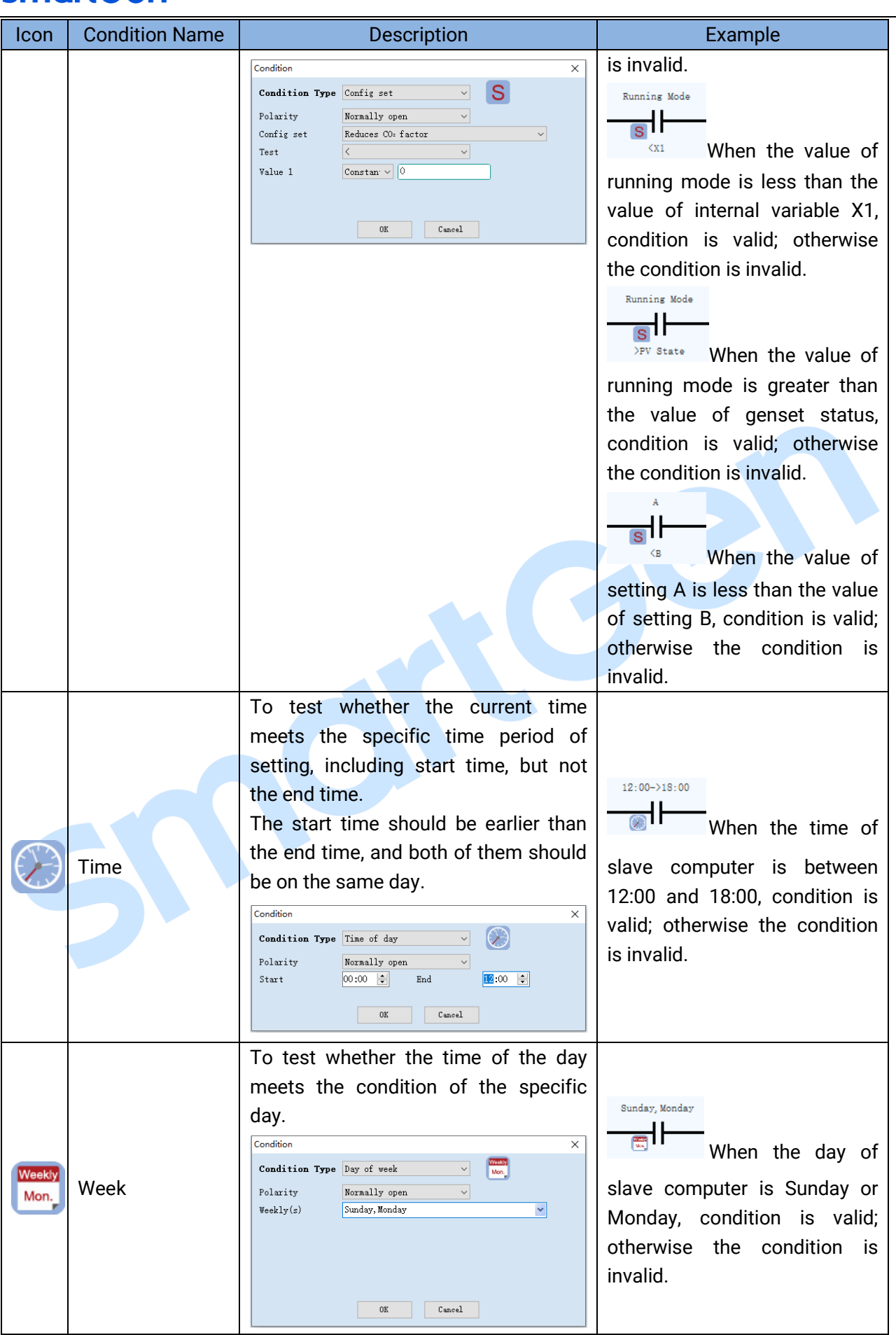

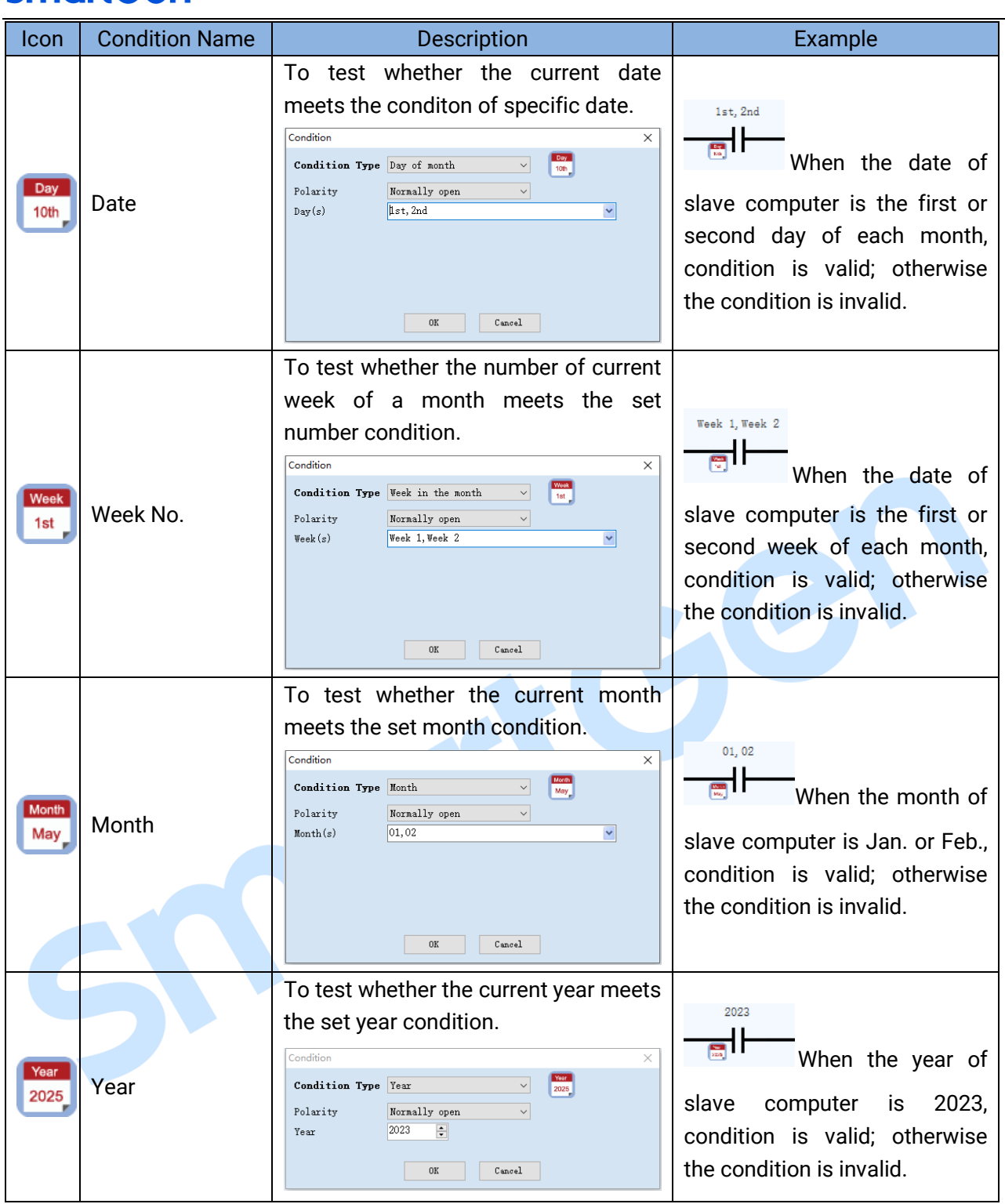

### **4.2.12.4 ACTION AREA ELEMENTS**

Drag the corresponding action icon to the logic editing area for logical editing. The logic conditon can have multiple logic actions.

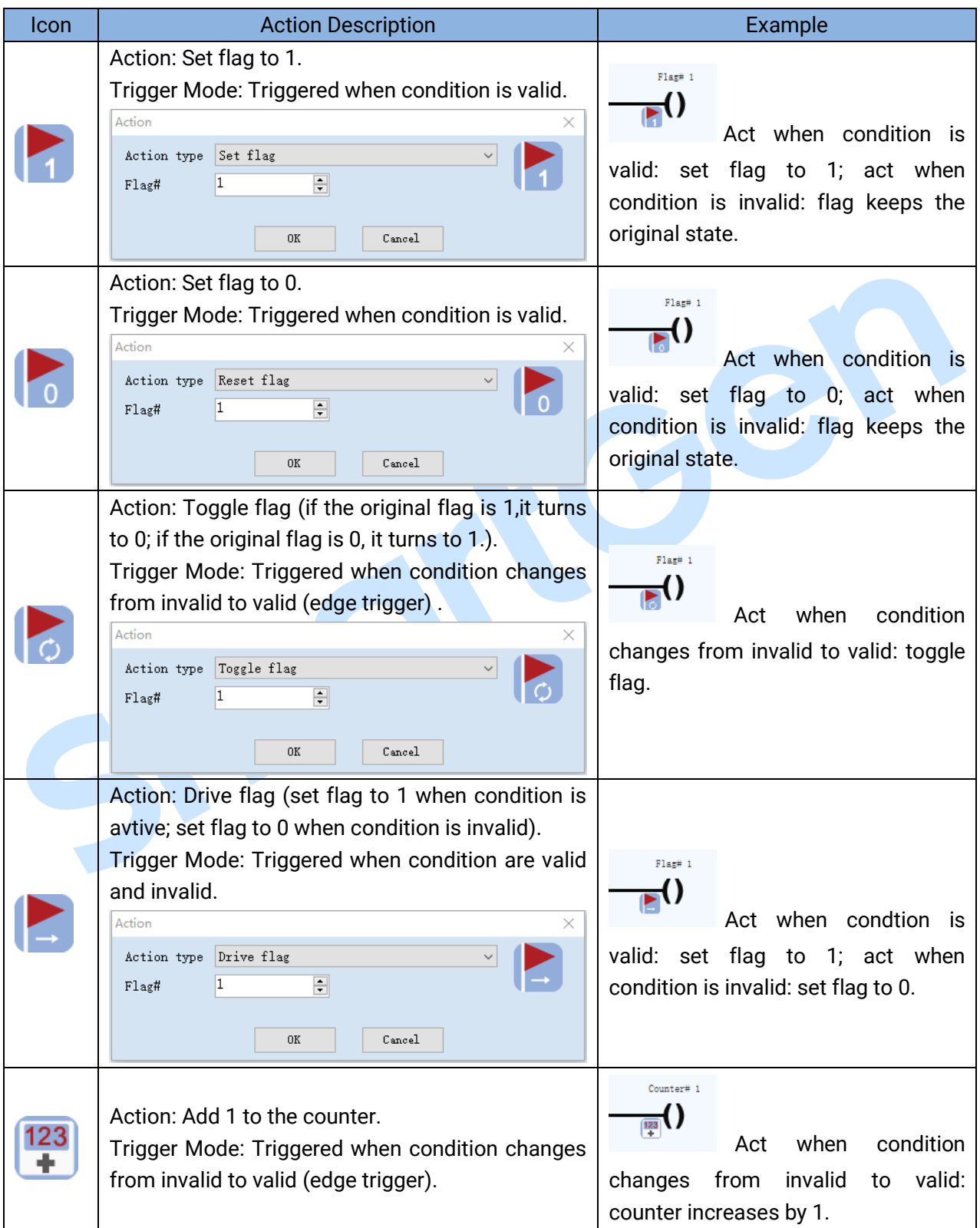

#### **Table 9 Elements of PLC Action Area**

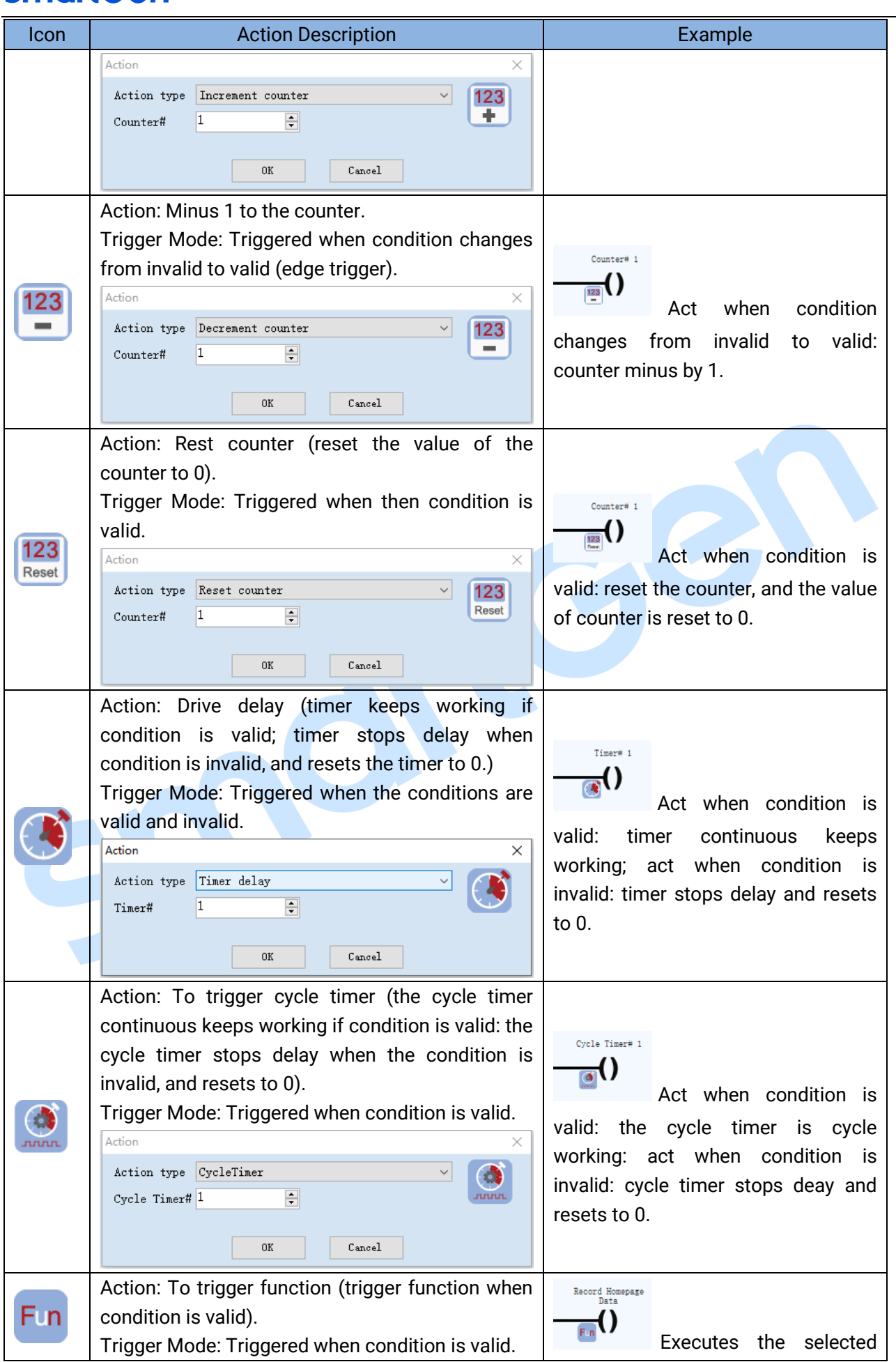

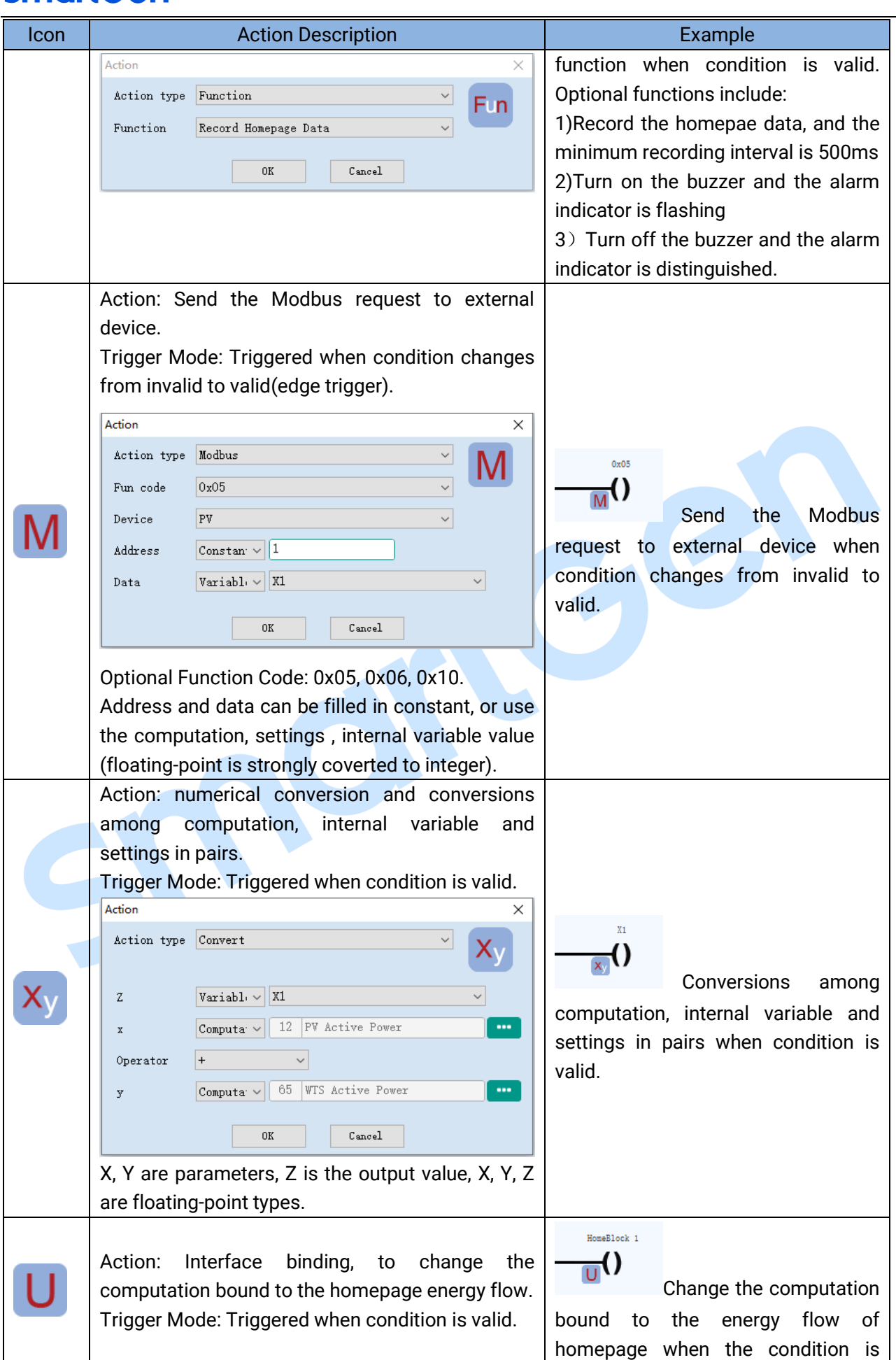

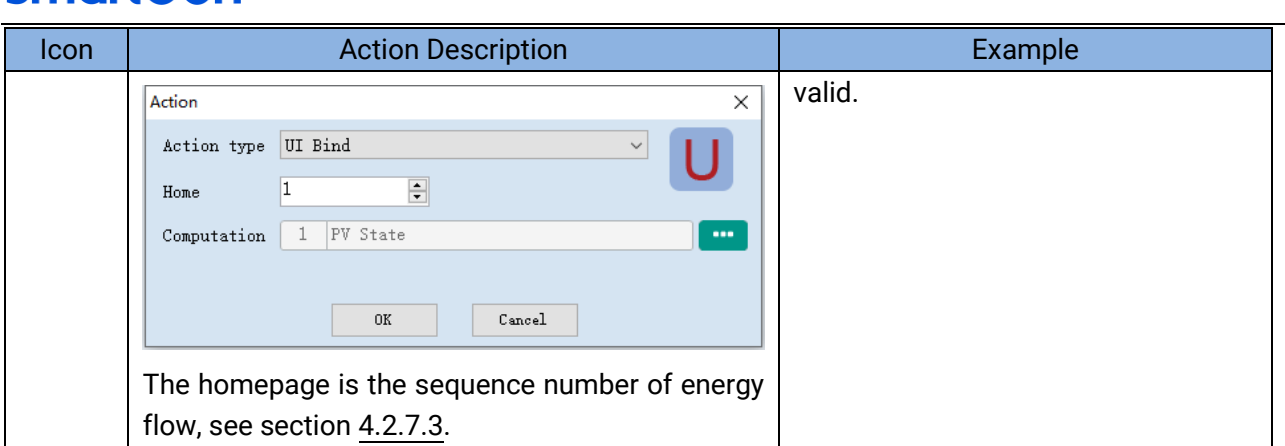

### **4.2.12.5 SETTING AREA ELEMENTS**

It can open, save, delete the PLC configuration, add label and variable change, set counter, timer and cycle timer.

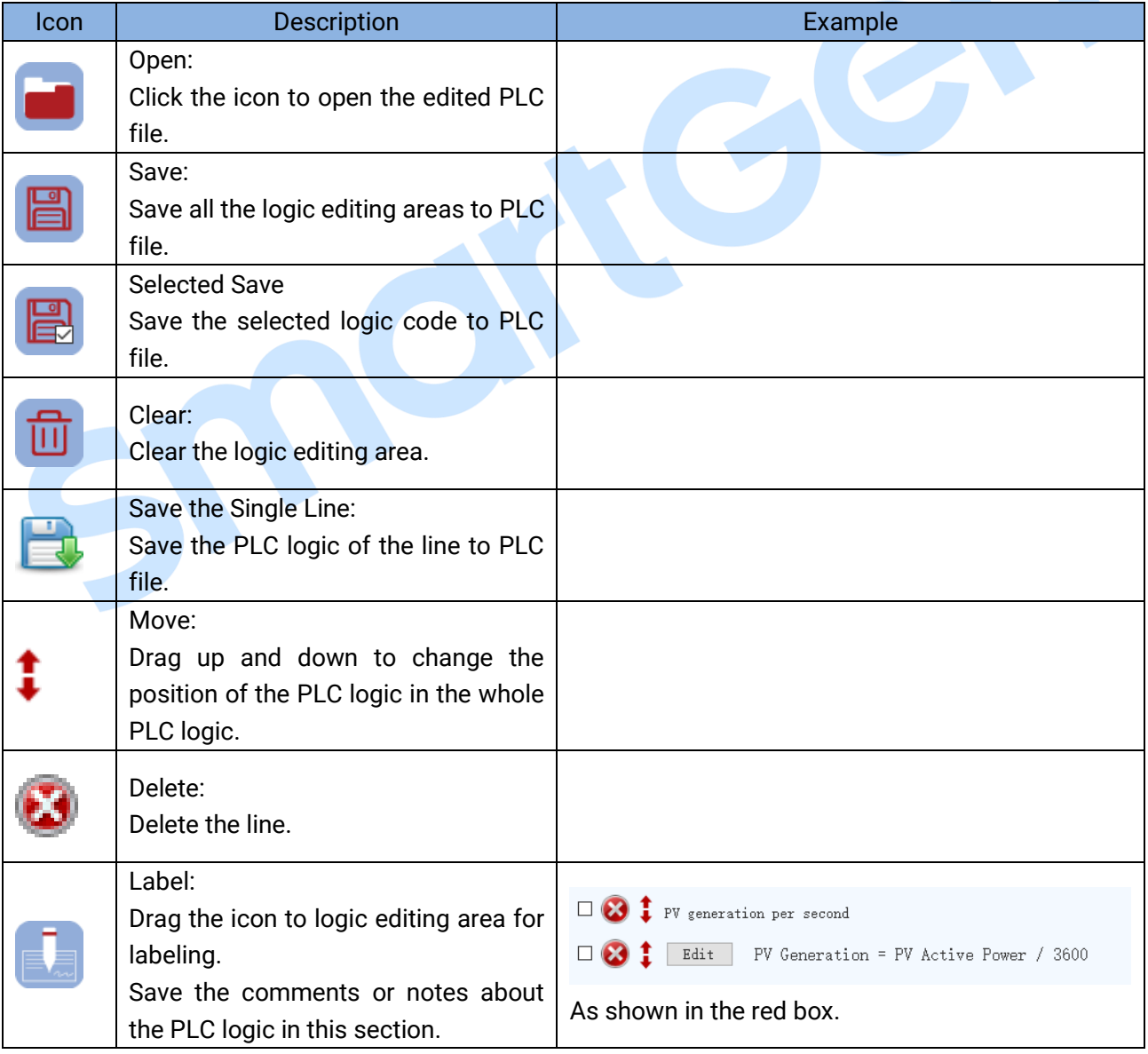

### **Table 10 Elements of PLC Setting Area**

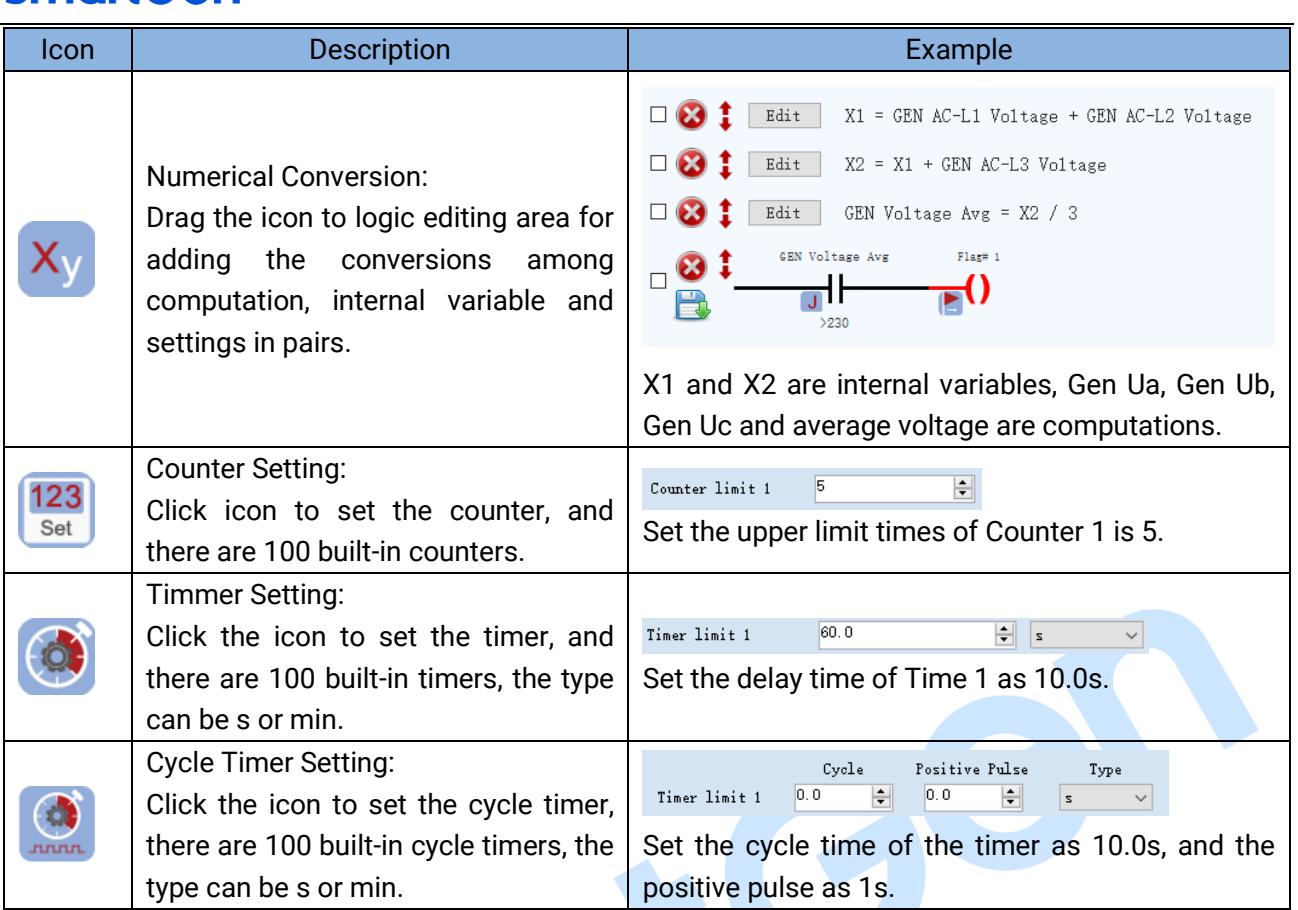

### **4.2.12.6 LOGIC INTRODUCTION**

### **4.2.12.6.1 "OR" LOGIC**

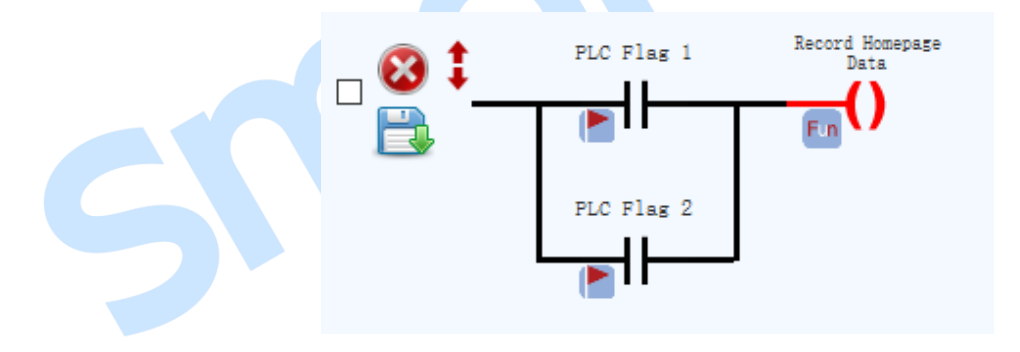

**Fig.71 "OR" Logic**

When flag 1 is true or flag 2 is true, perform the function.

### **4.2.12.6.2 "AND" LOGIC**

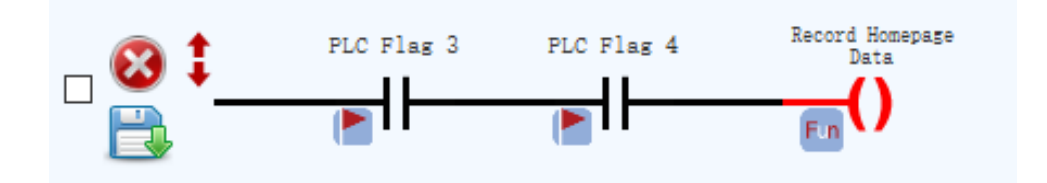

### **Fig.72 "AND" Logic**

When flag 3 is true and flag 4 is true, perform the function.

### **4.2.12.6.3 "NOT" LOGIC**

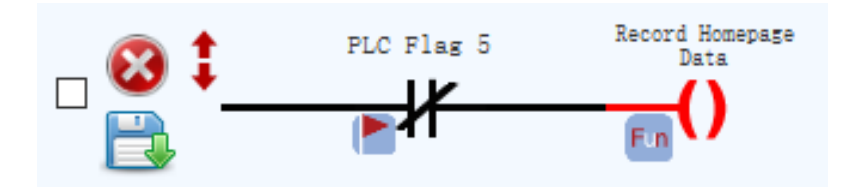

**Fig.73 "Not" Logic**

When flag 5 is false, perform this function.

#### **4.2.12.6.4 COMBINATION LOGIC**

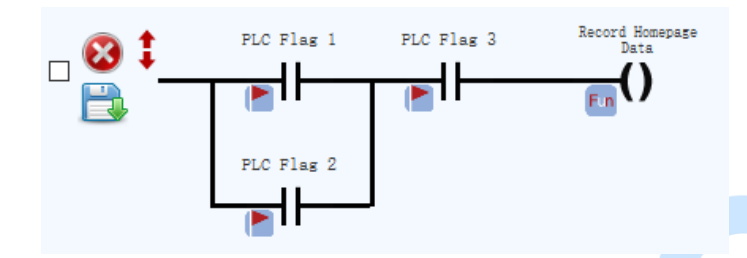

#### **Fig.74 Combination Logic**

In the state when flag 3 is true, flag 1 is true or flag 2 is true, perform this function.

#### **4.2.12.7 APPLICATION EXAMPLES**

Suppose the service logic is as follows: system is composed of PV1, PCS1, BMS1, Mains 1, Wind 1, Load 1.

#### **Grid-tied Running**

In grid-tied operation, PV and wind energy are always at the highest power generation.

#### **Safety Power Running Mode**

The goal is to make the energy storage as the backup power supply, which could support a maximum power supply time during the whole micro-grid is in off-grid running mode due to the failure of external power grid.

#### **Table 11 Safety Power Mode**

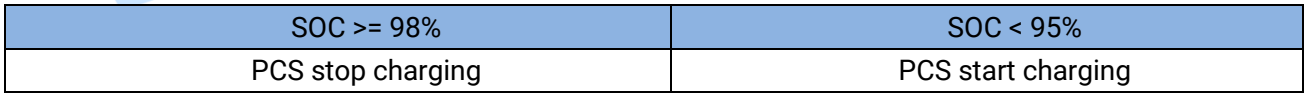

#### **Zero-carbon Economy Running Mode**

The goal is to use PV, wind, storage energy as the clear energy to the fullest and to supply power for load at the demand.

If the total output of the three energy sources is less than the load, the differential load will be supplied by external grid. Meanwhile, considering the sharp, peak, valley and flat hours of the power price, the charge and discharge of energy storage will be economically scheduled to realize the zero-carbon economy running of the system.

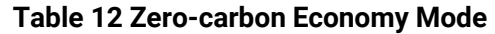

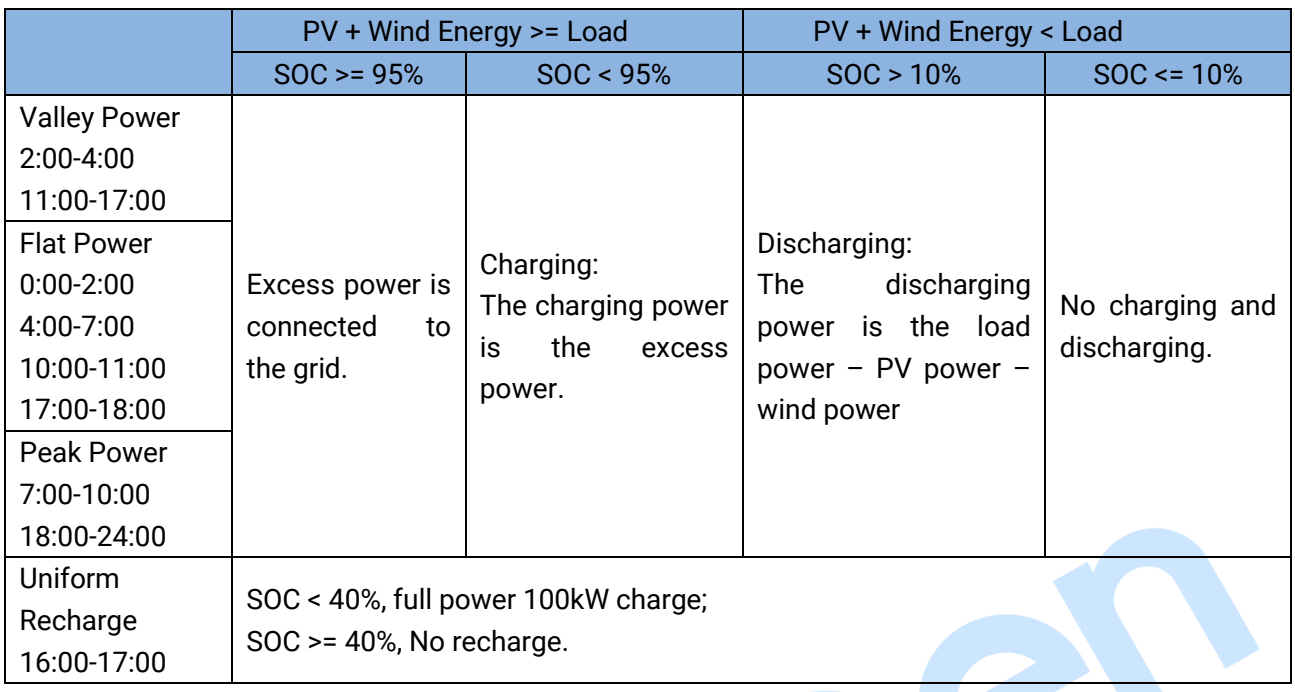

### **Off-grid Running**

The off-grid mode operation only happens during special circumstances (such as trips of external grid maintenance power failure, overcurrent, short circuit, voltage loss protection)

### **Table 13 Off-grid Mode**

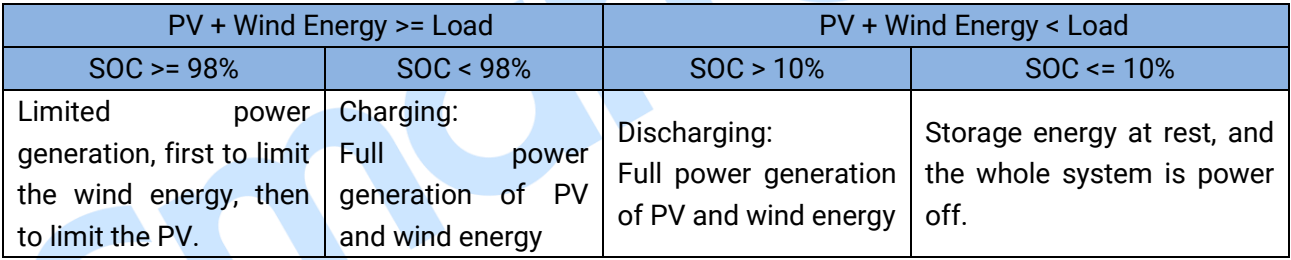

The PLC logic figure is shown as below:

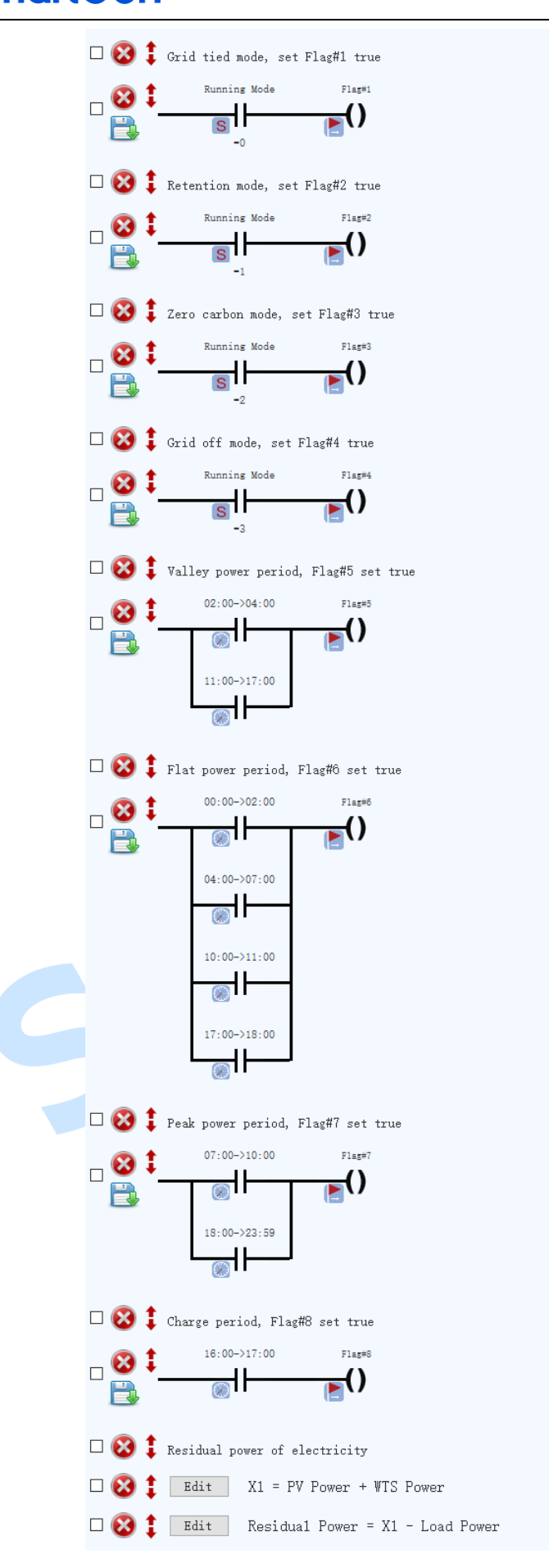

**Fig.75 PLC Logic Example (Part 1)**

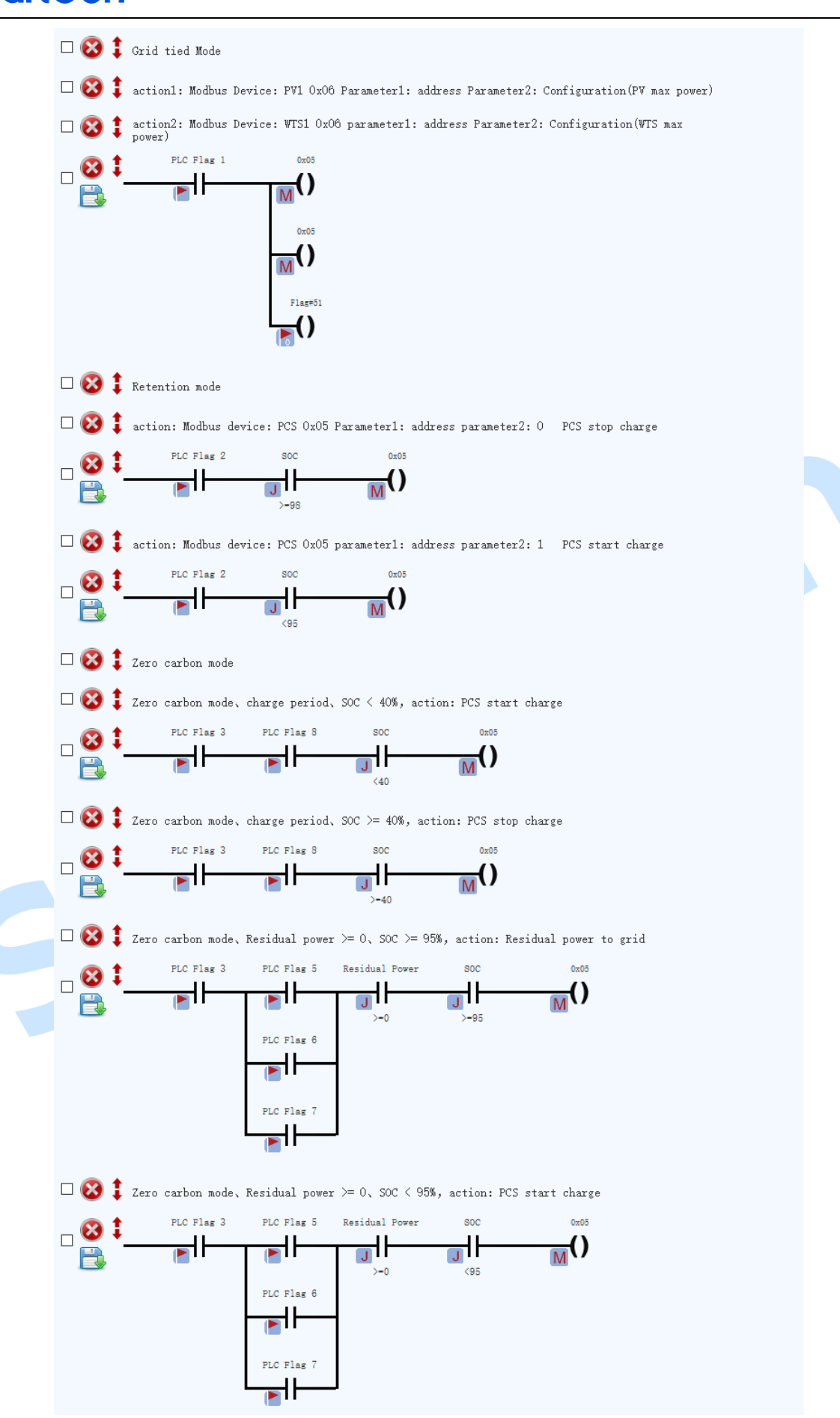

**Fig.76 PLC Logic Example (Part 2)**

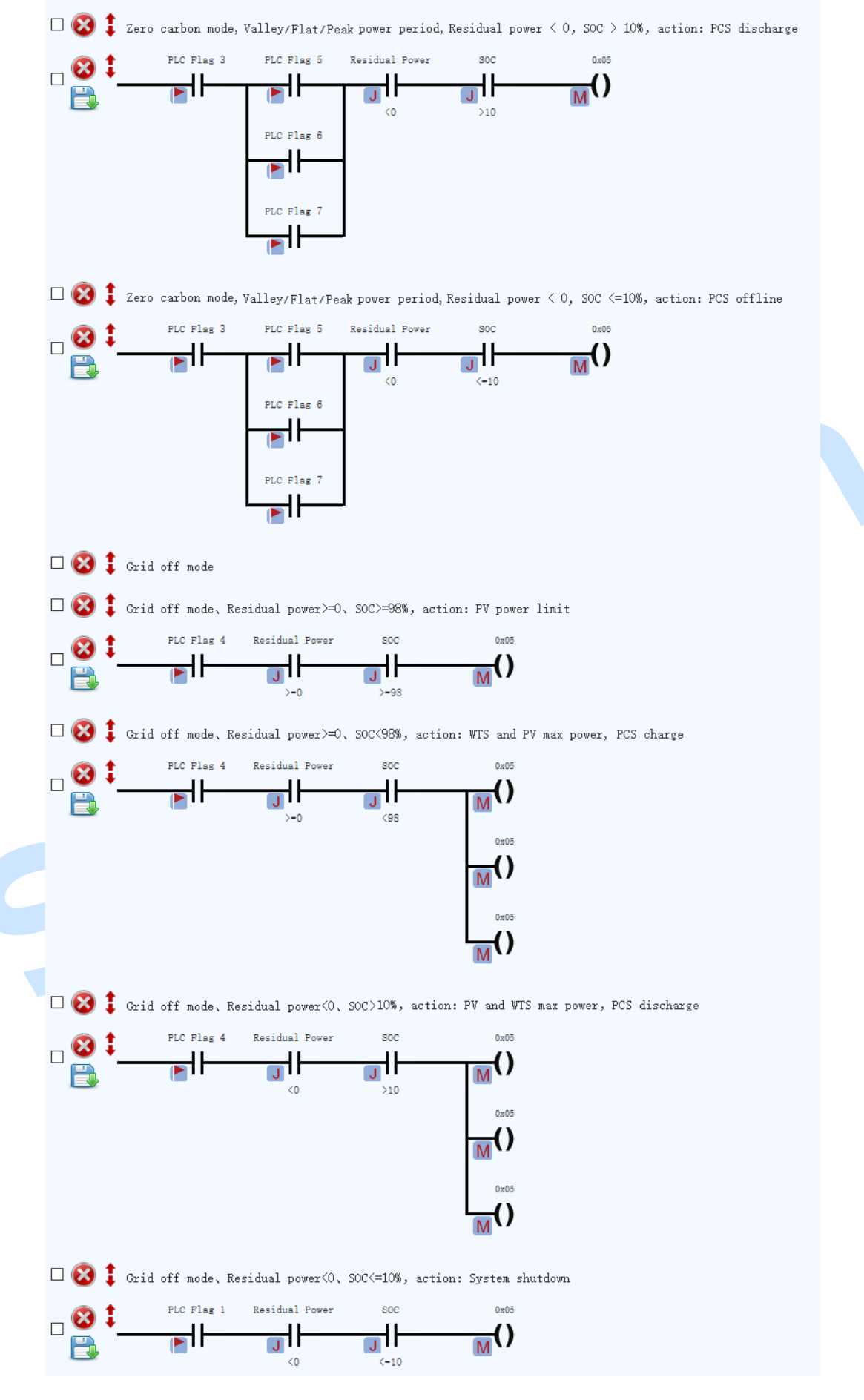

**Fig.77 PLC Logic Example (Part 3)**

### <span id="page-58-0"></span>**4.2.13 DEBUGGING MODE**

#### **4.2.13.1 ILLUSTRATION**

Display the status of flag, computation, settings, internal variable, counter, timer and cycle timer of PLC in real-time.

#### **4.2.13.2 FLAGS**

As shown in the figure below, there are 100 flags, the green boder means the flag is used in PLC, and the green filling means that the flag is used in PLC and the status is true.

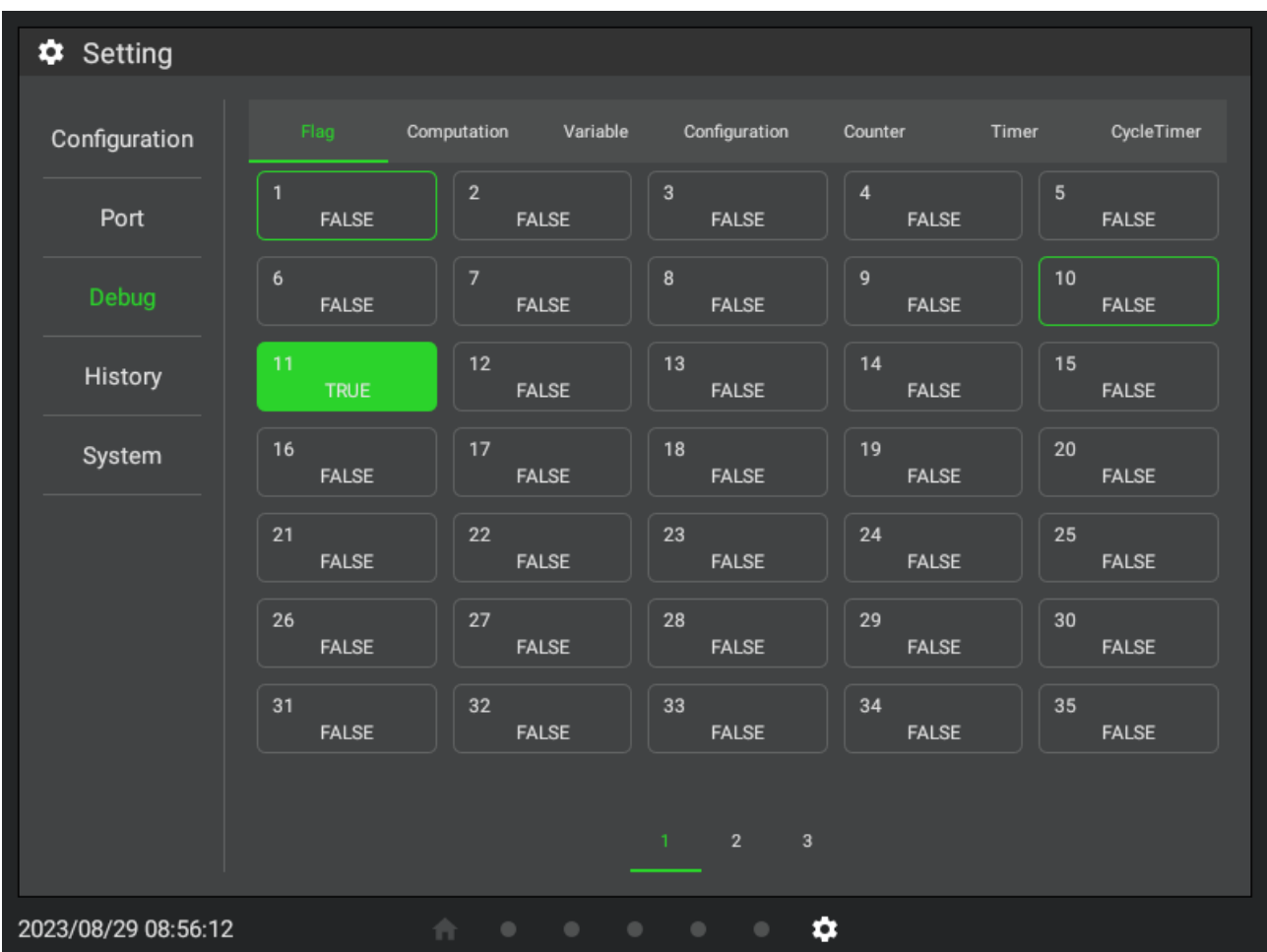

#### **Fig.78 Flags**

#### **4.2.13.3 COMPUTATION**

As shown in the figure below, each item displays computation ID, device name (if bound to device), computation name, current value, and the green border means that the computation is used in PLC.

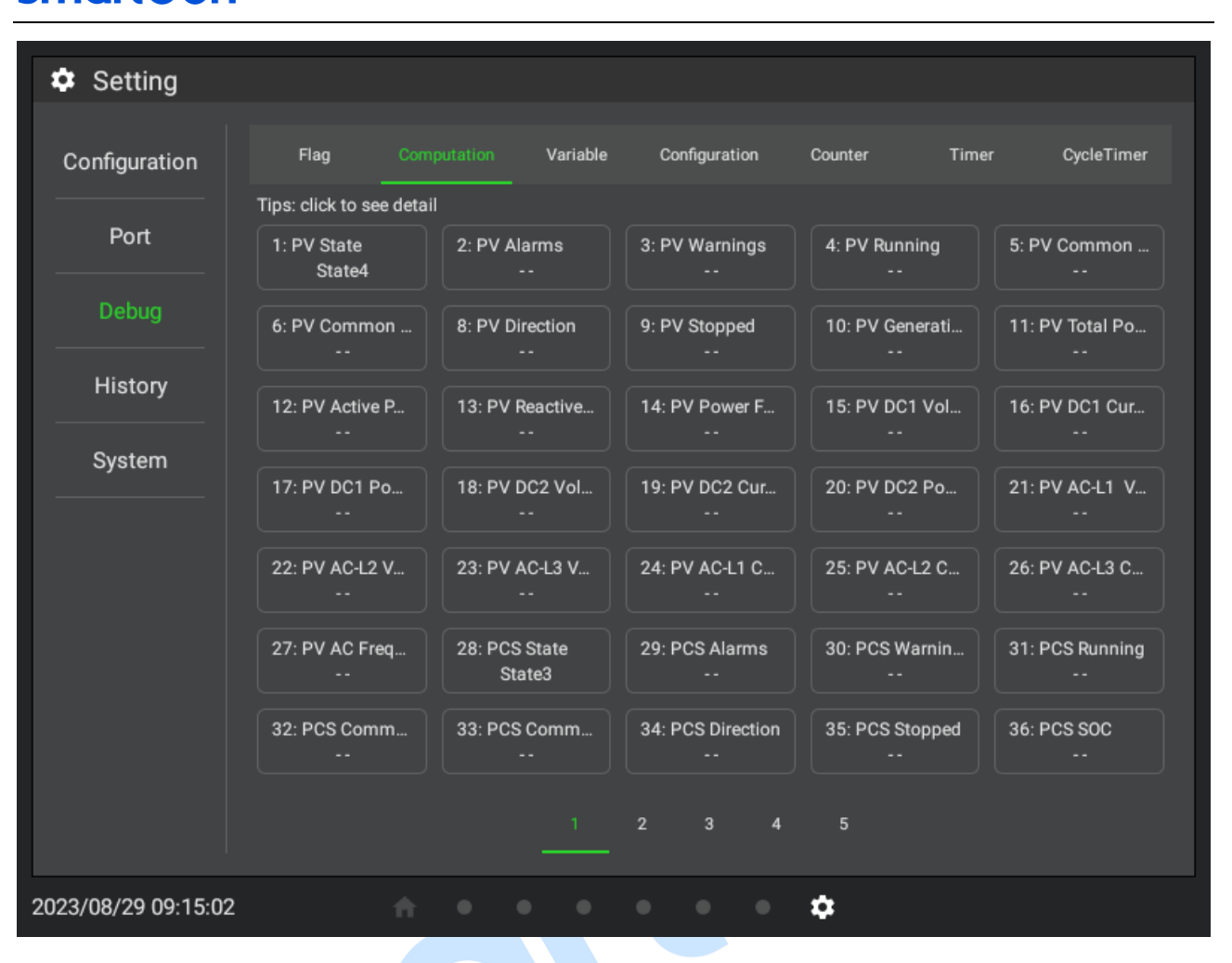

#### **Fig.79 Computation**

Click it to display the computation details, and the floating-point type is shown as the following figure:

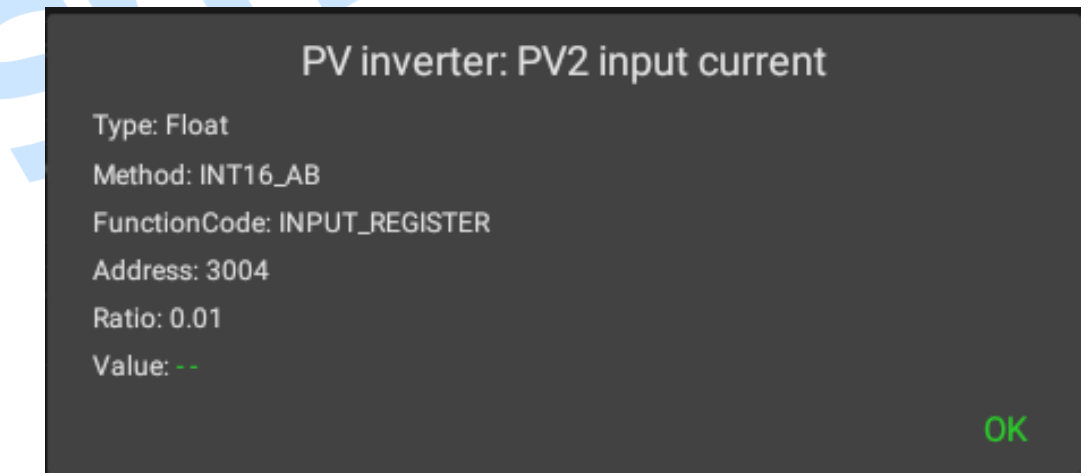

#### **Fig.80 Floating-point Type Computation**

The string (value) type is shown as the following figure, including value and its corresponding string, the green is the current value:

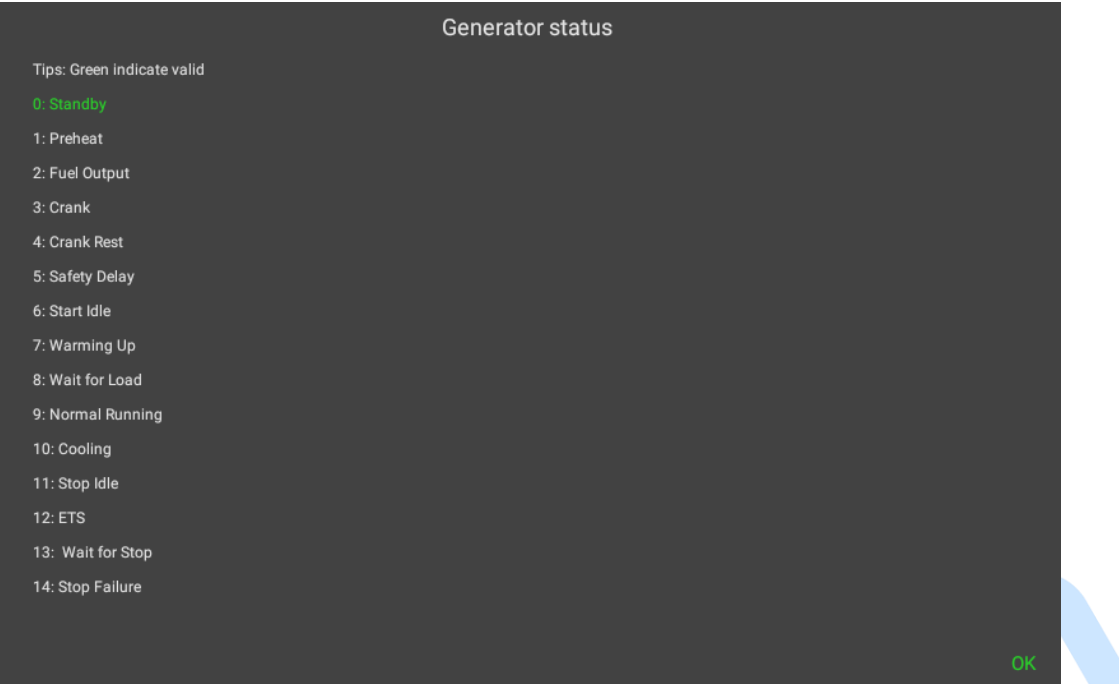

### **Fig.81 String (Value) Type Computation**

The string (bit) type is shown as the following figure, including register address, bits and its corresponding string, the green is the current bit:

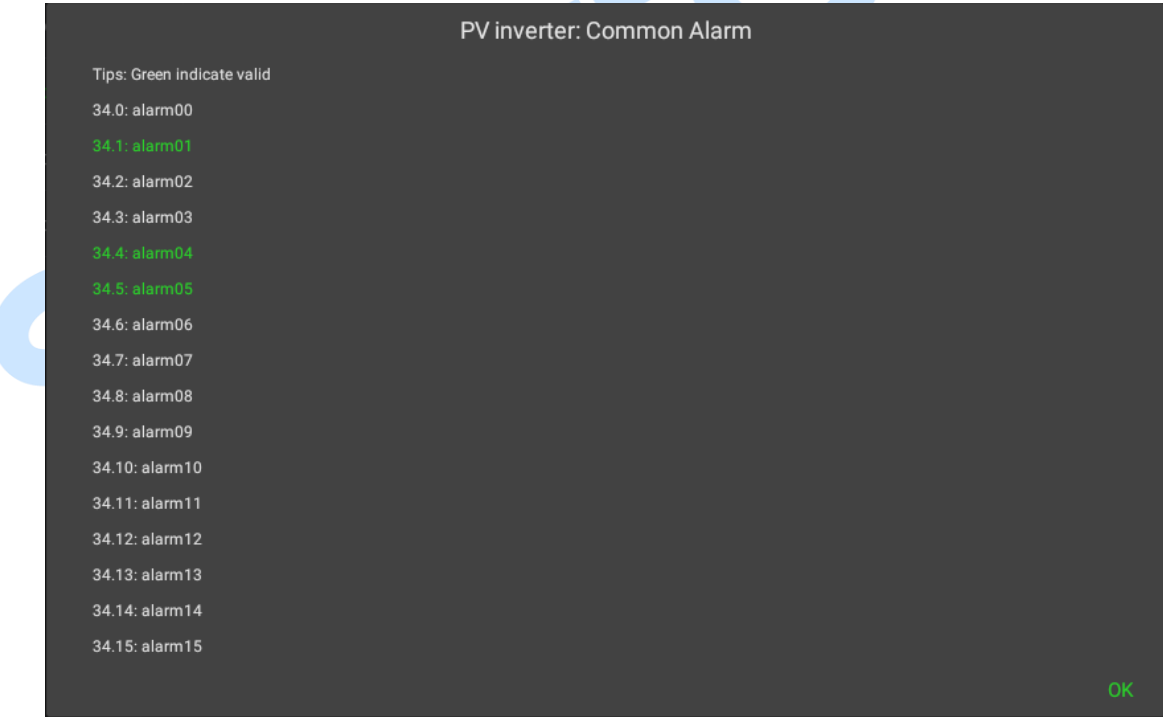

### **Fig.82 String (bit) Type Computation**

#### **4.2.13.4 SETTINGS**

As shown below, each item displays the setting ID, name, current value, and the green border means the setting is used in PLC.

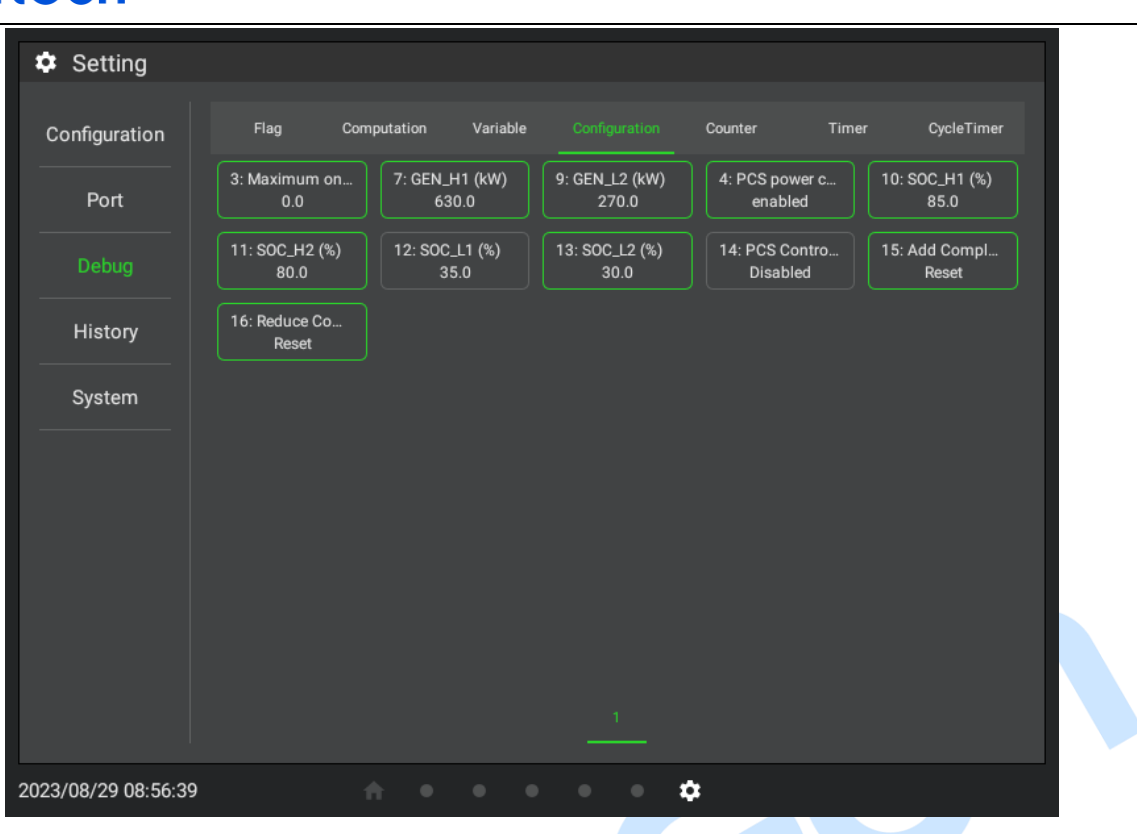

**Fig.83 Settings**

### **4.2.13.5 INTERNAL VARIABLE**

There are 100 internal variables and the default value is 0. The green border means the parameter is used in PLC.

| Configuration |                  | Flag        | Computation    | Variable    |                         | Configuration | Counter        | Timer       |        | CycleTimer  |
|---------------|------------------|-------------|----------------|-------------|-------------------------|---------------|----------------|-------------|--------|-------------|
| Port          | $\mathbf{1}$     | н.          | $\overline{2}$ | 44          | $\overline{\mathbf{3}}$ | $\pmb{0}$     | $\overline{4}$ | $\mathbf 0$ | 5      | 0           |
| Debug         | $\boldsymbol{6}$ | $\mathbf 0$ | $\overline{7}$ | $\mathbf 0$ | 8                       | $\mathbf 0$   | 9              | $\mathbf 0$ | 10     | 123         |
| History       | 11               | ٠.          | 12             | ٠.          | 13                      | $\sim$ $\sim$ | 14             | $\mathbf 0$ | $15\,$ | $\mathbf 0$ |
| System        | 16               | $\pmb{0}$   | 17             | $\mathbf 0$ | 18                      | $\mathbf 0$   | 19             | $\mathbf 0$ | 20     | $\pmb{0}$   |
|               | 21               | $\pmb{0}$   | 22             | $\mathbf 0$ | 23                      | $\pmb{0}$     | 24             | $\mathbf 0$ | 25     | $\mathbf 0$ |
|               | 26               | $\pmb{0}$   | 27             | $\mathbf 0$ | 28                      | $\mathbf 0$   | 29             | $\mathbf 0$ | 30     | $\mathbf 0$ |
|               | 31               |             | 32             |             | 33                      |               | 34             |             | 35     | $\mathbf 0$ |
|               |                  |             |                |             |                         |               |                |             |        |             |

**Fig.84 Internal Variable**

### **4.2.13.6 COUNTER**

There are 100 counters, each item displays the set value and the current value of the counter. The green border means the counter is used in PLC, the green filling means the counter is used in PLC and the counter value reaches to the set value, shown as the following figure:

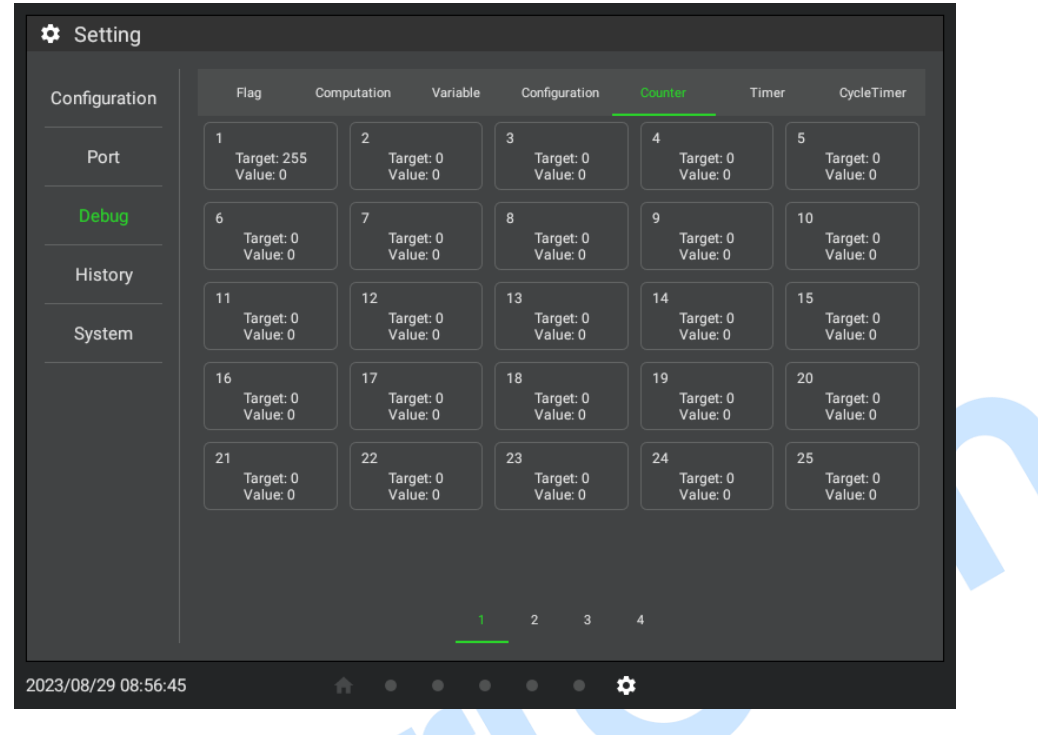

**Fig.85 Counter**

#### **4.2.13.7 TIMER**

There are 100 timers, each item displays the set value and the current value of the timer. The green border means the timer is used in PLC, the green filling means the timer is used in PLC and the delay time reaches to the set value, shown as the following figure:

| Configuration     | Flag                          | Variable<br>Computation       | Configuration                 | Timer<br>Counter              | CycleTimer                    |
|-------------------|-------------------------------|-------------------------------|-------------------------------|-------------------------------|-------------------------------|
| Port              | $\mathbf{1}$                  | $\overline{2}$                | $\overline{3}$                | $\overline{4}$                | $5\phantom{a}$                |
|                   | Period: 0s                    | Period: 0s                    | Period: 0s                    | Period: 0s                    | Period: 0s                    |
|                   | Value: 0s                     | Value: 0s                     | Value: 0s                     | Value: 0s                     | Value: 0s                     |
| Debug             | 6                             | $\overline{7}$                | 8                             | 9                             | 10 <sup>1</sup>               |
|                   | Period: 0s                    | Period: 0s                    | Period: 0s                    | Period: 0s                    | Period: 2s                    |
|                   | Value: 0s                     | Value: 0s                     | Value: 0s                     | Value: 0s                     | Value: 0s                     |
| History<br>System | 11<br>Period: 0s<br>Value: 0s | 12<br>Period: 0s<br>Value: 0s | 13<br>Period: 0s<br>Value: 0s | 14<br>Period: 0s<br>Value: 0s | 15<br>Period: 0s<br>Value: 0s |
|                   | 16                            | 17                            | 18                            | 19                            | 20                            |
|                   | Period: 3s                    | Period: 6s                    | Period: 9s                    | Period: 12s                   | Period: 15s                   |
|                   | Value: 0s                     | Value: 0s                     | Value: 0s                     | Value: 0s                     | Value: 0s                     |
|                   | 21                            | 22                            | 23                            | 24                            | 25                            |
|                   | Period: 0s                    | Period: 0s                    | Period: 0s                    | Period: 0s                    | Period: 0s                    |
|                   | Value: 0s                     | Value: 0s                     | Value: 0s                     | Value: 0s                     | Value: 0s                     |

**Fig.86 Timer**

### **4.2.13.8 CYCLE TIMER**

There are 100 cycle timers, each item displays the set value, curren value, positive pulse set value of the cycle timer. The green border means the cycle timer is used in PLC, and the green filling means the cycle timer is used in PLC and the delay time is less than the positive pulse set value, shown as the following figure:

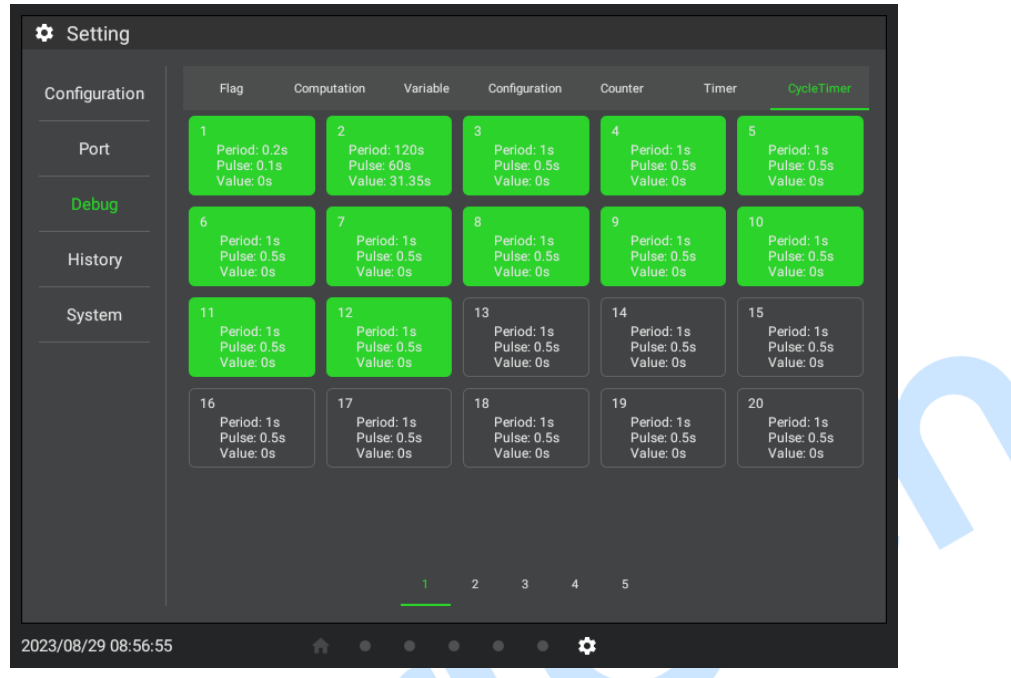

**Fig.87 Cycle Timer**

#### <span id="page-63-0"></span>**4.2.14 EVENT LOG**

Event log includes the operation records of manual modification of settings, port setting, system setting. Up to 10000 piecs of data are supported to be saved in a local database, which can be exported by a USB flash drive. It is shown below:

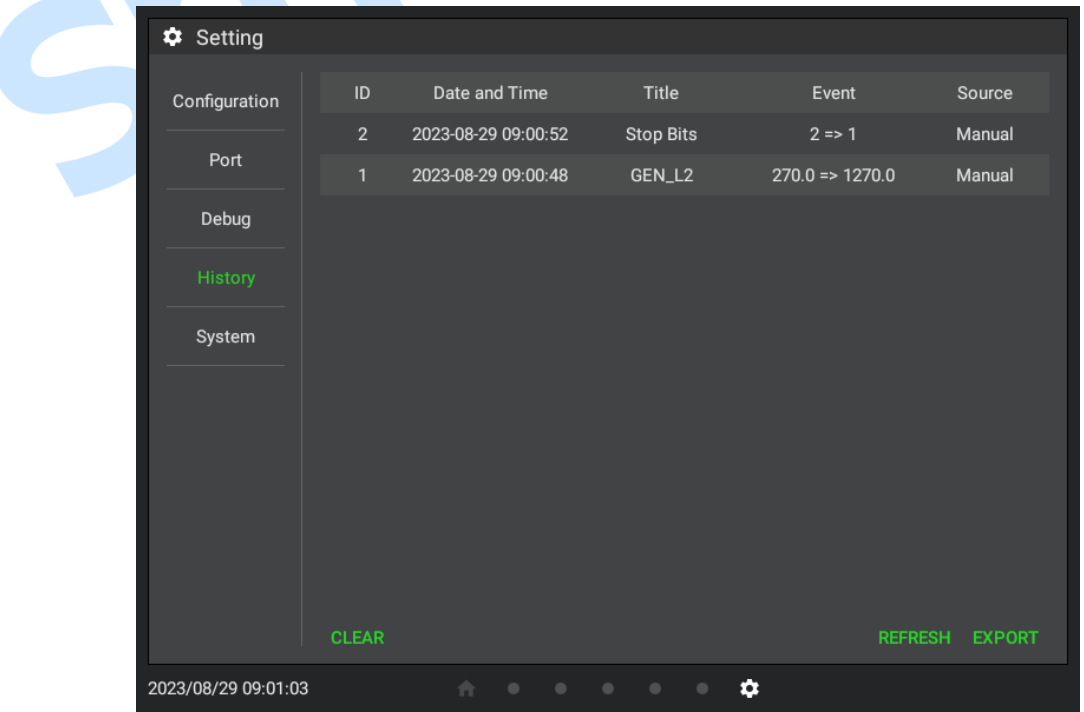

**Fig.88 Event Log**

Click "Clear" to clear up all the historical data and click "Refresh" to obtain the latest historical data. After connecting the USB flash drive, click "Export" to export the historical records, the export

operation supports the data with a maximum of one month.

**NOTE:** The partition table of USB flash drive must be in MBR format and file system must be FAT32 format.

#### <span id="page-64-0"></span>**4.2.15 SYSTEM SETTING**

The system settings include date and time, buzzer switch, brightness ajustment and software update, shown as the following figure:

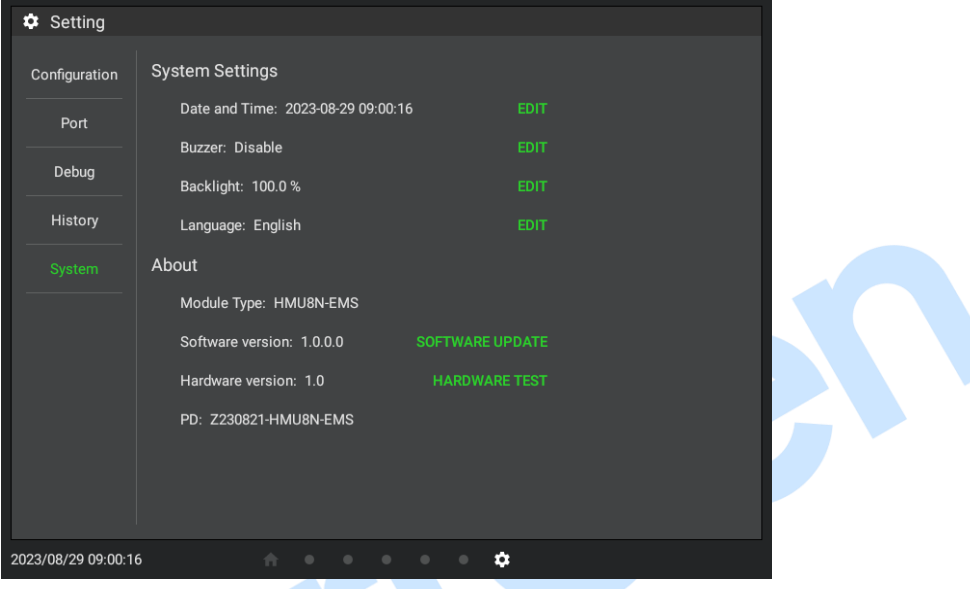

**Fig.89 System Settings**

Date and time: Modify system date and time.

Buzzer: After the buzzer is enabled, the buzzer can be turned on or turned off by the function in PLC.

Brightness adjustment: It can manually adjust the backlight brightness.

Update software: Save the updated file into U flash drive, click "Update Software" and enter the management password to pop up the menu of U flash drive, as shown below. Select and click update file to update the program. The default mangement password is 318, which could be changed through PC.

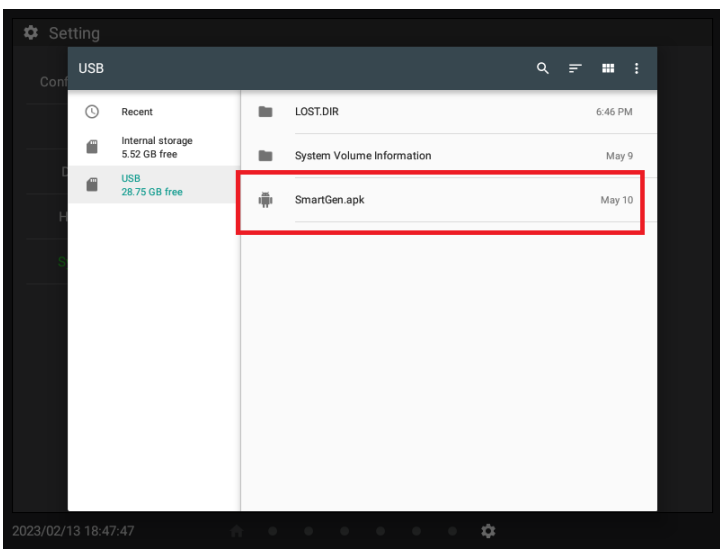

#### **Fig.90 Update Software**

### <span id="page-65-0"></span>**5 WIRING CONNECTION**

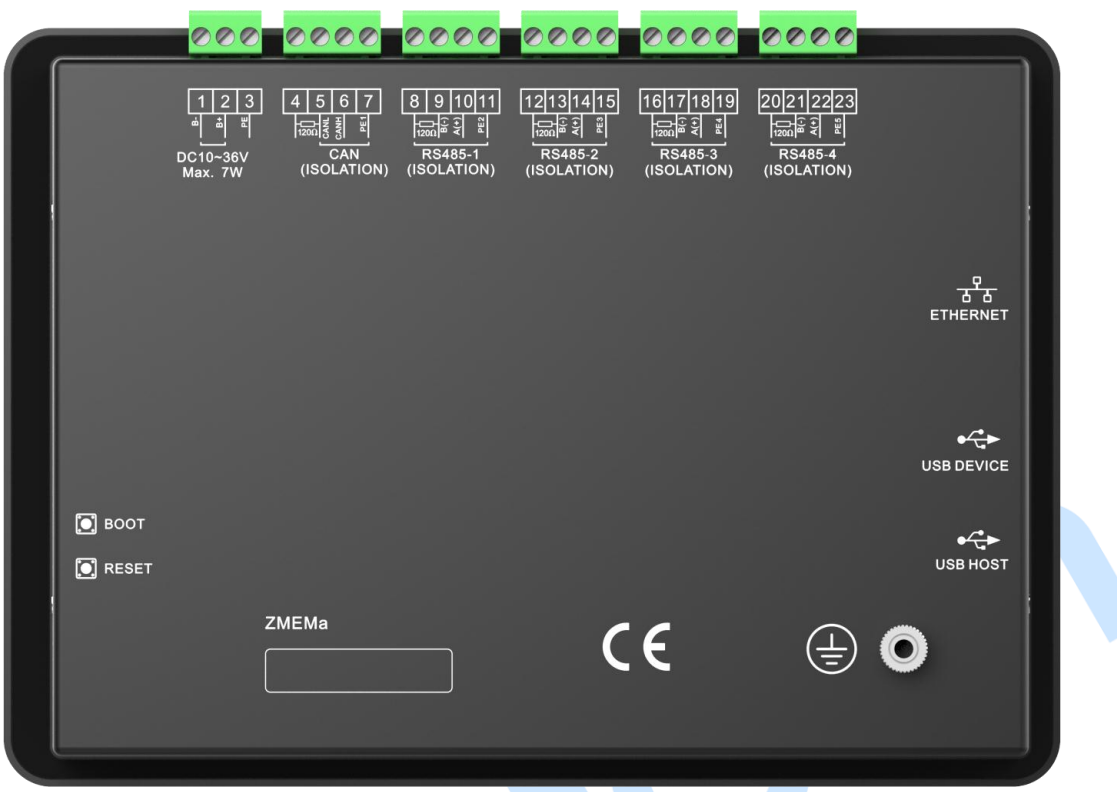

### **Fig.91 Back Panel Drawing**

### **Table 14 Terminal Connection Description**

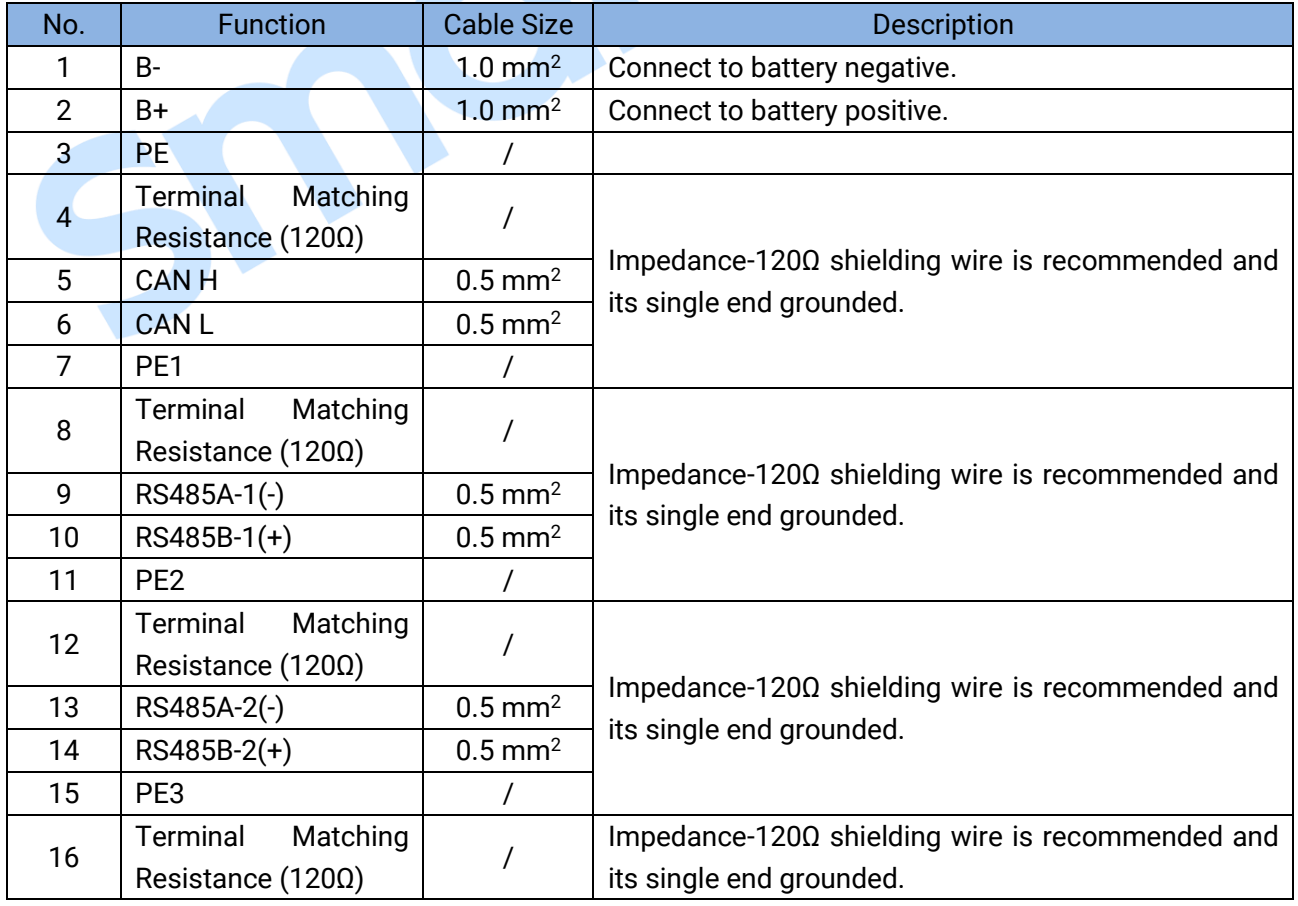

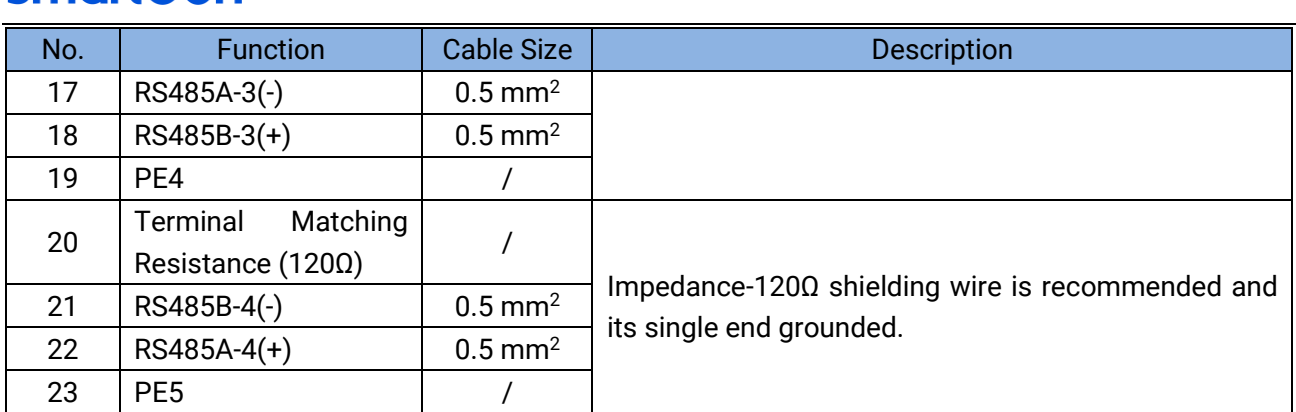

**NOTE1:** ETHERNET port can be directly connected to conntroller via network cable, or multiple controllers via a switch. The default IP address of touch screen is 192.168.0.111, and the IP address of controller must be in the same network segment but different from that of large screen.

**NOTE2:** USB-HOST is used for rapid upgrade and data export of the USB flash drive. The partition table of the USB flash drive must be in the MBR format and the file system must be in FAT32 format.

**NOTE3:** USB-DEVICE port is used to connect PC to upgrade the firmware. The upgrade steps are as follows:

- 1. Power on the monitoring screen;
- 2. Press the BOOT key;
- 3. Press the RESET key;
- 4. Release the RESET key;
- 5. Release the BOOT key, and then the touch screen enters the burning mode;
- 6. Connect to PC via USB-DEVICE of the large screen;
- 7. Decompress the upgrade package, and double-click the file of "**mftool2.vbs";**
- 8. If "HID-compliant vendor-defined device" appears, it indicates a successful identification.

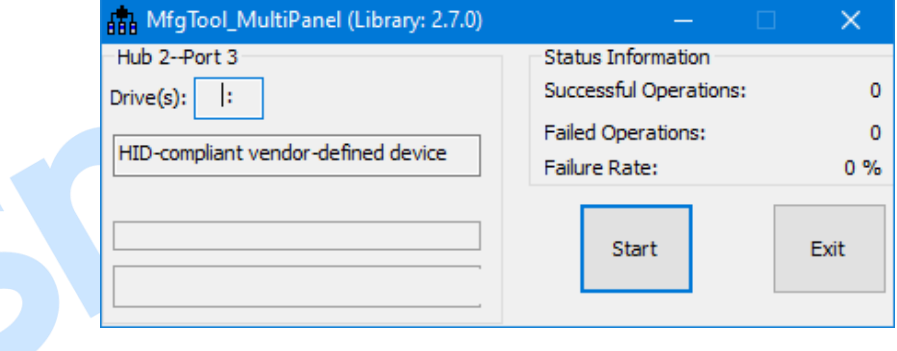

#### **Fig.92 Burn Mode**

9. Click "Start" button to start burning the image, click "Stop" to stop burning after successful burning, and click "Exit" to exit the burning software;

10. Disconnect the large screen from the PC, press the RESET key and release it to restart the large screen.

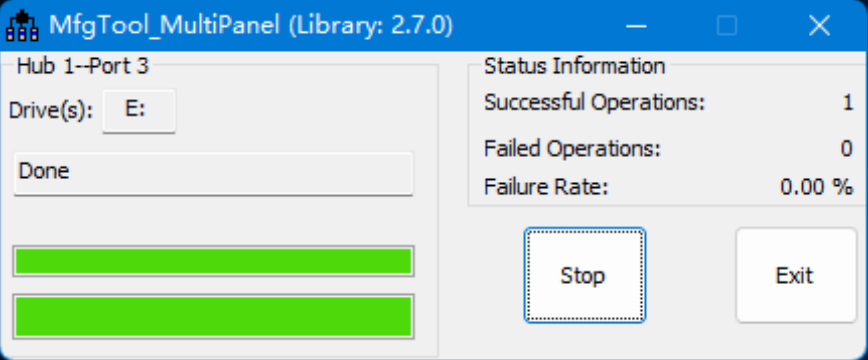

#### **Fig.93 Successful Firmware Upgrade**

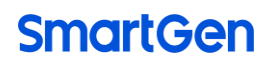

#### <span id="page-67-0"></span>**6 TYPICAL APPLICATION**

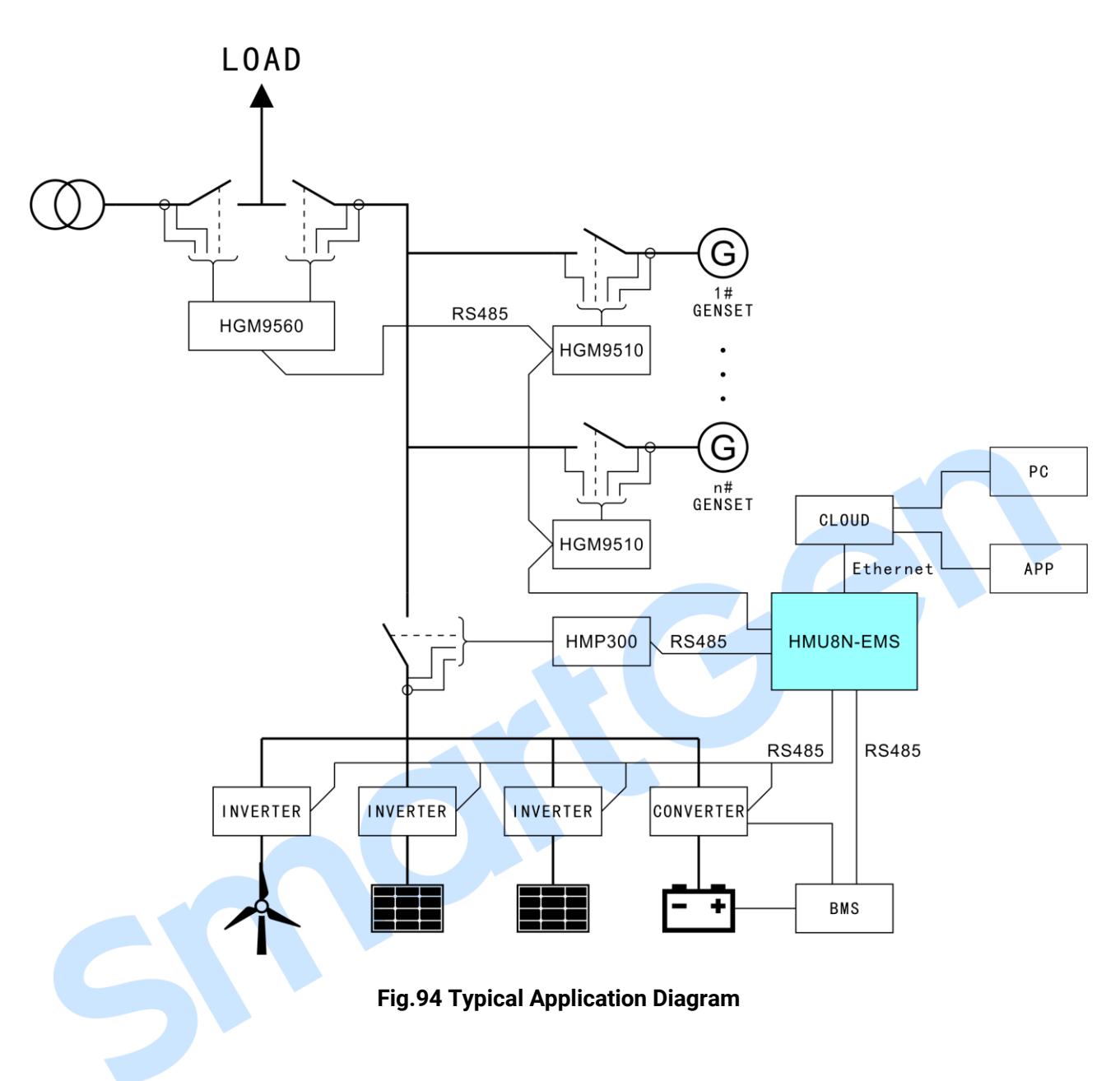

### <span id="page-68-0"></span>**7 OVERALL DIMENSIONS AND PANEL CUTOUT**

#### Unit: mm

B

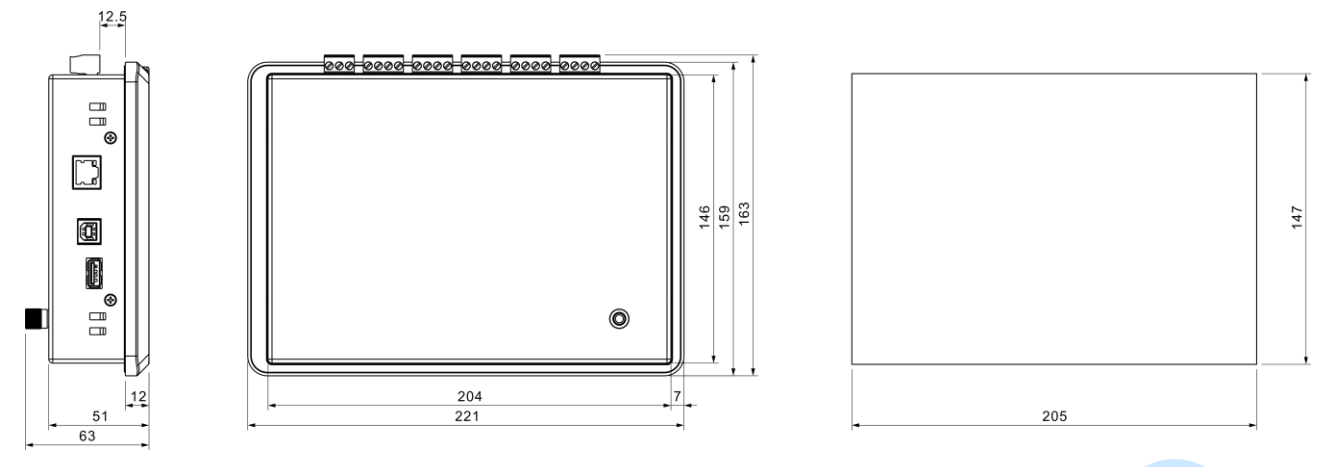

### **Fig.95 Overall Dimensions and Panel Cutout**

#### <span id="page-68-1"></span>**8 TROUBLESHOOTING**

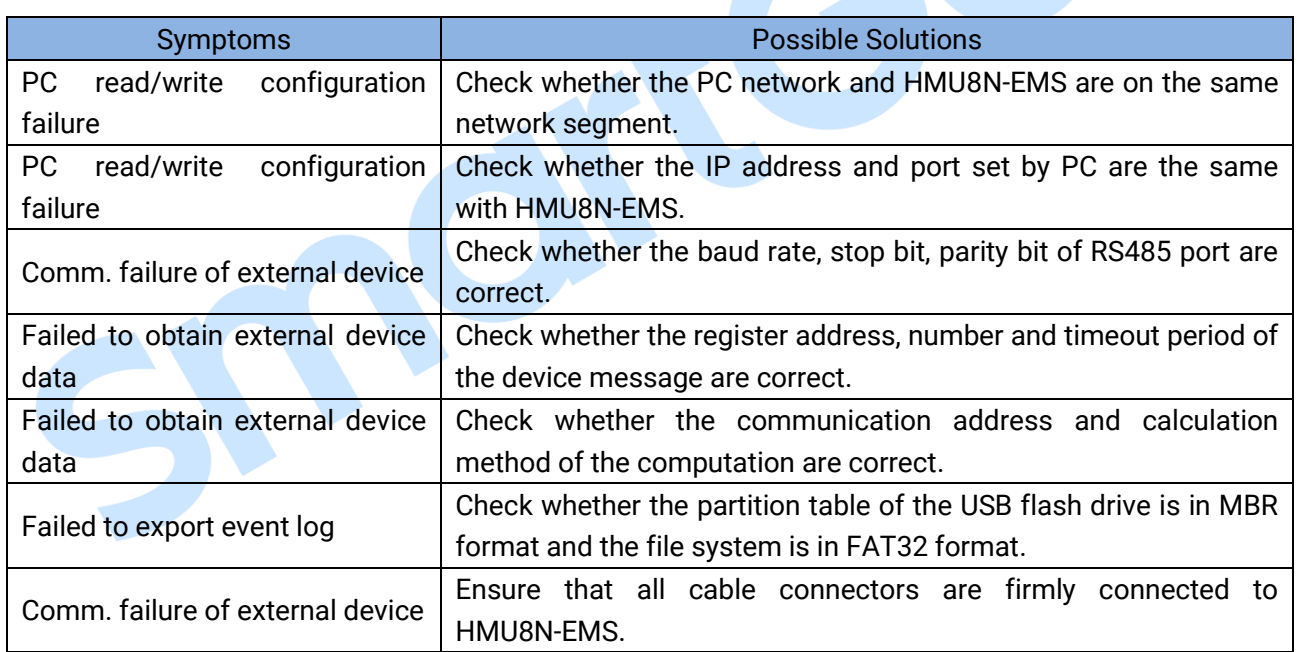

\_\_\_\_\_\_\_\_\_\_\_\_\_\_\_\_\_\_\_\_\_\_\_\_\_\_\_\_\_\_\_\_\_

### **Table 15 Troubleshooting**